# *P5LD2*

# 使用手冊

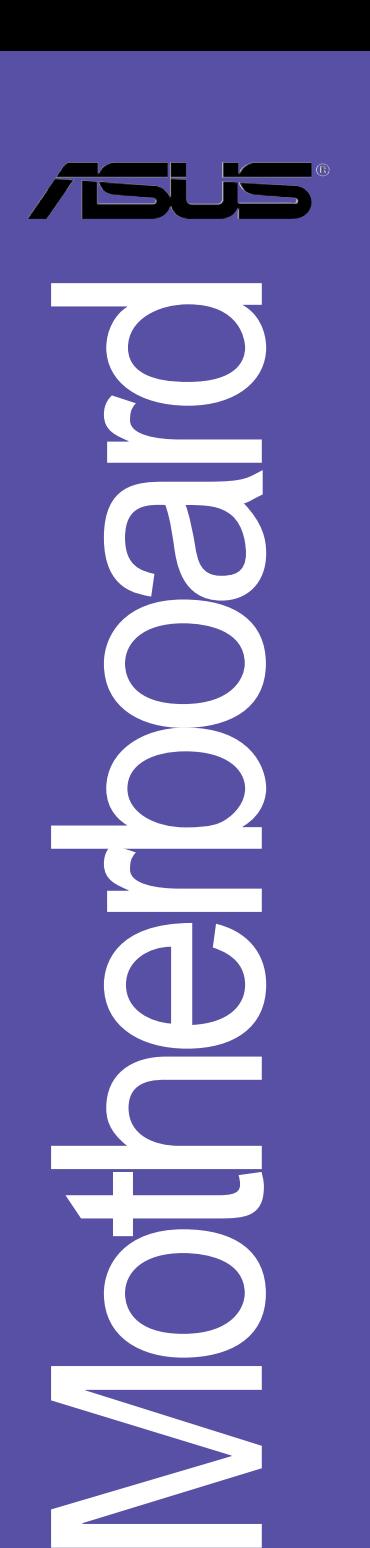

#### **T2028**

1.00 版 2005 年 05 月發行

#### 版權所有·不得翻印 © 2005 華碩電腦

本產品的所有部分,包括配件與軟體等,其所有權都歸華碩電腦公司 (以下簡稱華碩)所有,未經華碩公司許可,不得仟意地仿製、拷貝、謄 抄或轉譯。本使用手冊沒有仟何型式的擔保、立場表達或其它暗示。若有 任何因本使用手冊或其所提到之產品的所有資訊,所引起直接或間接的資 料流失、利益損失或事業終止,華碩及其所屬員工恕不為其擔負任何責 任。除此之外,本使用手冊所提到的產品規格及資訊僅供參考,内容亦會 隋時更新,恕不另行通知。本使用手冊的所有部分,包括硬體及軟體,若 有仟何錯誤,華碩沒有義務為其擔負仟何責仟。

使用手冊中所談論到的產品名稱僅做識別之用,而這些名稱可能是屬於 其他公司的註冊商標或是版權,

本產品的名稱與版本都會印在主機板 / 顯示卡上,版本數字的編碼方式 是用三個數字組成,並有一個小數點做間隔,如 1.22、1.24 等...數字愈 大表示版本愈新,而愈左邊位數的數字更動表示更動幅度也愈大。主機 板/顯示卡、BIOS 或驅動程式改變,使用手冊都會隨之更新。更新的詳細 說明請您到華碩的全球資訊網瀏覽或是直接與華碩公司聯絡。

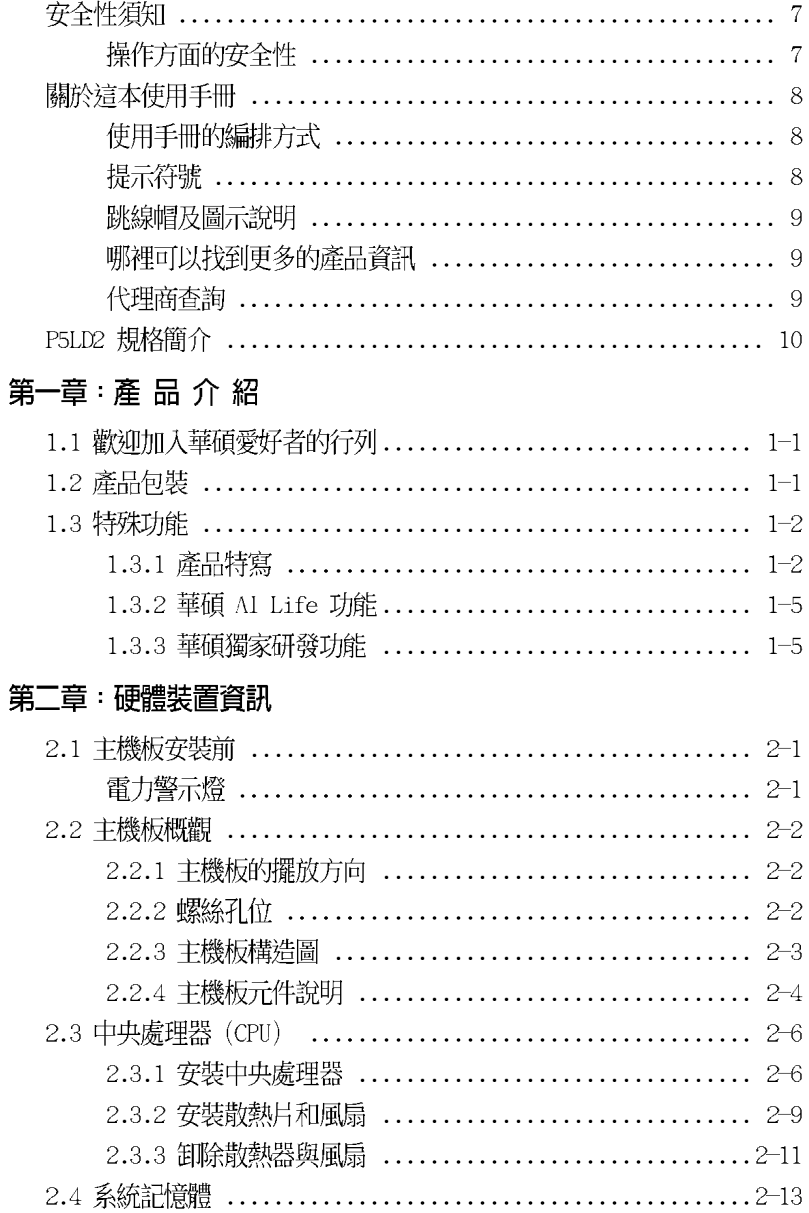

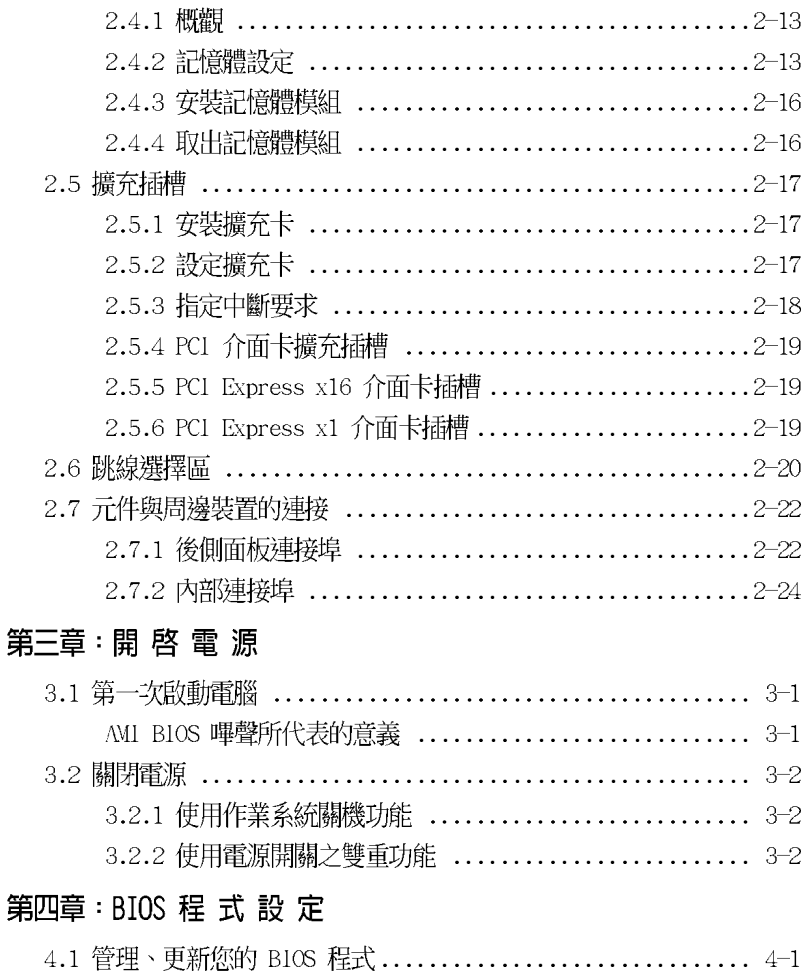

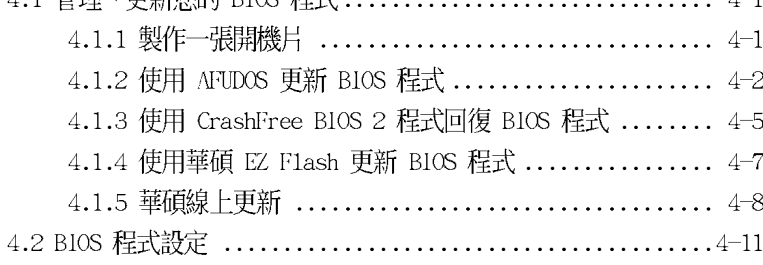

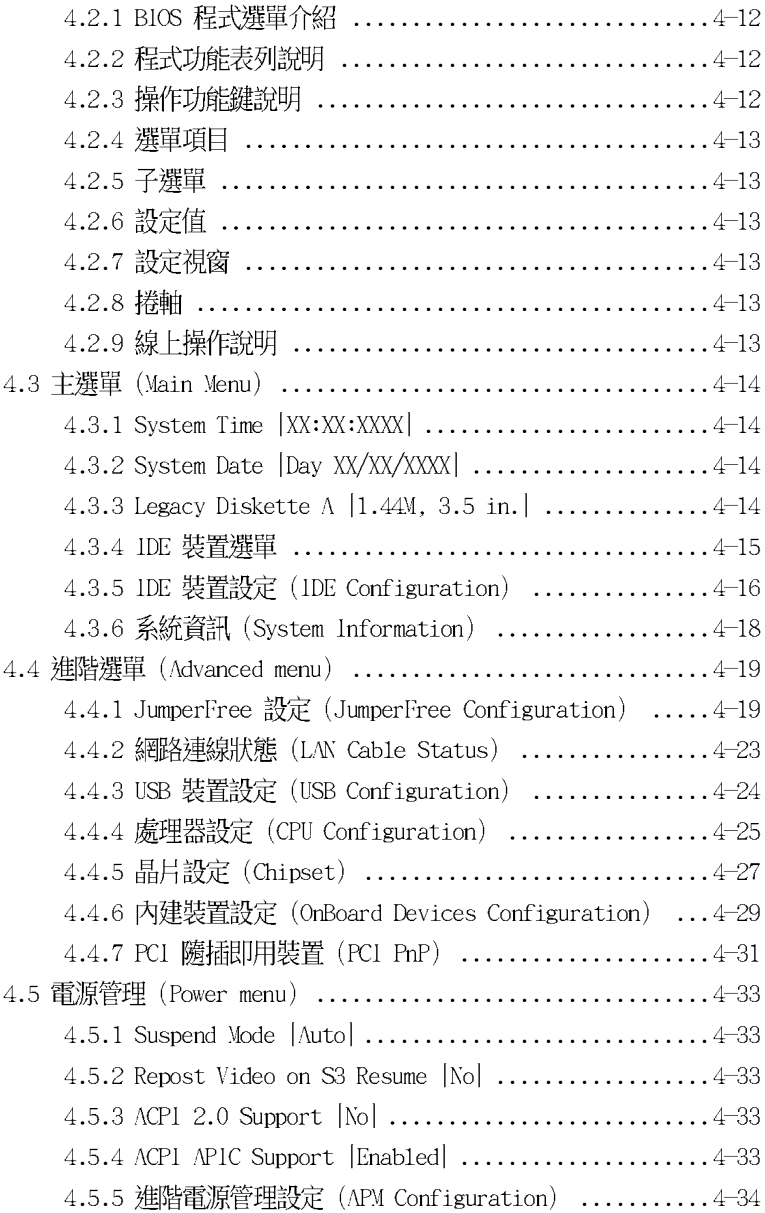

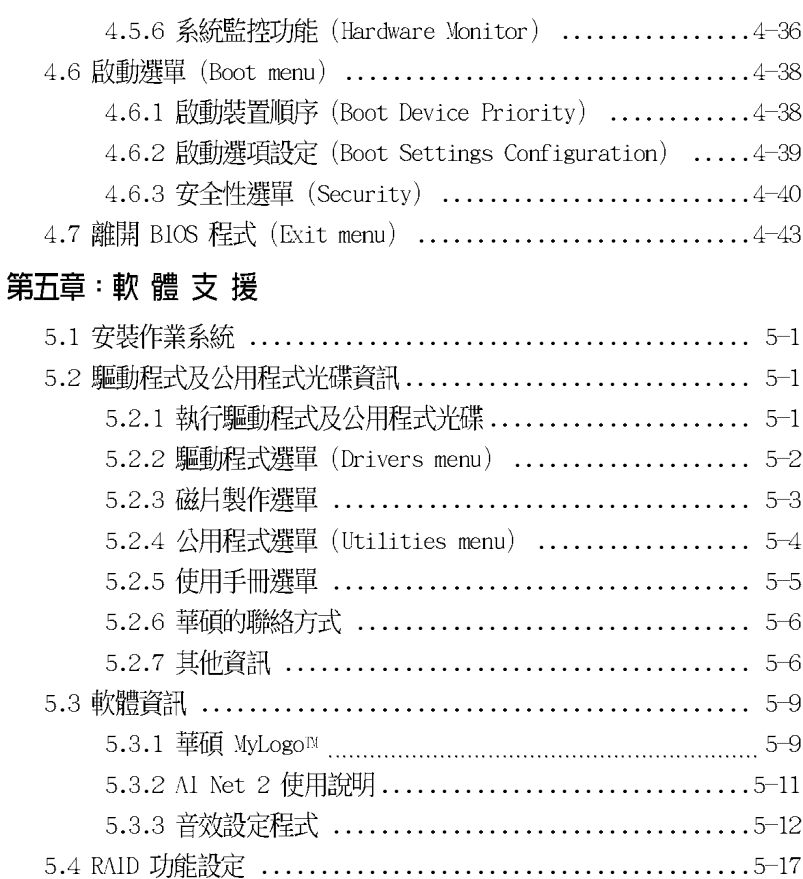

5.4.1 安裝 Serial ATA 硬碟機 .............................5-18 5.4.2 Intel® RAID 功能設定 .................................5-18 5.5 建立一張搭載有 RAID 驅動程式的磁片 .......................5-29

#### 附錄

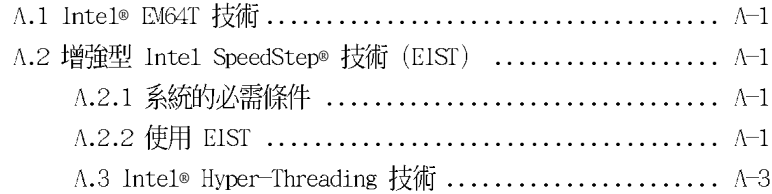

## 安全性須知

### 電氣方面的安全性

- 為避免可能的電擊造成嚴重損害,在搬動電腦主機之前,請先將電腦電源 線暫時從雷源插槽中拔掉。
- 當您要加入硬體裝置到系統中或者要移除系統中的硬體裝置時,請務必先 連接該裝置的訊號線,然後再連接電源線。可能的話,在安裝硬體裝置之 前先拔掉電腦的電源供應器電源線。
- 當您要從主機板連接或拔除任何的訊號線之前,請確定所有的雷源線已事 先拔掉。
- 在使用介面卡或擴充卡之前,我們建議您可以先尋求專業人士的協助。這 些裝置有可能會干擾接地的迴路。
- 請確定電源供應器的電壓設定已調整到本國/本區域所使用的電壓標進 値。若您不確定您所屬區域的供應電壓値為何,那麼請就近詢問當地的電 力公司人員。
- 如果電源供應器已損壞,請不要嘗試自行修復。請將之交給專業技術服務 人員或經銷商來處理。

### 操作方面的安全性

- 在您安裝主機板以及加入硬體裝置之前,請務必詳加閱讀本手冊所提供 的相關資訊。
- 在使用產品之前,請確定所有的排線、雷源線都已正確地連接好。若您發 現有仟何重大的瑕疵,請儘速聯絡您的經銷商。
- 為避免發生電氣短路情形,請務必將所有沒用到的螺絲、迴紋針及其他零 件收好,不要清留在主機板上或雷腦主機中。
- 灰塵、濕氣以及劇烈的溫度變化都會影響主機板的使用壽命,因此請盡量 避免放置在這些地方。
- 請勿將電腦主機放置在容易搖晃的地方。
- 若在本產品的使用上有任何的技術性問題,請和經過檢定或有經驗的技術 人目聮終。

### 關於這本使用手冊

產品使用手冊包含了所有常您在安裝華碩 P5LD2 主機板時所需用到的資 訊。

### 使用手册的編排方式

使用手冊是由下面幾個章節所組成:

第一章:產品介紹

您可以在本章節中發現諸多華碩所賦予 P5LD2 主機板的優異特色。利 用簡潔易懂的說明讓您能很快地掌握 P5LD2 的各項特性,當然,在本章 節中我們也會提及所有能夠應用在 P5LD2 的新產品技術。

第一章: 硬體裝置資訊

本章節描沭所有您在安裝系統元件時心須完成的硬體安裝程序。詳細 内容有:頻率開關設定、跳線選擇區設定以及主機板的各種裝置接頭。

第三章:開啓雷源

本章節說明開啓電腦電源的順序以及電腦開機後所發出各種不同類型 嗶嗶聲的代表意義。

第四章:BIOS 程式設定

本章節描述如何使用 BIOS 設定程式中的每一個選單項目來更改系統 的組態設定。此外也會詳加介紹 BIOS 各項設定値的使用時機與參數設 定。

• 第五章:軟體支援

您可以在本章節中找到所有包含在華碩驅動程式及公用程式光碟中的軟 體相關資訊。

### 提示符號

為了能夠確保您正確地完成主機板設定,請務必注意下面這些會在本手冊 中出現的標示符號所代表的特殊含意。

**警告:**提醒您在進行某一項工作時要注意您本身的安全。

小心:提醒您在進行某一項工作時要注意勿傷害到電腦主機板元件。

 $\sqrt{3}$ 

Ø

重要:此符號表示您必須要遵照手冊所描述之方式完成一項或多項軟 硬體的安裝或設定。

注意:提供有助於完成某項工作的訣竅和其他額外的資訊。

#### 跳線帽及圖示說明

主機板上有一些小小的塑膠套,裡面有金屬導線,可以套住選擇區的任 <sup>一</sup>售針腳(Pin)使其相連而成一通路(短路),本手冊稱之為跳線帽。

有關主機板的跳線帽使用設定,茲利用以下圖示說明。以下圖為例,欲 設定為「Jumper Mode」,需在選擇區的第一及第三隻針腳部份蓋上跳線 帽,本手冊圖示即以塗上底色代表蓋上跳線帽的位置,而空白的部份則代 表空接針。以文字表示為:「1-21。

因此,欲設定為「JumperFree™ Mode」,以右 圖表示即為在「第二及第三隻針腳部份蓋上跳線 帽」,以文字表示即為:[2-3]。

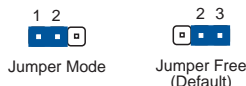

### 哪裡可以找到更多的產品資訊

您可以經由下面所提供的兩個管道來獲得您所使用的華碩產品資訊以及軟 硬體的升級資訊等。

1. 華碩網站

您可以到 http://tw.asus.com 華碩電腦全球資訊網站取得所有關於 華碩軟硬體產品的各項資訊。台灣地區以外的華碩網址請參考封面内頁的 聯絡資訊。

#### 2. 其他文件

在您的產品包裝盒中除了本手冊所列舉的標準配件之外,也有可能會夾 帶有其他的文件,譬如經銷商所附的產品保證單據等。

#### 代理商香詞

華碩主機板在台灣透過聯強國際與精技雷腦兩家代理商出貨,您請參考下 列節例圖示找出產品的 10 碼式序號標籤(下圖僅供參考),再至 http:// tw.asus.com/support/eService/quervdist tw.aspx 查詢您產品的代理商,以 方便您有產品諮詢或送修需求時,可尋求代理商服務。(本頂服務僅支援台 灣使用者)

聯強服務電話: (02) 2506-2558 精技服務電話: 0800-089558

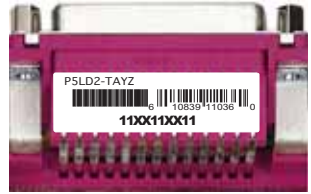

#### 請注意!

本產品享有三年產品保固期,倘若自行撕毀或更換原廠保固序號標籤。 即取消保固權益,且不予提供維修服務。

9

## P5LD2 規格簡介

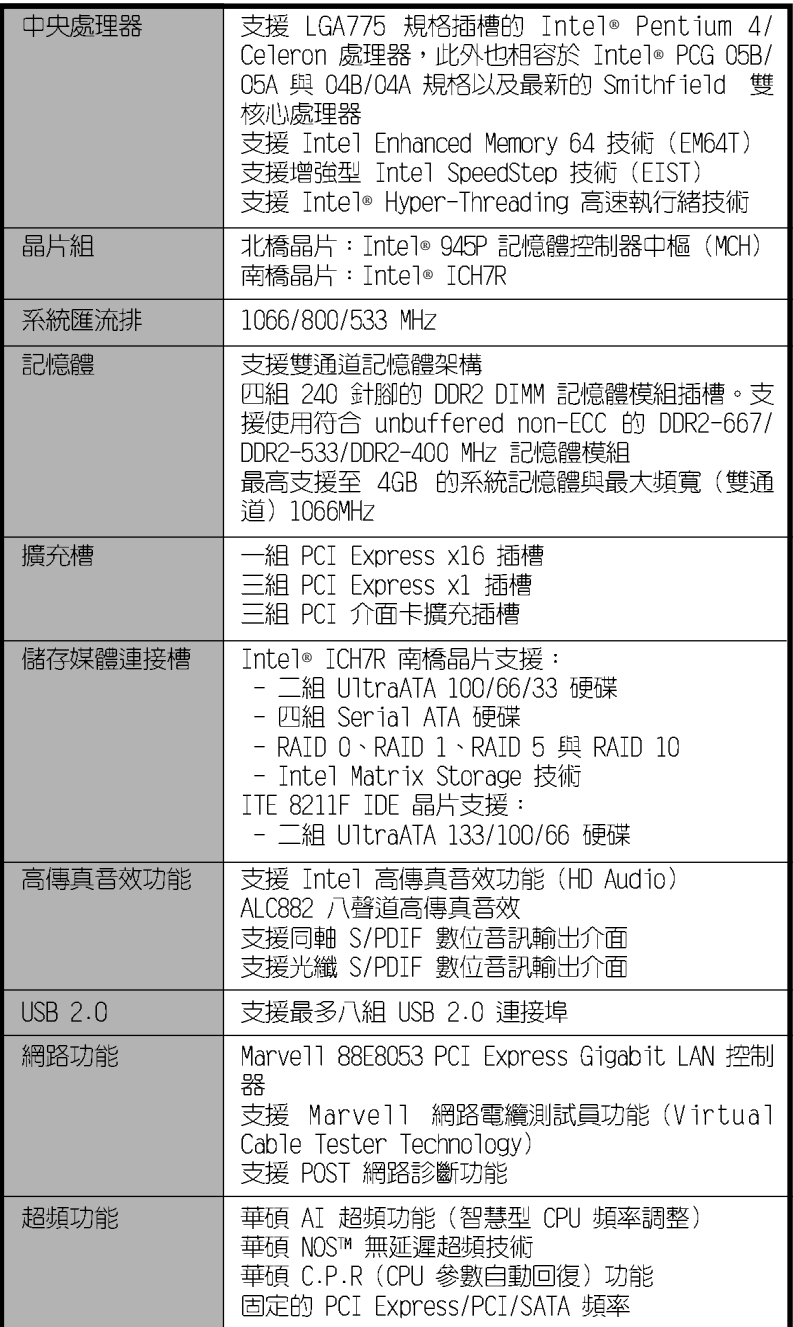

## P5LD2 規格簡介

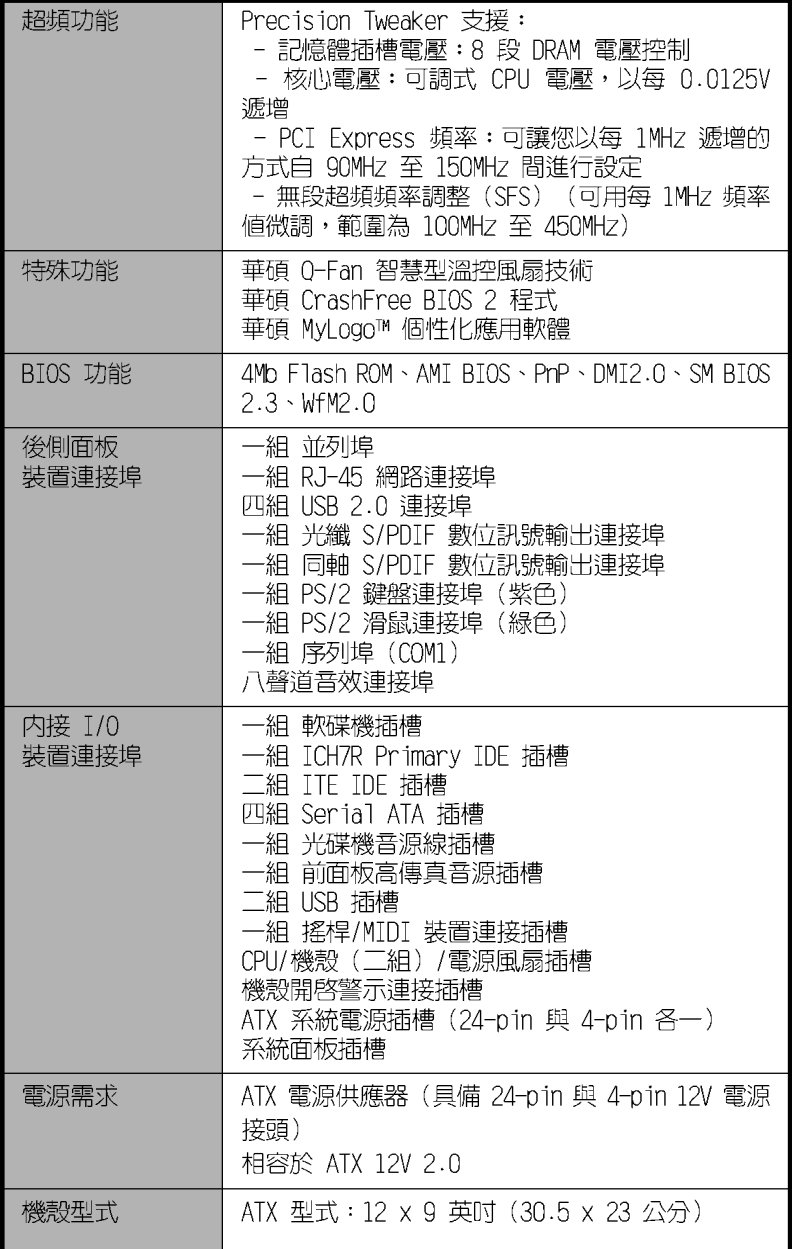

## P5LD2 規格簡介

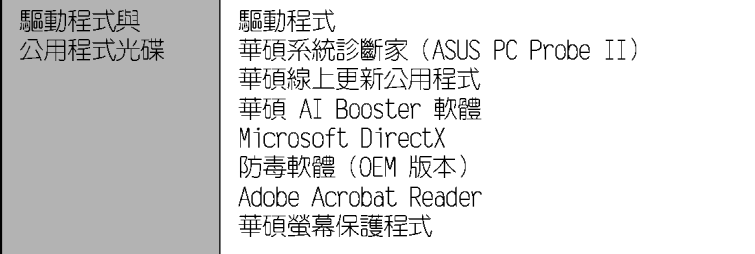

★表列規格若有變動,恕不另行通知

# 產品介紹

您可以在本章節中發現諸多華碩所賦予 本主機板的優異特色。利用簡潔易懂的 說明讓您能很快地掌握本主機板的各項 特性, 當然, 在本章節我們也會提及所 有能夠應用在本主機板的新產品技術。

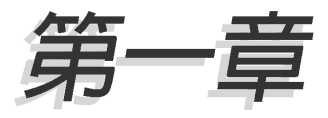

## 章節提綱

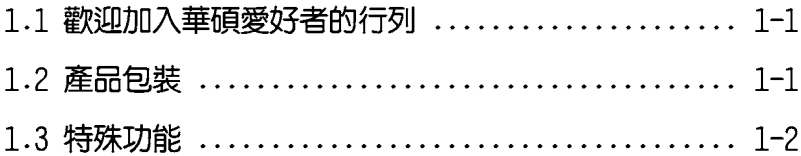

## 1.1 歡迎加入華碩愛好者的行列

#### 再次感謝您購買此款華碩 P5LD2 主機板!

本主機板的問世除了再次展現華碩對於主機板一貫具備的高品質、高效 能以及高穩定度的嚴苛要求,同時也添加了許多新的功能以及大量應用在 它身上的最新技術,使得 P5LD2 主機板成為華碩優質主機板產品線中不可 多得的閃亮之星。

在您拿到本主機板包裝盒之後,請馬上檢查下面所列出的各項標準配件是 否齊全。

### 1.2 產品包裝

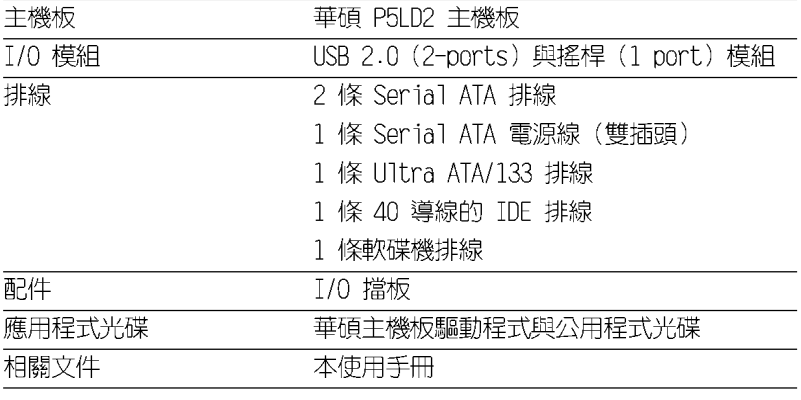

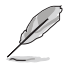

若以上列出的任何一項配件有損壞或是短缺的情形,請儘速與您 的經銷商聯絡。

## 1.3 特殊功能

### 1.3.1 產品特寫

新世代中央處理器技術

本主機板配置一組 LGA 775 處理器插槽,此一插槽是專為具有 775 腳位 與 1MB L2 快取的英特爾 Pentium® 4 處理器所設計。本主機板支援前側匯 流排 (FSB) 可達 1066/800/533 的 Intel Pentium 4 與 Intel Pentium D 處理器,並支援英特爾的高速執行緒技術 (Intel® Hyper Threading Technology)。此外,本插槽亦完全支援 Intel® 05B/05A 與 04B/04A 處 理器。請參考 2-6 頁的說明。

### Intel EM64T 技術

本主機板支援具備 Intel® FM64T (延伸記憶體 64 技術) 的 Intel® Pentium 4 處理器。Intel® 的 EM64T 功能,可以讓您的電腦在 64 位元作 業系統環境中執行,並且能夠存取更大日更快速的記憶體以增加雷腦的處 理效能。請參考附錄的說明。

#### 增強型 Intel SpeedStep® 技術 (EIST)

增強型 Intel® SpeedStep (EIST) 省電技術,能相當有智慧地來管理處 理器資源,根據必須的處理器負載程度與系統速度/ 電源,來白動調整處理 器的電壓與核心頻率。請參考 4-26 與附錄的說明。

#### 採用 Intel® 945P 晶片組

本主機板所搭載的 Intel® 945P 北橋晶片之記憶體控制器中樞 (MCH) , 與 ICH7R 南橋晶片之 I/O 控制器,將為本主機板注入全新動力。Intel 945P 晶片支援 LGA 775 處理器、雙通道記憶體架構與 PCT Express 介面。

至於 Intel® ICH7R 南橋晶則具備第七代 I/O 控制器,可提供支援儲存 介面、T/O 介面、PCT Fxpress 介面與八聲道的高傳真音效。

#### 支援雙通道 DDR2 記憶體

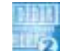

本主機板支援 DDR2 雙倍資料傳輸率技術 (Double Date Rate 2) , DDR2 記憶體最大的特色在於支援 667/533/400 MHz 的資料傳輸率,可以符合像 是 3D 繪圖、多媒體與網路應用等更高的系統頻寬需求。雙通道 DDR2 記憶 體架構高達每秒 10.7 GB 的頻寬,可以顯著提升您系統平台的效能,並降 低頻寬的瓶頸。請參考 2-13 百的說明。

#### 第一章:產品介紹  $1 - 2$

### 整合 Serial ATA 技術 ATA

主機板上支援相容於 Serial ATA (簡稱為 SATA) 規格的介面,一個可以 取代 Parallel ATA 的革命性儲存介面。Serial ATA 規格可以允許連接更 薄、更具彈性、針腳更少的排線,降低對電壓的需求、提高資料傳輸率至 每秒 300MB,目仍然可以與 Parallel ATA 相容。請參考 2-26 百的說明。

#### 内建 RATD 控制晶片

本主機板所内建的 RATD 控制晶片,可讓您進行多重陣列模式設定,目讓 您可選擇最佳的陣列設置方案來運用您的 IDE 或 Serial ATA 裝置。

Intel ICH7R 晶片支援連接四部 Serial ATA 裝置,以進行 RAID 0、 RAID 1、RAID 5 與 RAID 10 模式的設定,此外也支援 Intel Matrix 儲存 技術。請參考 2-26 與 5-18 百的說明。

#### **PCI**<br>EXPRESS 支援 PCI Express™ 介面

PCI Express™ 為目前最新的内接 I/O 技術,並被視為 PCI 匯流排的革 新性升級。PCI Express 介面的特色在於可提供兩部内接裝置點對點内部序 列連接,至於資料則是以封包的方式進行傳遞,藉由這種資料傳輸方式, 傳輸涑率將可得到大幅度的提升。除了更高的資料傳輸效能,此高速序列 介面也可與既有的 PCT 介面規格的軟體相容。請參考 2-19 百的說明。

#### 支援八聲道高傳真音效 【無理】

本主機板内建 Realtek ALC882 高傳真八聲道音效編解碼晶片,本晶片完 全相容於 Intel® 高傳真音效音效規格 (192 KHz、24 bit 音源) 。透過本 解碼晶片並搭配八聲道音效連接埠,與 S/PDTF 數位音效輸出介面,您將可 連接您的電腦到外部的音源解碼裝置,以獲得純淨超品質的音效輸出效 果。

而 Realtek ALC882 晶片透過產品附贈的應用程式,將可支援音效接頭偵 測功能,可以偵測每個音效接頭的連接狀態。而阻抗感應功能,則可以判 定音效裝置的種類,並針對不同的音效裝置預先進行等化設定。請參考 2-22、2-23 與 5-12 頁的說明。

#### 

本主機板支援數位音效輸出功能,在主機板的後側面板連接埠中同時提 供光纖與同軸 S/PDIF 輸出接頭,經由數位訊號輸出到外部的高出力揚聲器 系統,將可讓您的電腦搖身一便成為高效能的數位音效錄放裝置娛樂系 統。請參考 2-23 頁的說明。

### 支援 USB 2.0 規格 dseam

本主機板支援最新的通用序列匯流排 USB 2.0 規格,傳輸速率從 USB 1. 1 規格的 12 Mbps 一舉提升到 USB 2.0 規格的 480 Mbps,最高可支援八個 USB 2.0 裝置連接埠。此外,USB 2.0 規格同時也可以向下相容於 USB 1.1 規格。請參考 2-23 與 2-28 百的說明。

#### 提供 Gigabit 網路解決方案

本主機板内建有 PCT Express Gigabit 乙太網路控制器,可提供符合您 網路使用需求的完整解決方案。而上述傳輸介面由於採用 PCI Express 介 面,因此在您的網路使用環境下,都將可提供更快速的資料傳出頻寬與資 料分享需求。請參考 2-23 與 5-11 百的說明。

#### 溫度、風扇和電壓監控功能

本主機板的 CPU 溫度監測是由 ASIC 晶片所控制 (主機板内建的華邦輸 出/ 入控制晶片),以澼免系統渦熱與損壞。而系統風扇轉涑(R P M , Rotation pre minute)監測,除了可及時顯示風扇轉速外,在風扇停止運 作時以會及時進行回報。至於電壓準位的監測,則是為了確保各項零組件 渾作電壓維持在正常的標準。請參考 4-36 百的說明。

#### 第一章:產品介紹  $1 - 4$

#### **AL**ife 1.3.2 華碩 AT I ife 功能

### AI Quiet 技術

華碩 AT Quiet. 技術可以動態地控制處理器速度並降低溫度與風扇速度, 如此一來可以減少噪音的產生,確保系統安靜的運轉。

#### WiFi-TV 無線網路暫影音雷視卡 (選購)

華碩 WiFi-TV 無線網路醫影音電視卡採用 TEFE 802.11 a/b/g 無線網路 標準,因此在使用 2.4GHz 頻段時,資料傳輸率可達 54Mbps。華碩並提供 了完整的軟體應用程式,透過簡單易用的精靈來幫助您輕鬆地設定無線區 域網路。使用者可以與其他無線裝置,不須透過雜亂的排線或網路線,就 可以分享照片、影片和 MP3 檔案。

華碩 WiFi-TV 無線網路暨影音電視卡也可以連接數位電視 (DVB-T only),相較於傳統的類比電視,數位電視能展現更高的解析度並提供更 多的功能。這項多功能的電視卡也支援收聽 FM 調頻廣播。

### 1.3.3 華碩獨家研發功能

#### 華碩 AI NOS™(無延遲超頻系統)

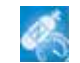

華碩獨家的無延遲超頻系統(NOS),可白動偵測 CPU 的負載狀況,並在 CPU 需要較高的效能表現時,才開始進行動熊超頻作業。請參考 4-22 頁的 說明。

### 華碩 AI Net2 網路功能

華碩 AI Net2 為内建於 BIOS 的診斷工具,可偵測並報告乙太網路線的 連線狀態。藉由使用本公用程式,您將可輕易地監控系統中乙太網路線與 網路連接埠(RJ45)的連線狀熊。在開機渦程中,AI Net2 功能會以每 1 公 尺為單位,最高 100 公尺為有效範圍,立即診斷網路續線的連線狀況。請 參考 4-23 頁與 5-11 頁的說明。

#### 免風扇設計

華碩冤風扇設計讓主機板可以有多個方向將熱度分散出去,就由空氣的 對流與散熱來降低系統的溫度,讓系統運作更安靜並且延長系統壽命。

#### 支援 Precision Tweaker 技術

本功能是專為超頻玩家所設計,本功能可讓您對 CPU、記憶體的電壓進 行漸進式的調整,此外也可以針對前側匯流排(FSB)與 PCT Express 頻率 進行漸進式調整以求達到最高的系統效能表現。

#### 支援 PFG I ink 超頻模式

本主機板内建 PEG Link 超頻功能,能特別增強 3D 顯示功能,當您使用 PCI Express 顯示卡時,主機板會白動調整顯示卡與主機板的相容參數,在 最安全的狀態下提高顯示卡的速度,讓系統的影像功能大幅提升。請參考 4-28 百的說明。

### 華碩 Hyper Path3 技術

華碩 Hyper Path3 技術可以縮短記憶體與 CPU 之間存取時所造成的延遲 時間,有效的改善記憶體效能並且維持穩定,使其得以展現出優於其他同 等級產品的記憶體效能。請參考 4-28 頁的說明。

#### 支援 CPU Lock Free 功能

本主機板支援 CPU Lock Free 功能,可讓您將處理器的倍頻設定在 14x。 诱渦設定倍頻的動作,前側匯流排(FSB)的超頻能力可以大幅增加,並同 時增加了記憶體匯流排的頻寬,讓系統的總體效能大為增加。您可以不須 再想盡辦法將處理器的效能推至極限,就能在同樣的處理器速度下享受更 高速的系統效能。請參考 4-25 頁的說明。

### CrashFree BIOS 2 程式 Grahd

華碩自行研發的 CrashFree BIOS 2 工具程式,可以讓您輕鬆的回復 BIOS 程式中的資料。當 BTOS 程式和資料被病毒入侵或毀損,您可以輕鬆的從備 份磁片中,將原始的 BIOS 資料回存至系統中。這項保護裝置可以降低您因 BIOS 程式毀損而購買 ROM 晶片置換的需要。請參考 4-5 頁的說明。

#### 華碩 Q-Fan 智慧型溫控風扇技術

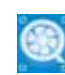

透過華碩研發團隊精心架構的硬體保護監控晶片,系統會依據目前 CPU、機殼的溫度狀況,輸出給 CPU、機殼風扇不同電壓以控制風扇轉速。 溜度低時,風扇轉速白動降低;溫度高時,風扇轉速白動提高,以有效降 低風扇噪音、節省電量使用、延長風扇使用壽命。請參考 4-36 頁的說明。

#### 華碩 MyLogo™ 個性化應用軟體 ■ WyLsee

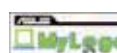

本主機板内附的 MyLogo™ 軟體讓您從此遠離一成不變的開機換面。您可 以使用它來輕鬆更換電腦開機的畫面,除了可以隨心所欲地更換由華碩所 提供的好幾組圖案,當然也可依照您獨特的品味來創造屬於您個人才有的 開機畫面。請參考 5-9 頁的說明。

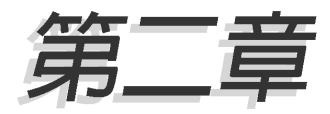

本章節描述了所有您在安裝系統元件時所 必須完成的硬體安裝程序。詳細内容有: 頻率開關設定、跳線選擇區設定以及主機 板的各種裝置接頭。

# 硬體裝置資訊

## 章節提綱

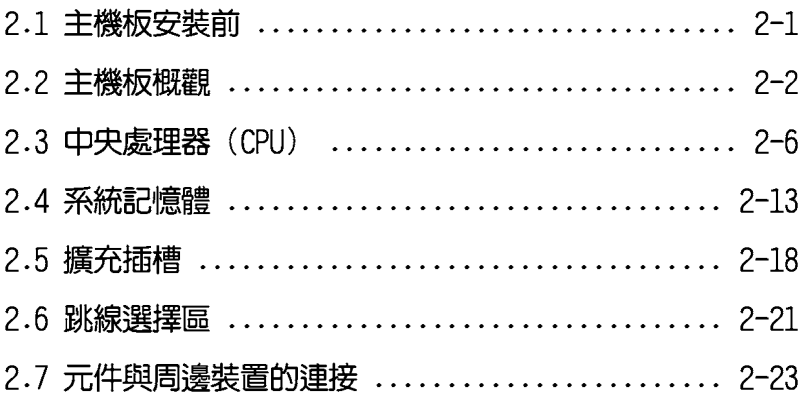

## 2.1 主機板安裝前

主機板以及擴充卡都是由許多精密複雜的積體電路元件、整合性晶片等 所構成。而這些電子性零件很容易因靜電的影響而導致損壞,因此,在您 動手更改主機板上的任何設定之前,請務必先作好以下所列出的各項預防 措施。

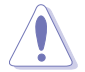

- 1. 在處理主機板上的內部功能設定時,您可以先拔掉雷腦的電源 線。
- 2. 為避免產生靜雷,在拿取任何雷腦元件時除了可以使用防靜雷 手環之外,您也可以觸摸一個有接地線的物品或者金屬物品像 電源供應器外殼等。
- 3. 拿取積體雷路元件時請盡量不要觸碰到元件上的晶片。
- 4. 在您移除任何一個積體雷路元件後,請將該元件放置在絕緣墊 上以隔離靜電,或者直接放回該元件的絕緣包裝袋中保存。
- 5. 在您安裝或移除任何元件之前,請確認 ATX 雷源供應器的雷 源開關是切換到關閉(OFF)的位置,而最安全的做法是先暫 時拔出電源供應器的電源線,等到安裝/移除工作完成後再將 之接回。如此可避免因仍有雷力殘留在系統中而嚴重損及主機 板、周邊設備、元件等。

### 雷力警示燈

當主機板上内建的電力指示燈(SB PWR)亮著時,表示目前系統是處於 正常運作、省電模式或者軟關機的狀態中,並非完全斷電。這個警示燈可 用來提醒您在置入或移除任何的硬體裝置之前,都必須先移除電源,等待 警示燈熄滅才可進行。請參考下圖所示。

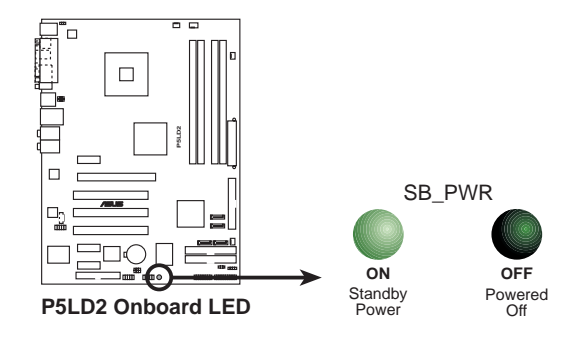

#### 華碩 P5LD2 主機板使用手冊  $2 - 1$

## 2.2 丰機板概觀

在您開始安裝之前,請確定您所購買的電腦主機機殼是否可以容納本主 機板,並目機殼内的主機板固定孔位是否能與本主機板的螺絲孔位吻合。

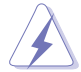

為方便在電腦主機機殼安裝或取出主機板,請務必先將電源供應 器移開!此外,取出主機板之前除了記得將電源供應器的電源線 移除之外,也要確定主機板上的警示燈號已熄滅方可取出。

### 2.2.1 主機板的擺放方向

當您安裝主機板到電腦主機機殼内時,務必確認置入的方向是否正確。 主機板 PS/2 滑鼠接頭、PS/2 鍵盤接頭以及音效插頭等的方向應是朝向主 機機殼的後方面板,而且您也會發現主機機殼後方面板會有相對應的預留 孔位。請參考下圖所示。

### 2.2.2 螺絲孔位

請將下圖所圈選出來的「七」個螺絲孔位對準主機機殼内相對位置的螺 絲孔,然後再一一鎖上螺絲固定主機板。

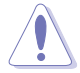

請勿將螺絲鎖得太緊!否則容易導致主機板的印刷雷路板產生龜 裂。

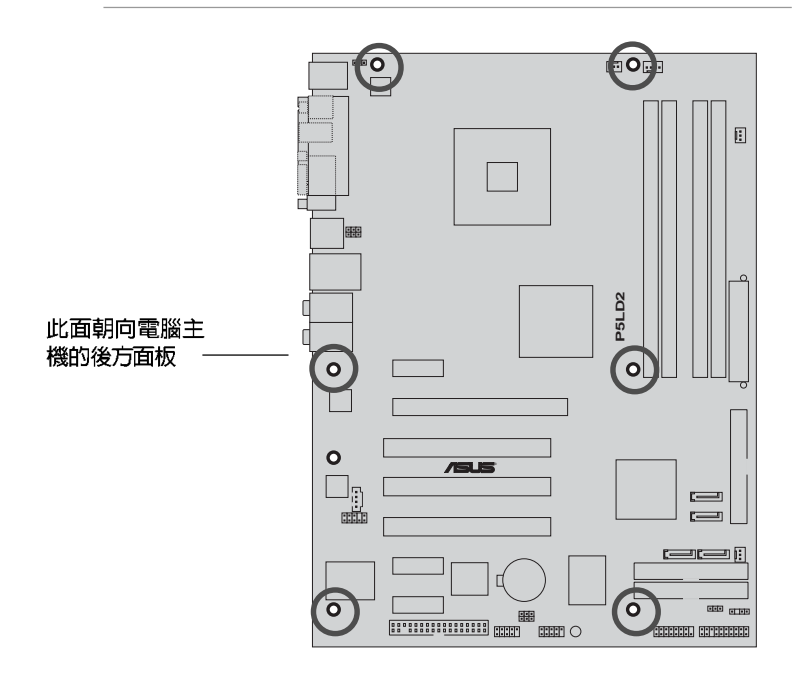

2.2.3 主機板構造圖

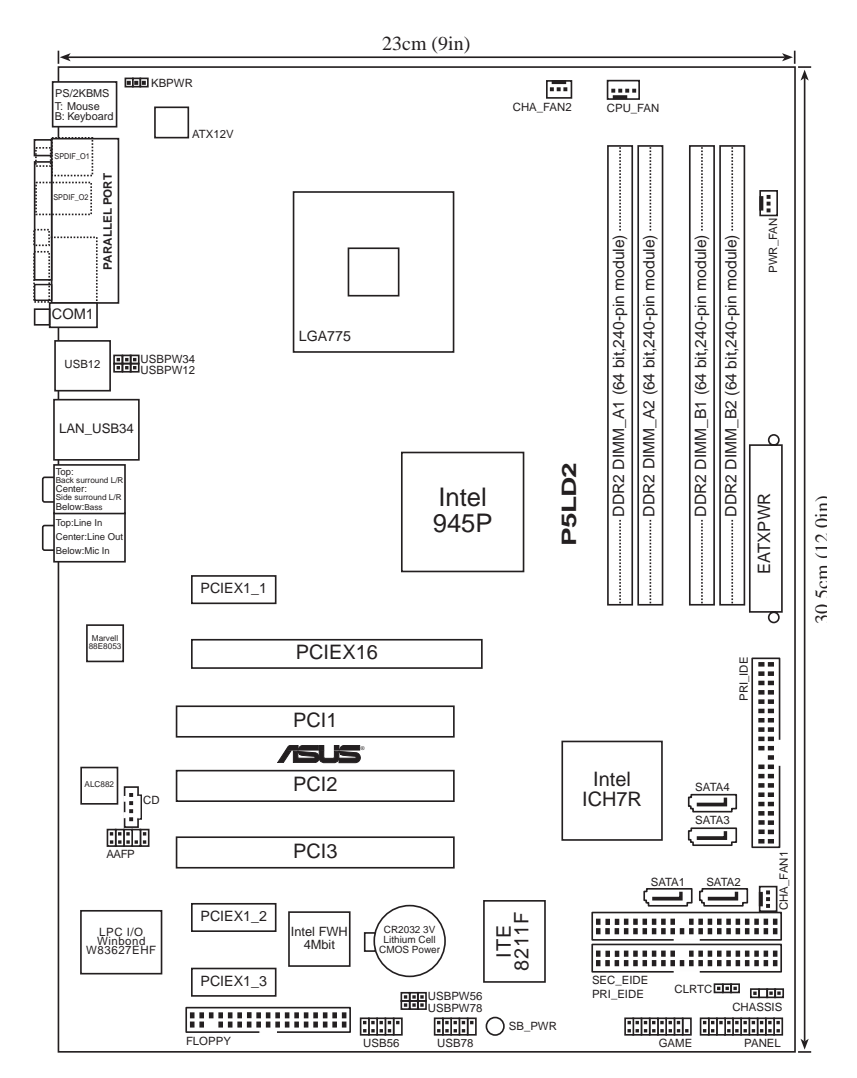

#### 華碩 P5LD2 主機板使用手冊 **2-3**

### 2.2.4 主機板元件說明

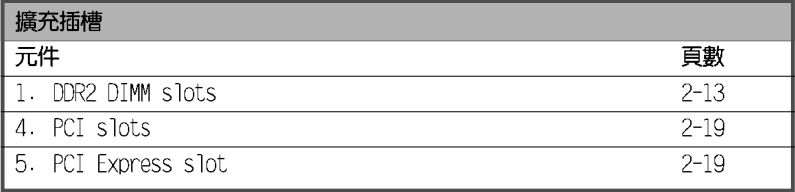

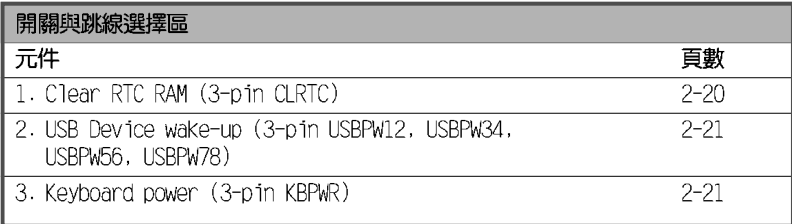

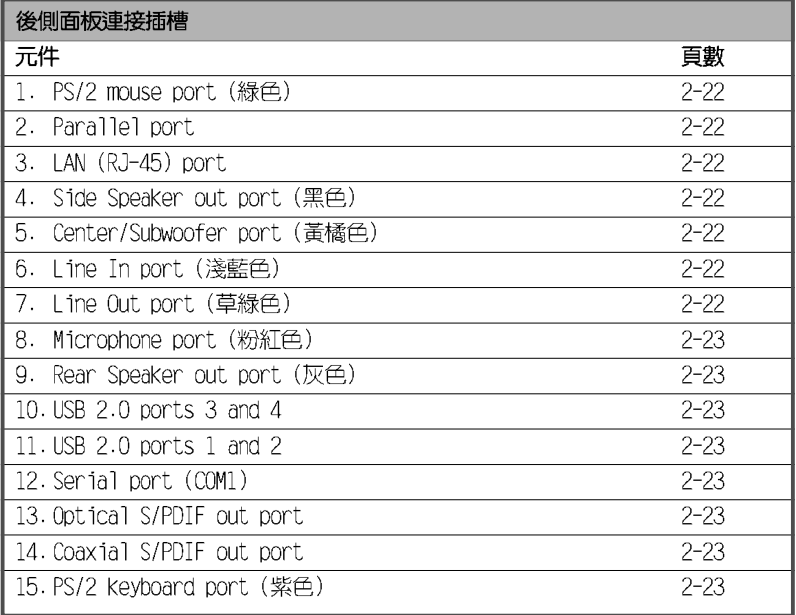

#### 2-4 第二章 : 硬 體 裝 置 資 訊

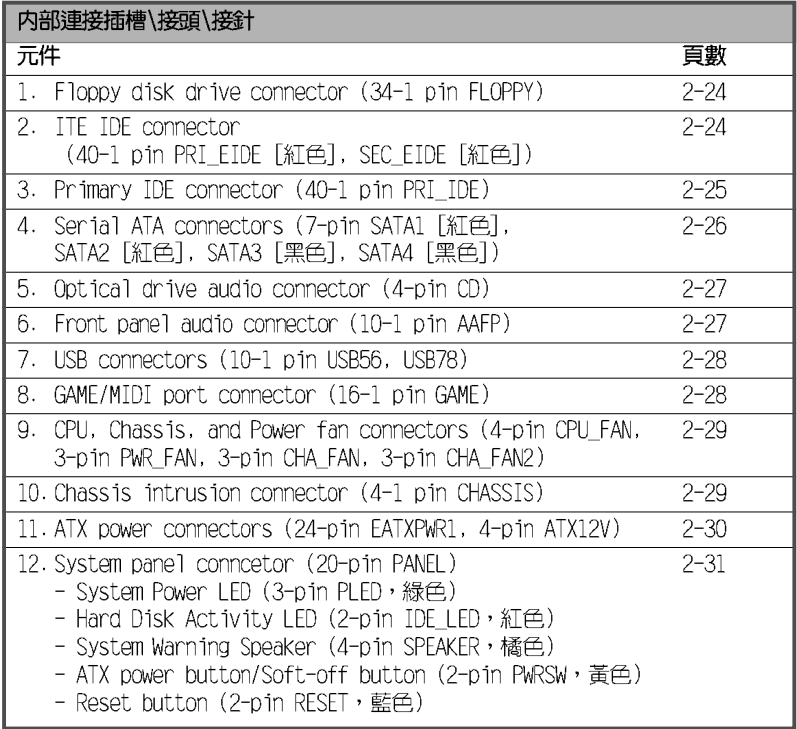

#### 華碩 P5LD2 主機板使用手冊 **2-5**

## 2.3 中央處理器 (CPU)

本主機板具備一個 IGA775 處理器插槽,本插槽是專為具有 775 腳位封 裝的 Intel® Pentium® 4 處理器所設計。

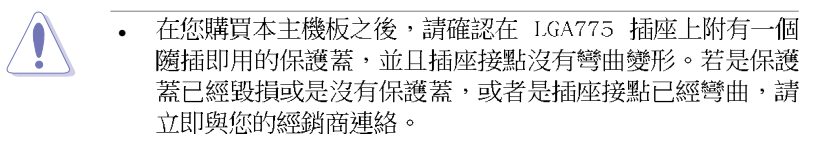

- 在安裝完主機板之後,請將隨插即用的保護蓋保留下來。只 有 LGA775 插槽上附有隨插即用保護蓋的主機板符合 Return Merchandise Authorization (RMA) 的要求, 華碩雷腦才能為 您處理產品的維修與保固。
- 本保固不包括處理器插座因潰失、錯誤的安裝或不正確的移 除隣插即用保護蓋所浩成的毀損。

### 2.3.1 安装中央處理器

請依照以下步驟安裝處理器:

1. 找到位於主機板上的處理器插槽。

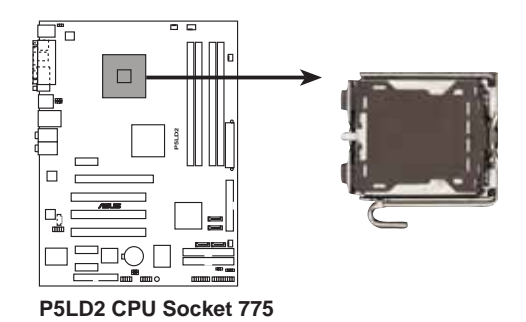

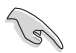

在安裝處理器之前,請先將主機板上的處理器桶槽面向您,並口 確認插槽的固定扳手位在您的左手邊。

#### 第二章: 硬 體 裝 置 資 訊  $2 - 6$

2. 以手指壓下固定扳手並將其稍向左側推(A),這麼做可使扳手脫離固定 扣並鬆開 CPU 輔助安裝盒 (B) 。

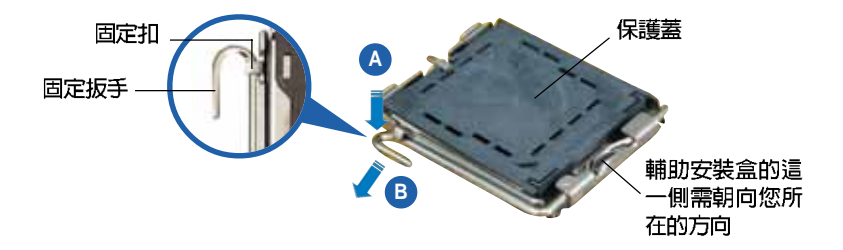

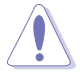

CPU 安裝盒上的保護蓋是用以保護插槽上的接腳之用,因此只有 在 CPU 安裝妥當之後,才可將其移除。

3. 請順著下圖箭頭所標示的方向將固 定扳手鬆開。

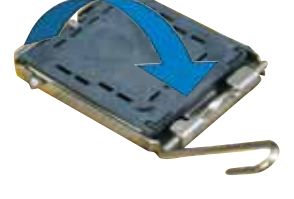

4. 請用手指將 CPU 安裝盒的上蓋掀起 (A), 然後用手指從上蓋内側的缺 口將保護蓋推開移除(B)。

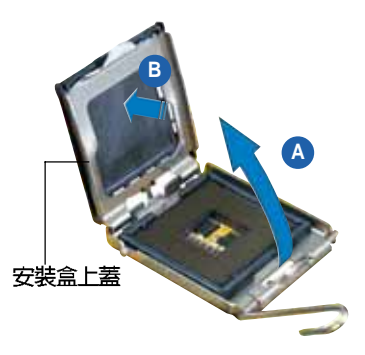

#### 華碩 P5LD2 主機板使用手冊 2-7

5. 請確認 CPU 的金色三角 形標示是位在左下角的 位置,接著把 CPU 順著 這個方向安裝到主機板 的插槽上,並請確認 CPU 的左上方的缺口與插槽 上對應的校準點是相吻 合的。

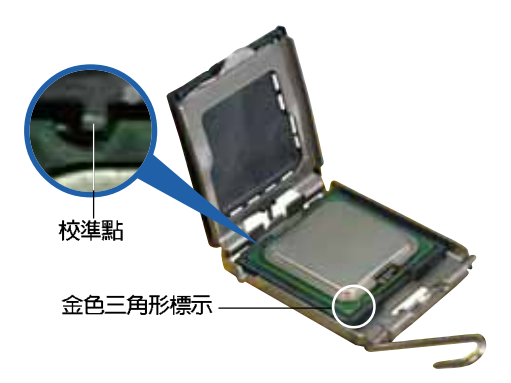

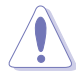

CPU 只能以單一方向正確地安裝到主機板上的插槽。切記請勿用 力地將 CPU 以錯誤的方向安裝到插槽上,這麼做將可能導致 CPU 與插槽上的接腳指壞。

- 6. 將上蓋重新蓋上,接著將固定扳手 朝原方向推回並扣於固定扣上。
- 7. 當您安裝雙核心處理器時,請將 機殼風扇排線連接到 CHA FAN1 插 槽來確保系統運作的穩定。

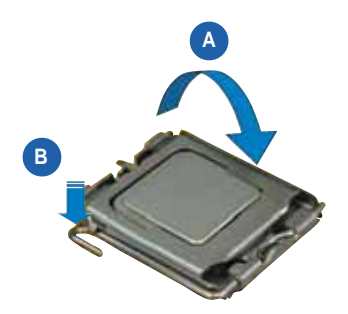

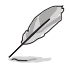

本主機板支援擁有 Intel Enhanced Memory 64 技術 (EM64T) 、 增強型 Inte1 SpeedStep 技術 (EIST) 與 Ilyper-Threading 技 術的 Intel Pentium 4 IGA775 處理器,請參考附錄的說明。

### 2.3.2 安裝散熱片和風扇

Tntel® Pentium® 4 LGA775 處理器需要搭配安裝經過特殊設計的散熱片 與風扇,方能得到最佳的散熱效能。

- 若您所購買的是盒裝 Intel® Pentium® 4 LGA775 處理器,則  $\int d^3\theta$ 產品包裝中即已內含有一組專用的散熱片與風扇; 若您所購 買的是散裝的處理器,請確認您所使用的 CPU 散熱器已涌過 Intel® 的相關認證,並具備有 4-pin 電源接頭。
	- 盒裝 Inte1® Pentium® 4 LGA775 處理器包裝中的散熱器與風 扇,採用下推式固定扣具,因此無須使用任何工具進行安裝。
	- 若您所購買的是散裝的 CPU 散熱器與風扇,請在安裝之前確 認風扇散熱片上的金屬銅片或者是 CPU 上面有確實塗上散熱 膏。

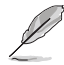

在安裝盧理器的風扇和散熱片之前,請先確認主機板已經安裝至 機殼上。

請依照下面步驟安裝處理器的散熱片和風扇:

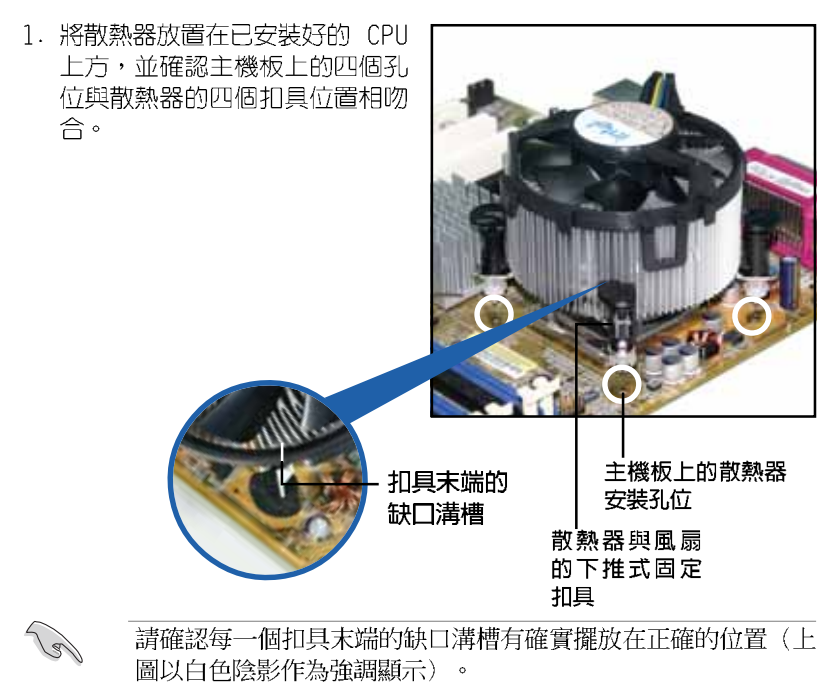

#### 華碩 P5LD2 主機板使用手冊  $2 - 9$

2. 將二組扣具以對角線的順序向下 **推,使散熱器和風扇能正確地扣** 合在主機板上。

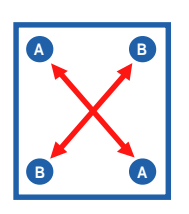

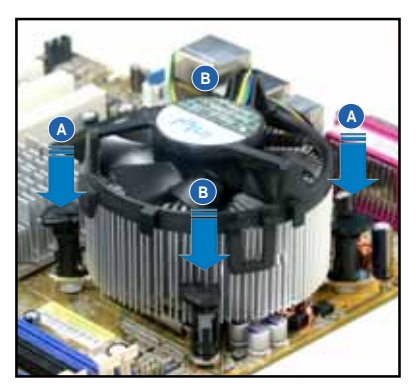

3. 當風扇、散熱片以及支撐機構都已安裝完畢,接著請將風扇的電源線插 到主機板上標示有「CPU FAN」的電源插槽。

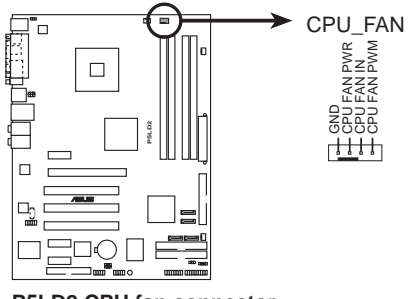

**P5LD2 CPU fan connector**

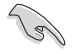

若您未連接 CPU FAN 的電源插槽,可能將會導致開機時 CPU 溫 度過熱並出現「Ilardware monitoring errors」的訊息。

#### 第二章: 硬 體 裝 置 資 訊 **2-10**

### 2.3.3 卸除散熱器與風扇

請按照以下的步驟卸除散熱器和風 扇。

- 1. 先將主機板上連接 CPU 散熱器的 雷源線從 CPU FAN 上移除。
- 2. 將每個扣具上的旋鈕以逆時鐘方 向旋轉,鬆開散熱器固定扣具。

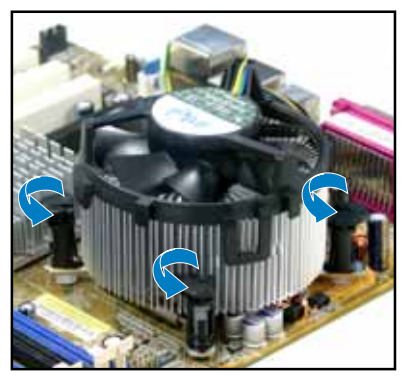

3. 依照順序將扣具扳離主機板上的 散熱器插孔,採對角線方式移 除,例如:先移除 A,再移除 B; 或是先移除 B,再移除 A。

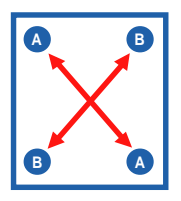

4. 接著小心地將散熱器與風扇從主 機板上抽離。

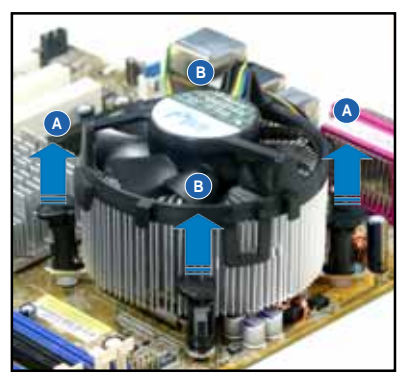

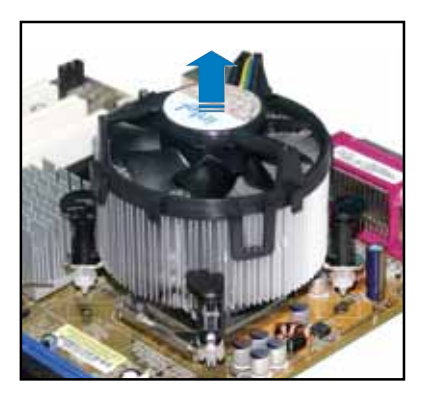

#### 華碩 P5LD2 主機板使用手冊 2-11

5. 以順時針的方向旋轉每一個扣具 至初設定時的位置,如圖所示。

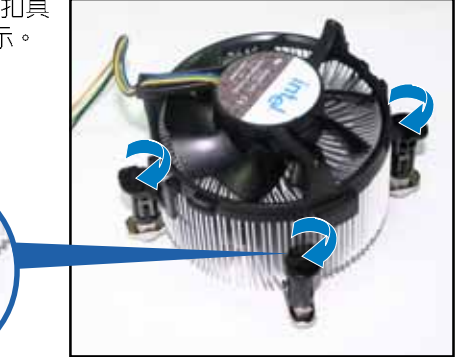

扣具末端的窄道溝槽

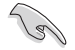

扣具末端的缺口溝槽在旋 轉後應該指向外面(圖中 以白色陰影作為強調顯 示)。

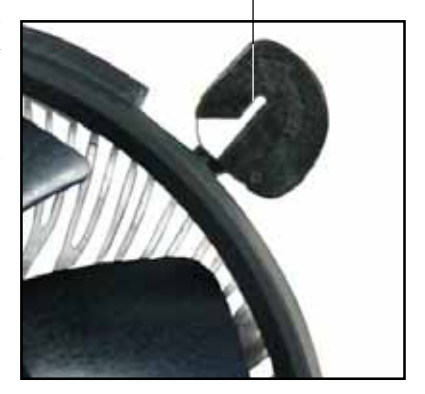

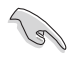

關於處理器的安裝,請參考盒裝中的說明文件或處理器包裝盒中 的詳細資訊。

#### 第二章: 硬 體 裝 置 資 訊  $2 - 12$

### 2.4 系統記憶體

### 2.4.1 概觀

本主機板配置有四組 240-pin DDR2 DTMM (Double Data Rate 2,雙倍資 料傳輸率)記憶體模組插槽。

DDR2 記憶體模組擁有與 DDR 記憶體模組相同的外觀,但是實際上 DDR2 記憶體為 240 針腳,而 DDR 記憶體則為 184 針腳。此外,DDR2 記憶體插 槽的缺口也與 DDR 記憶體插槽不同,以防止插入錯誤的記憶體模組。

下圖所示為 DDR2 DIMM 記憶體模組插槽在主機板上之位置。

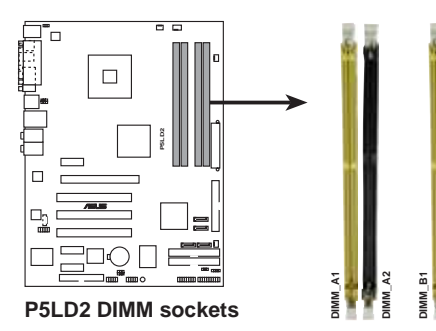

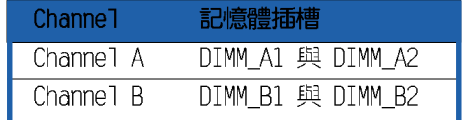

### 2.4.2 記憶體設定

您可以任意選擇使用 256MB、512MB、1GB 的 unbuffered non-FCC DDR2 記憶體模組至本主機板的 DDR2 DIMM 插槽上。詳細安裝方式請參考本節中 所提到的記憶體配置方式進行安裝。

#### 記憶體安裝注意事項

Tel

- 在雙通道模式的安裝配置中,請使用相同規格與容量的 DDR2 記憶體模組,並將其成對安裝於各通道記憶體模組插槽上  $(DIMM A1 + DIMM A2 = DIMM B1 + DIMM B2)$ 
	- 在本主機板請使用相同 CL (CAS-Latency 行位址控制器延遲 時間)值記憶體模組。建議您使用同一廠商所生產的相同容量 型號之記憶體。請參考記憶體合格商供應列表。
	- 由於南橋晶片資源配置的關係,當四個記憶體插槽都已安裝 1GB 的記憶體模組 (總共 4GB) ,則主機板所偵測到的記憶體 容量將會是 3GB 以上 (略小於 4GB) 。
	- 本主機板不支援 128MB 或雙面 x16 個晶片的堆疊式記憶體。

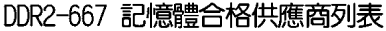

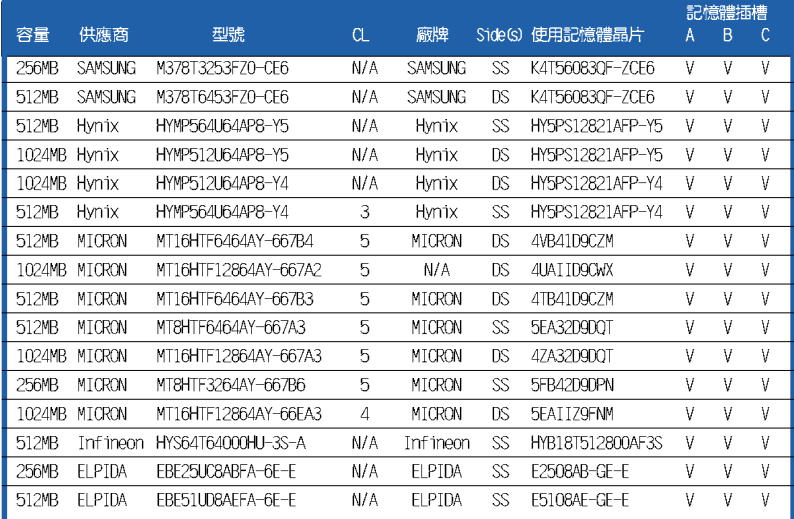

Side(S): SS - 單面顆粒記憶體模組, DS - 雙面顆粒記憶體模組 記憶體插槽:

- A 在單通道記憶體設定中,支援安裝一組記憶體模組在任一插槽。
- B 支援安裝二組記憶體模組在黃色或黑色插槽,意即二組記憶體模組都 安裝在黃色插槽,或二組都安裝在黑色插槽,作為一對雙通道記憶體 模組設定。
- C 支援安裝四組記憶體模組在黃色與黑色插槽,作為二對雙通道記憶體 模組設定。

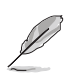

請造訪華碩公司的網站(http://tw.asus.com)來查看最新的 DDR2-667 記憶體供應商列表。

#### 第二章: 硬 體 裝 置 資 訊  $2 - 14$
### DDR2-533 記憶體合格供應商列表

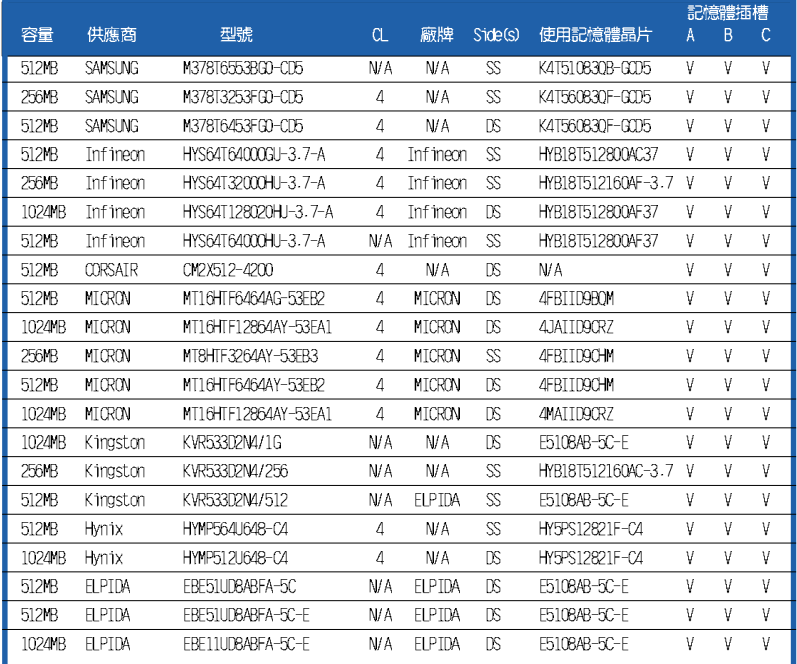

Side(S): SS - 單面顆粒記憶體模組, DS - 雙面顆粒記憶體模組 記憶體插槽:

- A 在單通道記憶體設定中, 支援安裝一組記憶體模組在任一插槽。
- B 支援安裝三組記憶體模組在黃色或黑色插槽,意即三組記憶體模組都 安裝在黃色插槽,或三組都安裝在黑色插槽,作為一對雙通道記憶體 模組設定。
- C 支援安裝四組記憶體模組在黃色與黑色插槽,作為二對雙通道記憶體 模組設定。

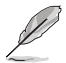

請造訪華碩公司的網站 (http://tw.asus.com) 來查看最新的 DDR2-533 記憶體供應商列表。

### 華碩 P5LD2 主機板使用手冊 2-15

# 2.4.3 安裝記憶體模組

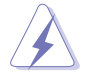

安裝/移除記憶體模組或其他的系統元件之前,請先暫時拔出雷腦 的電源線。如此可避免一些會對主機板或元件浩成嚴重損壞的情 況發生。

請依照下面步驟安裝記憶體模組:

- 1. 先將記憶體模組插槽兩端的白 色固定卡榫扳開。
- 2. 將記憶體模組的金手指對齊記 憶體模組插槽的溝槽,並日在 方向上要注意金手指的缺口要 對準插槽的凸起點。
- 3. 最後緩緩將記憶體模組插入插 槽中,若無錯誤,插槽兩端的 白色卡榫會因記憶體模組置入 而自動扣到記憶體模組兩側的 凹孔中。

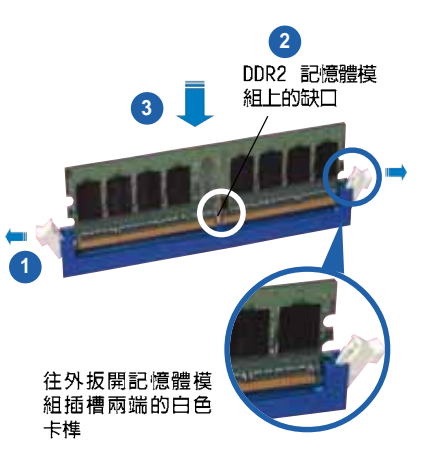

- 由於 DDR2 DIMM 記憶體模組金手指部份均有缺口設計,因此 只能以一個固定方向安裝到記憶體模組插槽中。安裝時僅需 對準金手指與插槽中的溝槽,再輕輕置入記憶體模組即可。 請勿強制插入以免損及記憶體模組。
	- DDR2 記憶體插槽並不支援 DDR 記憶體模組,請勿將 DDR 記 憤體模組安裝至 DDR2 記憶體插槽上。

# 2.4.4 取出記憶體模組

請依照下面步驟取出記憶體模組:

1. 同時壓下記憶體模組插槽兩端 白色的固定卡榫以鬆開記憶體 模組。

在壓下固定卡榫取出記 憶體模組的同時,您可 以用手指頭輕輕地扶住 記憶體模組,以免跳出 而損及記憶體模組。

2. 再將記憶體模組由插槽中取出。

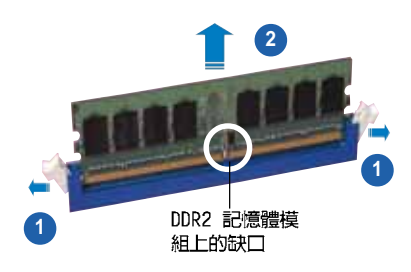

#### 第二章: 硬 體 裝 置 資 訊  $2 - 16$

# 2.5 擴充插槽

為了因應未來會牆充系統機能的可能性,本主機板提供了擴充插槽,在接 下來的次章節中,將會描述主機板上這些擴充插槽的相關資訊。

安裝/移除任何擴充卡之前,請暫時先將電腦的電源線拔出。如此 可免除因電氣殘留於電腦中而發生的意外狀況。

# 2.5.1 安装擴充卡

請依照下列步驟安裝擴充卡:

- 1. 在安裝擴充卡之前,請先詳讀該擴充卡的使用說明,並且要針對該卡作必 要的硬體設定變更。
- 2. 鬆開雷腦主機的機殼蓋並將之取出(如果您的主機板已經放置在主機 内)。
- 3. 找到一個您想要插入新擴充卡的空置插槽,並以十字螺絲起子鬆開該插槽 位於主機背板的金屬擋板的螺絲,最後將金屬擋板移出。
- 4. 將擴充卡上的金手指對齊主機板上的擴充槽,然後慢慢地插入槽中,並以 目視的方法確認擴充卡上的金手指已完全沒入擴充槽中。
- 5. 再用剛才鬆開的螺絲將擴充卡余屬擋板鎖在雷腦主機背板以固定整張卡。
- 6. 將電腦主機的機殼蓋裝回鎖好。

# 2.5.2 設定擴充卡

**SAI** 

在安裝好擴充卡之後,接著還須藉由軟體設定來調整該擴充卡的相關設 定。

- 1. 啓動電腦,然後更改必要的 BIOS 程式設定。若需要的話,您也可以參 閱第四章 BTOS 程式設定以獲得更多資訊。
- 2. 為加入的擴充卡指派一組尚未被系統使用到的 IRO。請參閱下頁表中所 列出的中斷要求使用一覽表。
- 3. 為新的擴充卡安裝軟體驅動程式。

當您將 PCI 介面卡插在可以共享的擴充插槽時,請注意該介面卡 的驅動程式是否支援 IRQ 分享或者該介面卡並不需要指派 IRQ。 否則會容易因 IRQ 指派不當產生衝突,導致系統不穩定且該介面 卡的功能也無法使用。

# 2.5.3 指定中斷要求

## 標準中斷要求使用一覽表

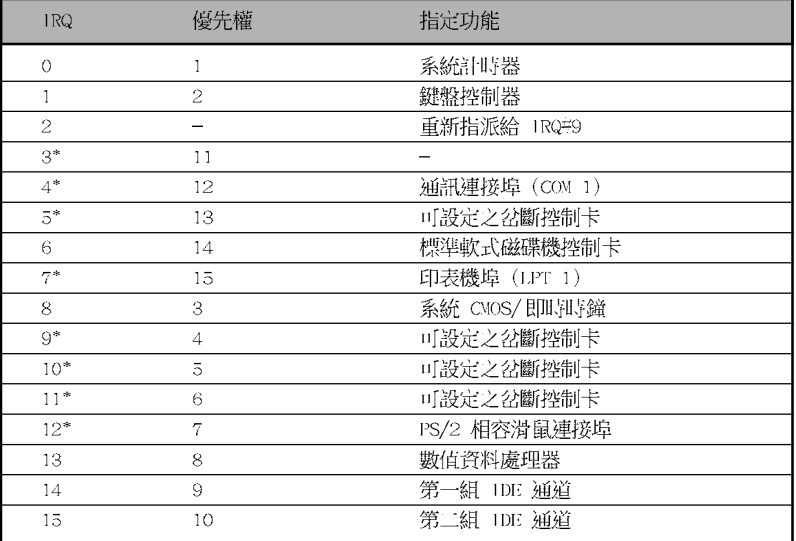

\*: 這些通常是留給 ISA 或 PCI 介面卡使用

## 本主機板使用的中斷要求一覽表

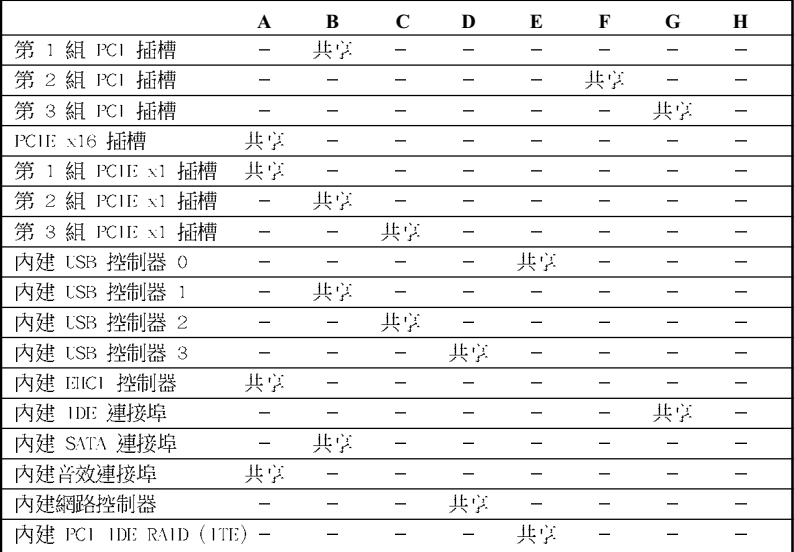

2-18 第二章: 硬 體 裝 置 資 訊

# 2.5.4 PCI 介面卡擴充插槽

本主機板配置 32 位元的 PCI 介面 卡擴充插槽,舉凡網路卡、SCSI 卡、 音效卡、USB 卡等符合 PCI 介面規格 者,都可以使用在 PCI 介面卡擴充插 槽。這一張圖示展示 PCI 介面網路卡 安裝在 PCI 介面卡擴充插槽的情形。

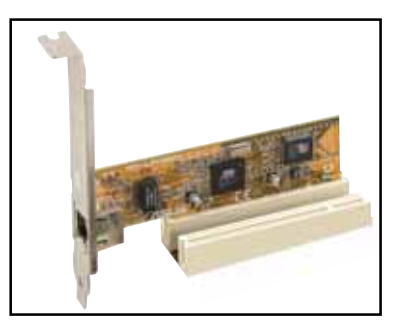

# 2.5.5 PCI Express x16 介面卡插槽

本主機板提供支援 x16 規格的 PCI Express 介面卡插槽。這一張圖示展 示顯示卡安裝在 PCI Express x16 介 面卡牆充插槽的情形。

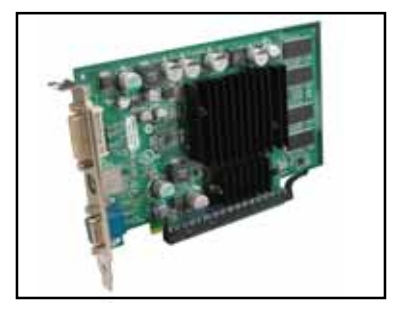

# 2.5.6 PCI Express x1 介面卡插槽

本主機板提供支援 x1 規格的 PCI Express 介面卡插槽。這一張圖示展示 網路卡安裝在 PCI Express x1 介面 卡牆充插槽的情形。

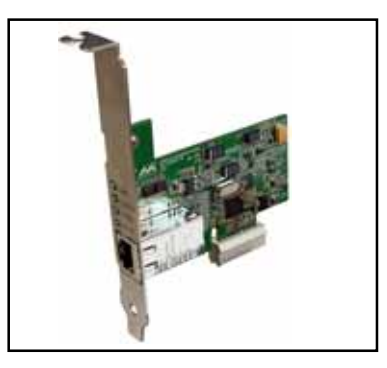

# 2.6 跳線選擇區

1. CMOS 組態資料清除 (CLRTC)

在主機板上的 CMOS 記憶體中記載著正確的時間與系統硬體組態等資 料,這些資料並不會因電腦電源的關閉而遺失資料與時間的正確性,因 為這個 CMOS 的雷源是由主機板上的鋰雷池所供應。

想要清除這些資料,可以依照下列步驟進行:

- 1. 關閉電腦電源,拔掉電源線;
- 2. 移除主機板上的電池;
- 3. 將 CLRTC1 跳線帽由 [1-2] (預設値) 改為 [2-3] 約五~十秒鐘 (此時即清除 CMOS 資料),然後再將跳線帽改回「1-21;
- 4. 將電池安裝回主機板;
- 5. 上電源線,開啓電腦電源;
- 6. 當開機步驟正在進行時按著鍵盤上的 <Del> 鍵進入 BTOS 程式書 面重新設定 BIOS 資料。
- 7. 在 BIOS 中,請載入預設値或是重新輸入相關數値。

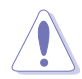

除了清除 CMOS 組態資料之外,請勿將主機板上 CLRTC 的跳線帽 由預設值的位置移除,因為這麼做可能會導致系統開機失敗。

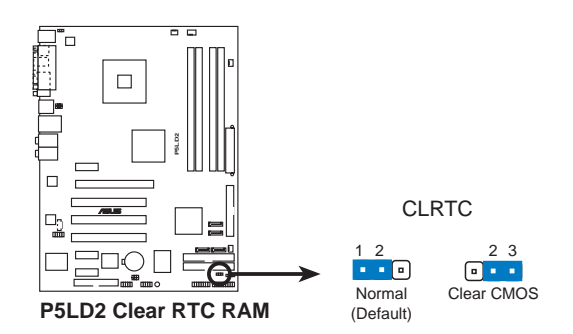

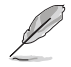

如果您是因為超頻的緣故導致系統無法正常開機,您無須使用上 沭的組態資料清除方式來排除問題。建議可以採用 C.P.R(CPU 自動參數回復) 功能,只要將系統重新啟動 BIOS 即可自動回復 預設值。

#### 第二章: 硬 體 裝 置 資 訊  $2 - 20$

### 2. USB 裝置喚醒功能設定 (3-pin USBPW12, USBPW34, USBPW56, USBPW78)

將本功能設為 +5V 時,您可以使用 USB 介面裝置將電腦從 S1 睡眠 模式(中央處理器暫停、記憶體已刷新、整個系統處於低電力模式)中 喚醒。當本功能設定為→5VSB 時,則表示可以從 S3 與 S4 睡眠模式 (未供電至中央處理器、記憶體延緩更新、電源供應器處於低電力模 式)中將電腦喚醒。

USBPW12 和 USBPW34 這二組設定是設計給電腦主機後方面板的 USB 裝置埠使用;而 USBPW56 與 USBPW78 這二組設定則是提供給主機板内 建的 USB 擴充套件排線插槽使用。

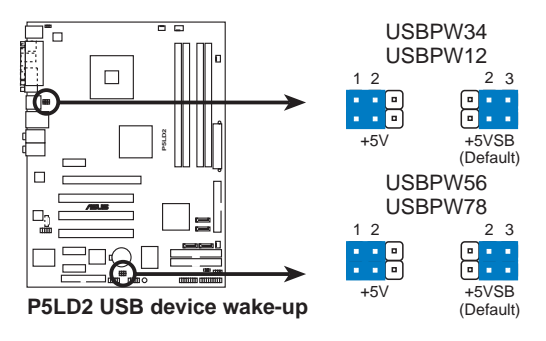

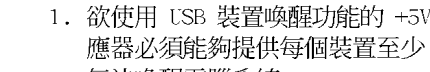

- 1. 欲使用 USB 裝置喚醒功能的 +5VSB 設定,您所使用的電源供 應器必須能夠提供每個裝置至少 500mA/+5VSB 的電力,否則 無法喚醒電腦系統。
- 2. 無論電腦處於一般工作狀態或是省電模式中,總電力消耗都不 得超過電源供應器的負荷能力(+5VSB)。

#### 3. 鍵盤喚醒功能設定 (3-pin KBPWR)

您可以诱渦本功能的設定來決定是否啓用以鍵盤按鍵來喚醒系統的功 能。若您想要透過按下鍵盤來喚醒雷腦時,您可以將 KBPWR1 設為「2-3]短路(+5VSB)。另外,若要啓用本功能,您必須注意您使用的電源 供應器是否可以提供最少 1A/+5VSB 的電力,並且也必須在 BIOS 程式 中作相關的設定。本功能的出廠預設値為「2-3]短路(+5VSB)。

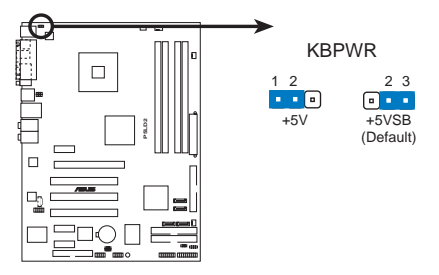

P5LD2 Keyboard power setting

# 2.7 元件與周邊裝置的連接

# 2.7.1 後側面板連接埠

本節將個別描述主機板後側面板的接針、接頭等的功能。

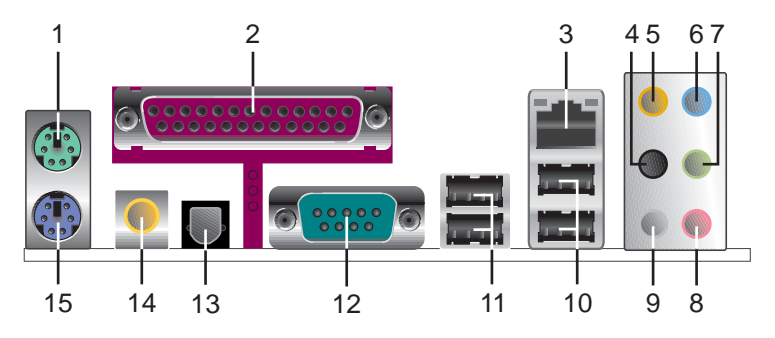

- 1. PS/2 滑鼠連接埠 (緑色) : 將 PS/2 滑鼠插頭連接到此埠。
- 2. 並列埠:這組 25-pin 連接埠可以連接印表機、掃描器或者其他的並列 追裝置。
- 3. LAN (RJ-45) 網路連接埠:這組連接埠可經網路線連接至區域網路 (LAN,Local Area Network) 。請參考下表中各燈號的說明。

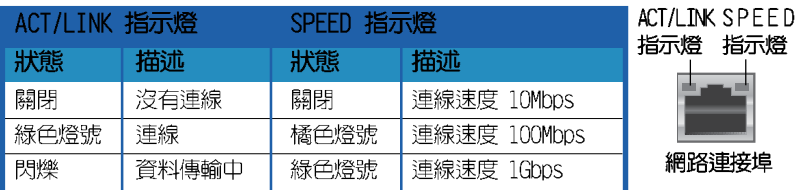

### 網路指示燈之燈號說明

- 4. 側邊環繞喇叭接頭(黑色): 在八聲道音效設置下, 這個接頭可以連接 側邊環繞喇叭。
- 5. 中置聲道 / 重低音喇叭接頭(黃橘色):在六聲道或八聲道模式下,本 接頭可用來連接中置/重低音喇叭側邊環繞喇叭。
- 6. 音源輸入接頭(淺藍色): 您可以將錄音機、音響等的音效輸出端連接 到此音效輸入接頭。
- 7. 音效輸出接頭(草緑色):您可以連接耳機或喇叭等的音效接收設備。 在四聲道、六聲道與八聲道的喇叭設置模式時,本接頭是做為連接前置 主聲道喇叭之用。

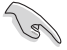

音效輸出、音效輸入與麥克風接頭的功能會隨著聲道音效設定的 改變而改變,如下表所示。

- 8. 麥克風接頭(粉紅色):此接頭連接至麥克風。
- 9. 後置環繞喇叭接頭(灰色): 在四聲道、六聲道、八聲道的音效設置模 式下,這個接頭可以連接後置喇叭。

音效輸出、音效輸入與麥克風接頭的功能會隨著聲道音效設定的 改變而改變,如下表所示。

### 二、四、六或八聲道音效設定

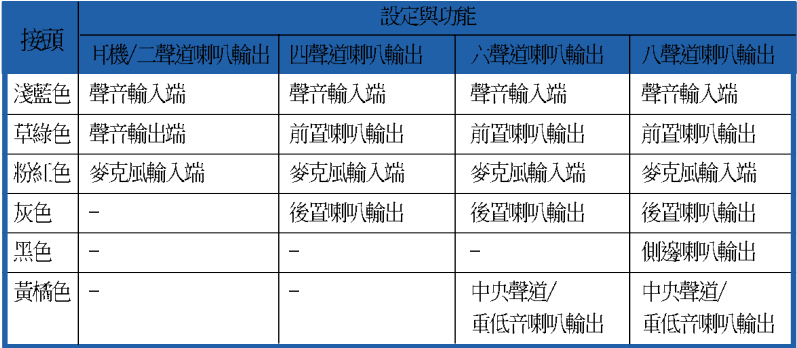

- 10.USB 2.0 装置連接埠 (3 和 4) : 這兩組通用序列匯流排 (USB) 連接埠 可連接到使用 USB 2.0 介面的硬體裝置。
- 11.USB 2.0 装置連接埠 (1 和 2) : 這兩組通用序列匯流排 (USB) 連接埠 可連接到使用 USB 2.0 介面的硬體裝置。
- 12. 序列埠: 這組接頭可以連接滑鼠、數據機或其他與 Serial 規格相容的 硬體裝置。
- 13.S/PDIF 光纖排線輸出接頭:這組接頭可以連接使用光纖排線的外接式音 效輸出裝置。
- 14.S/PDIF 同軸排線輸出接頭:這組接頭可以連接使用同軸排線的外接式音 效輸出裝置。
- 15.PS/2 鍵盤連接埠 (紫色) : 將 PS/2 鍵盤插頭連接到此埠。

**Contract of the Contract of the Contract of The Contract of The Contract of The Contract of The Contract of Th** 

# 2.7.2 内部連接埠

本節將個別描述主機板上所有的接針、接頭等的功能說明。

1. 軟碟機連接插槽 (34-1 pin FLOPPY)

這個插槽用來連接軟式磁碟機的排線,而排線的另一端可以連接一部 軟式磁碟機。軟式磁碟機插槽第五腳已被故意折斷,而目排線端的第五 個孔也被故意填塞,如此可以防止在組裝過程中造成方向插反的情形。

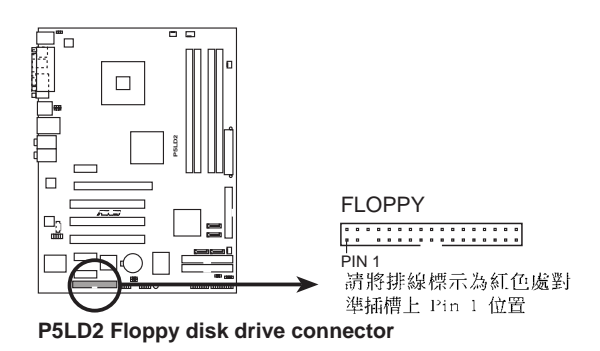

2. ITE IDE 装置連接插槽 (40-1 pin PRI\_EIDE (紅色), SEC\_EIDE (紅  $\left( \bigoplus_{i=1}^{n} \right)$ 

這些插槽用來安裝 Ultra ATA 133/100/66 連接排線,這些 ITE IDE 插槽可以支援安裝最多四個 TDF 硬碟,讓資料的儲存更方便。

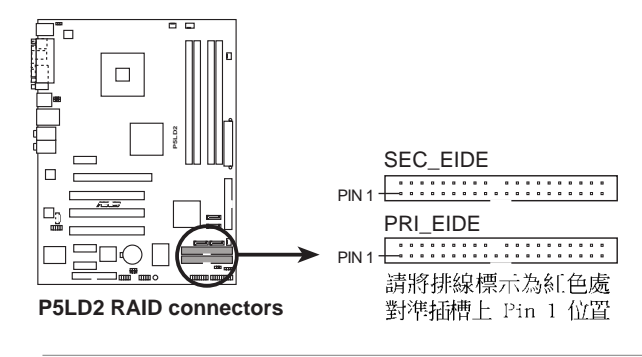

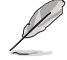

1. 在使用連接在這些插槽的硬體裝置之前,請先確認您已經從 驅動程式及公用程式光碟中安裝 ITE 8211 IDE 驅動程式。

2. 這個插槽不支援 ATAPI 硬體裝置。

#### 第二章: 硬 體 裝 置 資 訊  $2 - 24$

### 3. ICH7R Primary IDE 装置連接插槽 (40-1 pin PRI IDE)

這個插槽用來安裝 Ultra DMA 100/66 連接排線, Ultra DMA 100/66 排線有三個連接插頭,將排線上藍色端的插頭插在主機板上的 IDE 插 槽,然後將排線上灰色端的插頭接在當作 master 裝置的 Ultra DMA 100/66 IDE 裝置(如硬碟)上,最後再將排線上黑色端的插頭接在當作 slave 裝置的 Ultra DMA 100/66 IDE 裝置 (如光碟機、硬碟) 上。如 果您使用同一條排線連接兩台硬碟,您必須參閱您第三台硬碟的使用說 明書來調整跳線帽,以便讓第三台硬碟成為 Slave 模式。如果您擁有兩 台以上的 Ultra DMA 100/66 装置,那麼您則必須再另外添購 Ultra DMA 100/66 用的排線。

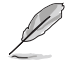

- 每一個 IDE 裝置插槽的第二十隻針腳皆已預先拔斷以符合 • U1traATA 排線的孔位,如此做法可以完全預防連接排線時插 錯方向的錯誤。
- 請使用 80 導線的 IDE 裝置連接排線來連接 U1traDMA 100/ • 66 IDE 裝置。

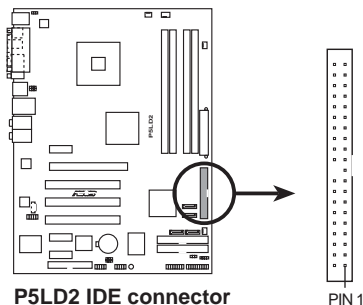

PRI\_IDE 請將排線標示為紅色處 對準插槽上 Pin 1 位置

4. ICH7 Serial ATA 装置連接插槽 (7-pin SATA1 (紅色), SATA2 (紅色), SATA3 (黑色), SATA4 (黑色))

這些插槽可支援使用細薄的 Serial ATA 排線來連接 Serial ATA 硬 碟。

若您安裝了 Serial ATA 硬碟,您可以搭載有 Intel Matrix Storage 技術的 Intel ICH7R RAID 控制器來建置 RAID 0、RAID 1、RAID 5、 RAID 10 磁碟陣列。請參考第五章的詳細說明。

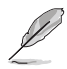

- 1. 這些插槽的預設值為 [standard IDE], 在 [standard IDE] 模式時,您可以將 Seria1 ATA 開機或資料硬碟安裝在這些 插槽上。若您想要使用這些插槽來建構 Seria1 ATA RAID 功 能,請將 BIOS 程式中的 Configure SATA As 項目設定為 [RAID]。請參考 4-15 百中 「4.3.5 IDE 裝置設定 (IDE Configuration) | 一節的詳細說明。
- 2. 若要建構 RAID 5,請使用至少三個硬碟。若要建構 RAID 10,請使用至少四個硬碟。若要建構 RAID 0 或 RAID 1,請 使用二個或四個硬碟。

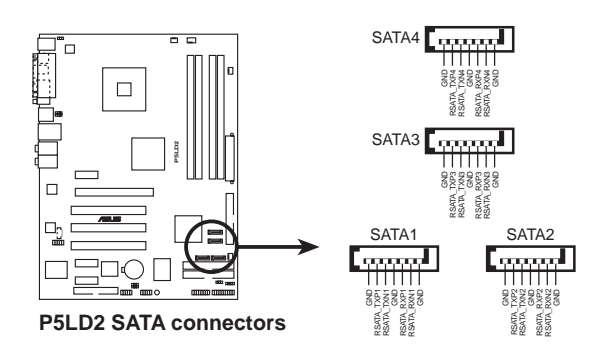

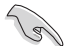

### Serial ATA 重點提示:

- 使用 Serial ATA 硬碟之前,請先安裝 Windows XP Service • Pack 1 或 Windows 2000 Service Pack 4。Seria1 ATA RAID (RAID 0/RAID 1/RAID 5/RAID 10) 功能只有在作業系統為 Windows XP、Windows 2000 時才能使用。
- 當所使用的插槽設定為 [Standard IDE] 模式時,請將主要 • 的(開機) 硬碟連接在 SATA1 或 SATA2 插槽,請參考下列表 格的建議使用說明。

### Serial ATA 硬碟安裝建議使用說明

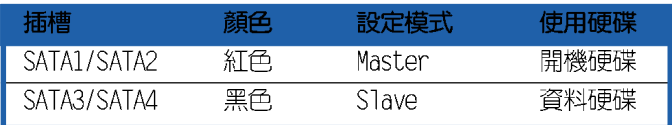

### 5. 内建音效訊號接收插槽 (4-pin CD)

這些連接插槽用來接收從光碟機裝置所傳送出來的音源訊號。

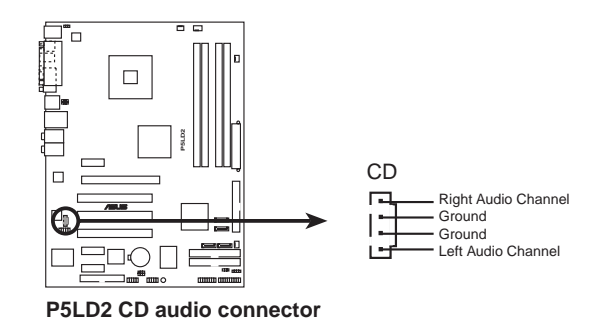

### 6. 前面板音效連接排針 (10-1 pin AAFP)

這組音效外接排針供您連接到 Intel 的前面板音效排線,除了讓您可 以輕鬆地經由主機前面板來控制音效輸入/輸出等功能,並目支援  $H<sub>D</sub>$ Audio 或 AC' 97 音效標準。將前面板音效輸出/輸入模組的連接排線之 一端連接到這個插槽上。

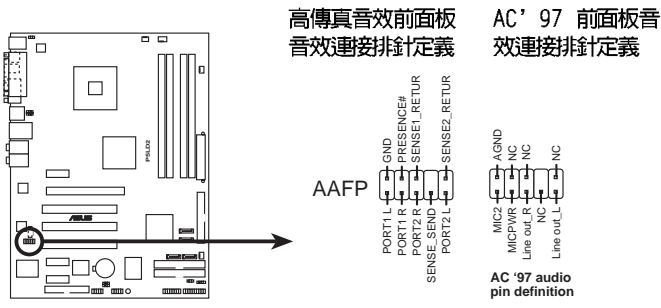

**P5LD2 Analog front panel connector**

建議您將支援高傳真 (high definition) 音效的前面板音效模 • 組連接到這組排針,如此才能獲得高傳直音效的功能。

本項目的預設值為 [ID Audio],若是您要將支援高傳真音效功 • 能的前面板音效模組連接到這組排針,請將 BIOS 程式中的 Front Panel Support Type 項目設定為 [1egacy AC' 97 audio]。 請參考 4-29 百的說明。

### 7. USB 擴充套件排線插槽 (10-1 pin USB56, USB78)

若位於主機機殼後方背板上的 USB 裝置連接埠已不敷使用,本主機 板提供了二組 USB 擴充套件排線插槽。這 一組 USB 擴充套件排線插槽 支援 USB 2.0 規格,傳輸速率最高達 480 Mbps,比 USB 1.1 規格的 12 Mbps 快 40 倍,可以提供更高速的網際網路連接 、互動式電腦遊戲, 還可以同時執行高速的周邊設備。

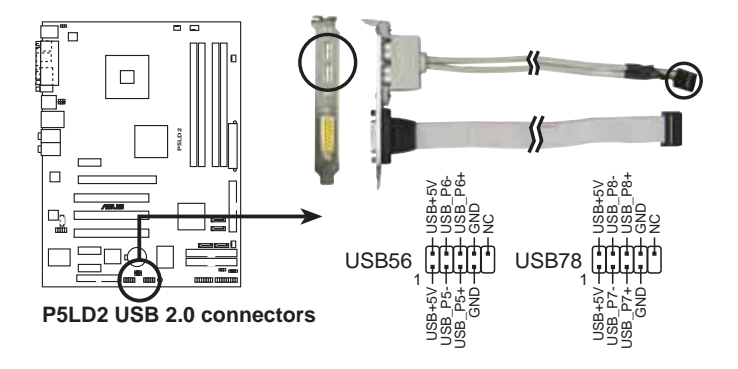

### 8. 遊戲搖桿/MIDI 連接排針 (16-1 pin GAME)

這組排針支援搖桿/MIDI 模組。如果您的包裝内附有選購的搖桿/MIDI 模組,請將搖桿/MIDI 模組的排線連接到這個排針上。在這個模組上的 搖桿/MIDI 連接埠可以連接搖桿或遊戲控制器,也可以連接可以演奏或 編輯音效檔案的 MIDI 裝置。

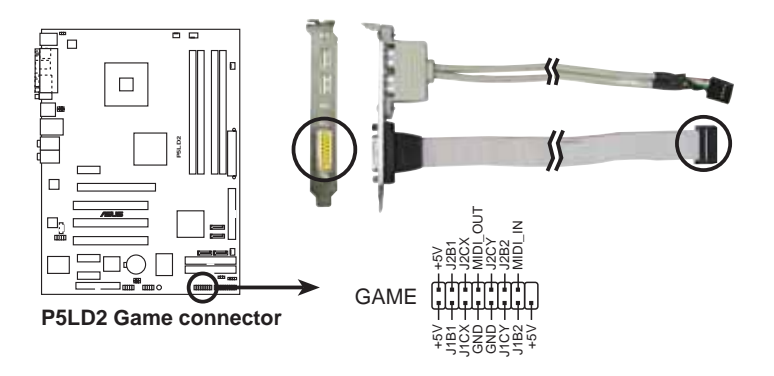

#### 第二章: 硬 體 裝 置 資 訊  $2 - 28$

9. 中央處理器/機殼/電源供應器 風扇電源插槽 (4-pin CPU FAN, 3-pin CHA FAN1, CHA FAN2, PWR FAN)

您可以將 350~2000 毫安 (最大 24 瓦) 或者一個合計為 1~3.48 安培(最大 41.76 瓦)/+12 伏特的風扇電源接頭連接到這 三組風扇電 源插槽。請注意要將風扇的風暈流涌方向朝向散熱片,如此才能讓裝置 傳導到散熱片的熱量汛涑排出。注意!風扇的訊號線路配置和其接頭可 能會因製造廠商的不同而有所差異,但大部分的設計是將電源線的紅線 接至風扇電源插槽上的電源端(+12V),黑線則是接到風扇電源插槽上 的接地端(GND)。連接風扇雷源接頭時,一定要注意到極性問題。

千萬要記得連接風扇的電源,若系統中缺乏足夠的風量來散熱, 那麼很容易因為主機內部溫度逐漸昇高而導致當機,甚至更嚴重 者會燒毀主機板上的電子元件。注意:這些插槽並不是單純的排 針!不要將跳線帽套在它們的針腳上。

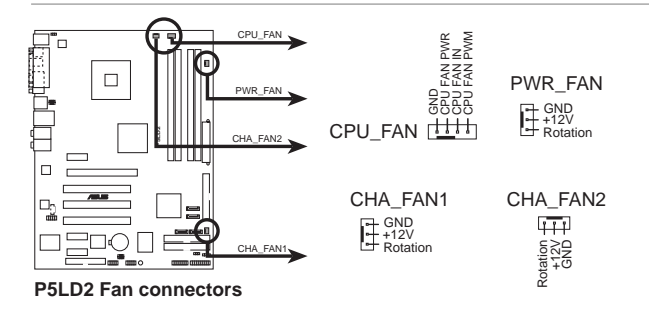

僅有 CPU 風扇 (CPU FAN) 插槽支援華碩 Q-Fan 智慧型溫控風扇 功能。

### 10. 機殼開啓警示排針 (4-1 pin CHASSIS)

這組排針提供給設計有機殼開啓偵測功能的電腦主機機殼之用。此 外,尚須搭配一個外接式偵測裝置譬如機殼開啓偵測感應器或者微型開 關。在本功能啓用時,若您有任何移動機殼元件的動作,感應器會隨即 偵測到並且送出一信號到這組接針,最後會由系統記録下來這次的機殼 開啓事件。

本項目的預設値是將跳線帽套在 CHASSIS 排針中標示著 「Chassis Signal」和「GND」的二個針腳上,若您想要使用本功能,請將跳線帽 從「Chassis Signal」和「GND」的針腳上移除。

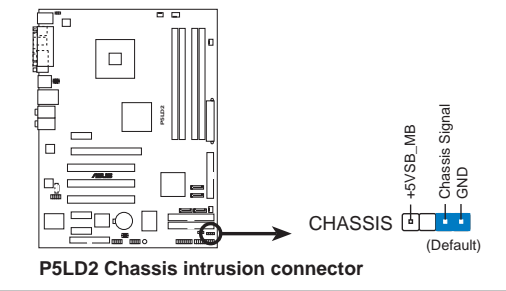

華碩 P5LD2 主機板使用手冊  $2 - 29$ 

### 11. 主機板電源插槽 (24-pin EATXPWR, 4-pin ATX12V)

這些電源插槽用來連接到一個 ATX +12V 電源供應器。電源供應器所 提供的連接插頭已經過特別設計,只能以一個特定方向插入主機板上的 雷源插槽。找到正確的插入方向後,僅需穩穩地將之套谁插槽中即可。

除了所提供的 24 孔位 EATXPWR1 電源插槽之外,本主機板另外還配 置了一組專門提供給中央處理器使用的 +12V 電源插槽。為了讓處理器 有足夠且穩定的工作電壓,我們建議您務必連接此組電源插槽。

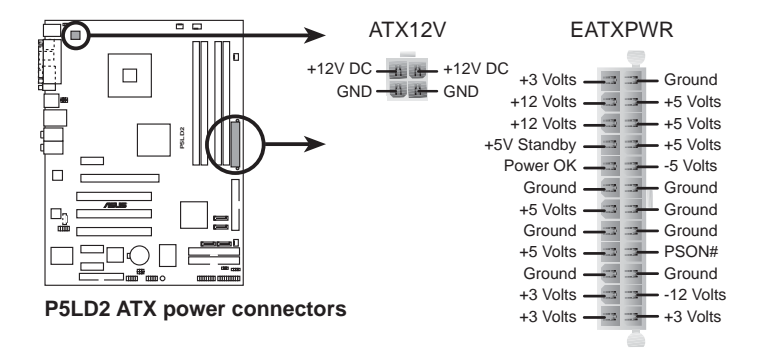

- 建議您使用與 2.0 規格的 24-pin ATX 12V 相容的雷源供應 • 器(PSU),才能提供至少 350W 高功率的電源,以供應系統 足夠的電源需求。
	- 建議您不要使用 20-pin ATX 雷源供應器,否則系統可能會 • 因此而無法開機。
	- 如果您想要安裝其他的硬體裝置,請務必使用較高功率的電源 •供應器以提供足夠的裝置用電需求。

#### 第二章: 硬 體 裝 置 資 訊 **2-30**

### 12. 系統控制面板連接排針 (20-pin PANEL)

這一組連接排針包括了數個連接到電腦主機前面板的功能接針。下述 將針對各頂功能作涿一簡短說明。

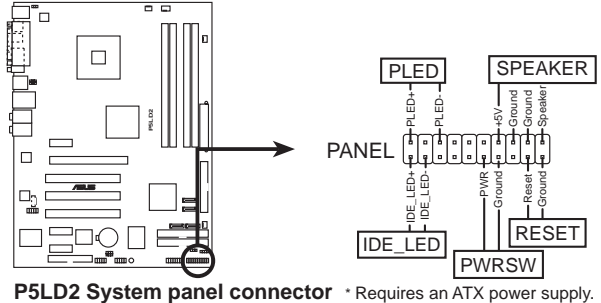

系統控制面板連接排針以不同的顏色來表示不同功能裝置的連接 排針,可以讓您更容易的辨識以及更快速的連接安裝。請參考下 沭項目中對於各個裝置的顏色說明。

系統電源指示燈連接排針 (3-pin PLED,綠色) •

這組排針可連接到電腦主機面板上的系統電源指示燈。在您啓動電腦 並且使用電腦的情況下,該指示燈會持續亮著;而當指示燈閃爍亮著 時,即表示電腦正處於睡眠模式中。

### • IDE 硬碟動作指示燈號接針 (2-pin IDE LED,紅色)

您可以連接此組 IDE LED 接針到電腦主機面板上的 IDE 硬碟動作指 示燈號,如此一旦 IDE 硬碟有存取動作時,指示燈隨即亮起。

• 機殼喇叭連接排針(4-pin SPEAKER,橘色)

這組四腳位排針連接到電腦主機機殼中的喇叭。當系統正常開機便可 聽到嗶嗶聲,若開機時發牛問題,則會以不同長短的音調來警示。

ATX 電源/軟關機 開關連接排針 (2-pin PWRSW,黃色) •

這組排針連接到電腦主機面板上控制電腦電源的開關。您可以根據 BIOS 程式或作業系統的設定,來決定當按下開關時電腦會在正常運作 和睡眠模式間切換,或者是在正常運作和軟關機模式間切換。若要關 機,請持續按住電源開關超過四秒的時間。

- 軟開機開關連接排針 (2-pin RESET,藍色) •

這組兩腳位排針連接到電腦主機面板上的 Reset 開關。可以讓您在不 需要關掉電腦電源即可重新開機,尤其在系統當機的時候特別有用。

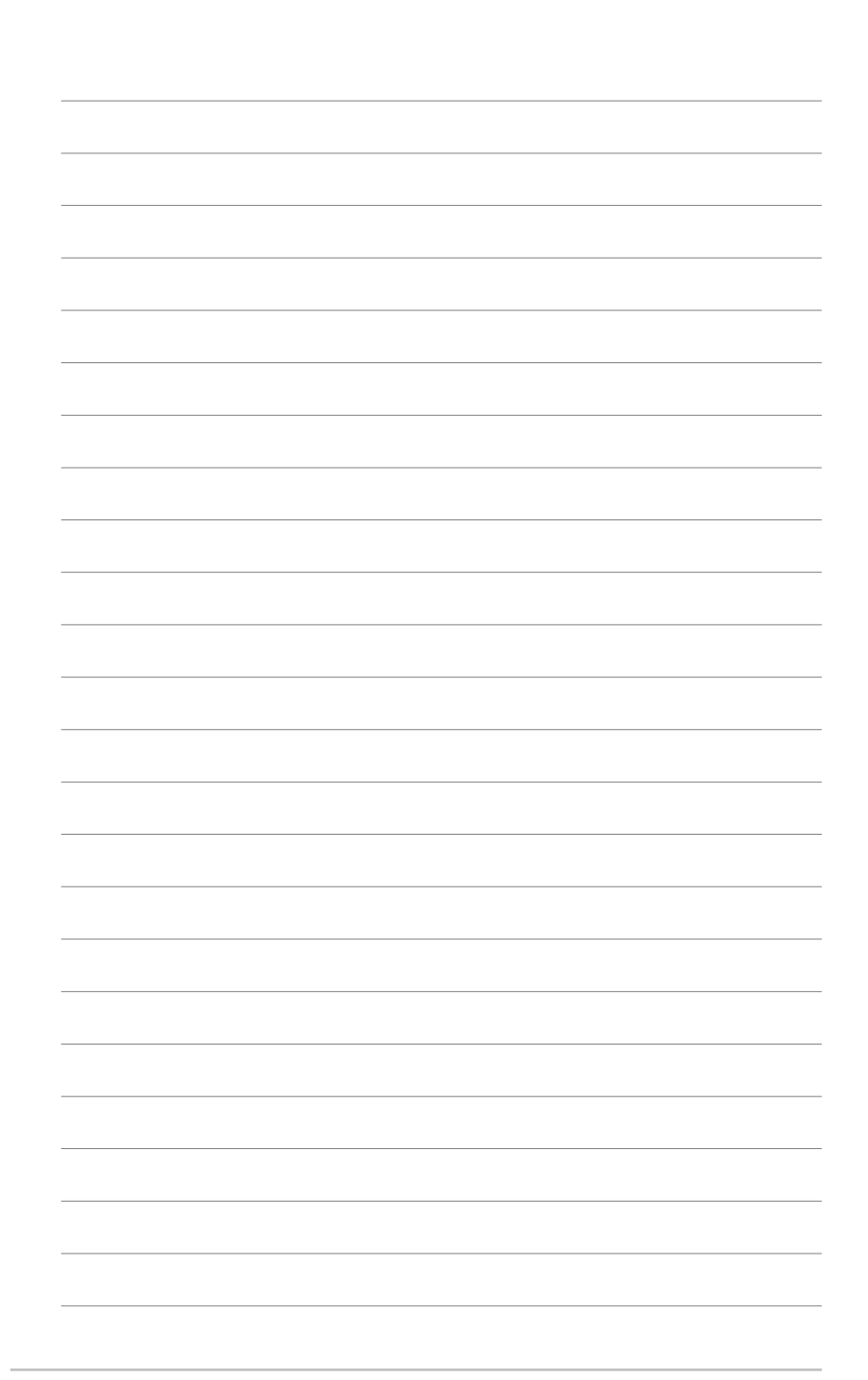

## 2-32 第二章 : 硬 體 裝 置 資 訊

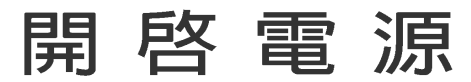

本章節說明開啓電腦電源的順序以及電腦 開機後所發出各種不同類型嗶嗶聲的代表 意義。

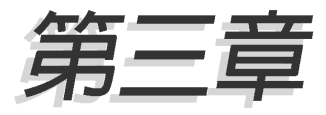

# 章節提綱

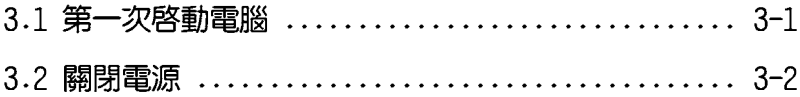

# 3.1 第一次啓動雷腦

- 1. 確認所有排線與接腳都接妥,然後蓋上機殼的外蓋。
- 2. 確定所有的開關都已關閉
- 3. 將雷源線接上機殼背面的雷輸入插座。
- 4. 情況許可的話,最好將雷源線路上加接突波吸收/保護器。
- 5. 您可以先開啓以下周邊的電源:

#### a. 顯示器

- b. 外接式 SCSI 介面週邊裝置(從串連的最後端開始)
- c. 系統電源供應器(ATX 的電源供應器不會因為送電而馬上動作,而 是等待面板上的按鈕動作後才會工作)
- 6. 送電之後,機殼面板上應該會有電源指示燈亮起才對。如果是使用 ATX 雷源供應器的話,心須等到面板按鈕被觸碰後才會啓動雷源,雷源指示 燈此時才會亮起。如果您的雷腦符合綠色省雷標進,已隨時進備可以進 入省電模式的話,顯示器指示燈也會亮起。如果開機過程一切順利的 話,不久就可以在顯示器上看到書面了,如果送雷之後超過 30 秒而書 面未有動靜的話,表示電腦的設定尚有問題存在,請再進一步地的檢查 各項動作,如果還是不行,就需要向廠商求助了!

# AMT BTOS 嗶聲所代表的意義

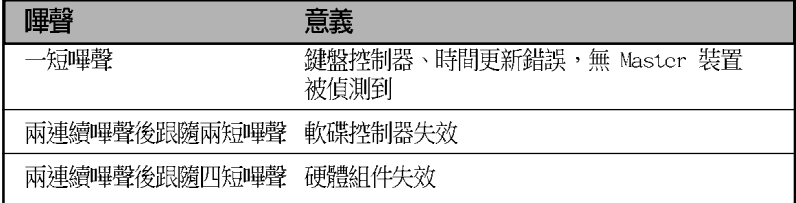

7. 在電源開啓之後可按下 <De1> 鍵以進入 BIOS 的設定模式,詳細設定 方法請看本使用手冊的第四章部份。

# 3.2 關閉雷源

在您關閉電源之前,必須先依照正常程序離開作業系統,然後才能斷電 關機。如果您使用的是 ATX 規格的電源供應器,在離開或結束作業系統之 後,按下電源開關即可關機。

## 3.2.1 使用作業系統關機功能

如果您使用的作業系統為 Windows® 2000:

1. 按下「開始」,選擇「關機」。

2. 然後按下「確定」來關機。

3. 當 Windows® 作業系統關閉之後,電源也會隨後白動關閉。 如果您使用的作業系統為 Windows® XP:

1. 按下「開始」,選擇「電腦關機」。

2. 然後在「電腦關機」視窗中,選擇「關機」來正式關閉電腦。

3. 當 Windows® 作業系統關閉之後,電源也會隨後白動關閉。

## 3.2.2 使用電源開關之雙重功能

本主機板提供系統兩種開機模式,一為睡眠模式,另一則是軟開機模 式。壓著電源開關少於四秒鐘,系統會根據 BIOS 的設定,進入睡眠或軟開 機模式;若是壓著電源開關多於四秒,不論 BIOS 的設定為何,系統則會直 接進入軟開機模式。請參考第四章「4.5 電源管理」一節中的說明。

#### 第三章: 啓 動 電 源  $3 - 2$

# BIOS 程式設定

熊設定。

在電腦系統中, BIOS 程式調校的優劣與 否和整個系統的運作效能有極大的關係。 針對您自己的配備來作最佳化 BIOS 設定 是讓您的系統性能再提昇的要角。接著本 章節將逐一說明 BIOS 程式中的每一項組

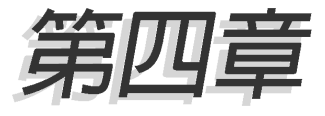

# 章節提綱

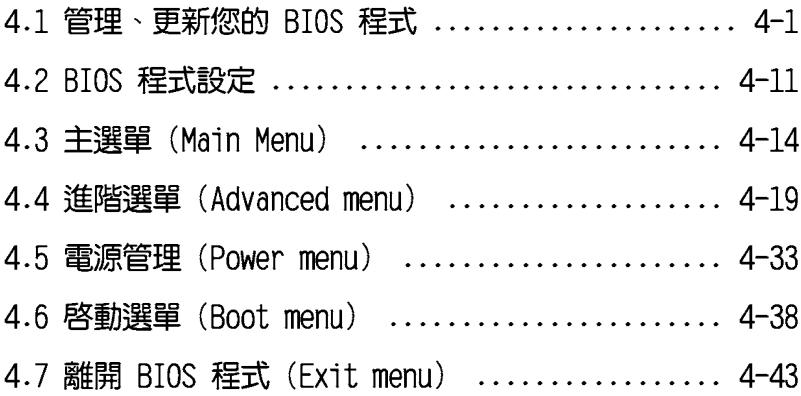

# 4.1 管理、更新您的 BIOS 程式

下列軟體讓您可以管理與更新主機板上的 BIOS (Basic Input/Output System)設定。

- 1. ASUS AFUDOS: 在 DOS 模式下,以開機磁片來更新 BIOS 程式。
- 2. ASUS CrashFree BIOS 2: 當 BIOS 程式毀損時,以開機磁片或驅動程式 及公用程式光碟來更新 BIOS 程式。
- 3. ASUS EZ Flash: 在開機之後, 系統仍在自我測試 (Power-On Self Test,POST)時,以磁碟片更新 BIOS 程式。
- 4. ASUS Update: 在 Windows 作業系統中更新 BTOS 程式。 上沭軟體請參考相關童節的詳細使用說明。

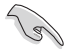

建議您先將主機板原始的 BIOS 程式備份到一片開機片中,以備 您往後需要再度安裝原始的 BIOS 程式。使用 AFUDOS 或華碩線 上更新程式來拷目主機板原始的 BIOS 程式。

# 4.1.1 製作一張開機片

1. 請使用下列仟一種方式來製作一張開機片。

### 在 Windows XP 作業系統下

- a. 選一張空白的 1.44MB 磁片放入磁碟機中。
- b. 由 Windows 桌面點選「開始」→「我的電腦」。
- C. 點選 「3 1/2 磁碟機」圖示。
- d. 從選單中點選「File」,然後選擇「Format」,會出現「Format 3 1/2 Floppy Disk | 視窗畫面。
- e. 點選「Create a MS-DOS startup disk」,接著按下「開始」。

### 在 Windows 2000 作業系統下

- a. 選一張經過格式化的 1.44MB 磁片放入磁碟機中。
- b. 將 Windows 2000 光碟放入光碟機中。
- C. 點選「開始」,然後選擇「Run」。
- d. 鍵入 D:\bootdisk\makeboot a: 假設你的光碟機為 በ 槽。
- e. 按下 <Enter> 然後按照螢幕視窗的指示操作。
- 2. 將主機板的原始(或最新的)BIOS 程式拷目至開機磁片中。

# 4.1.2 使用 AFUDOS 更新 BIOS 程式

AFUDOS 軟體讓您可以在 DOS 環境下,使用存有最新的 BTOS 程式的開機 片來更新 BIOS 程式。AFUDOS 軟體也可以將現行系統中的 BIOS 程式設定 複製至磁碟片或硬碟中,這份複製的磁碟片或硬碟,可以作為當 BIOS 程式 失去作用或系統毀損時的備份檔案。

### 複製現行系統中的 RIOS 程式

請依照以下步驟複製現行系統中的 BTOS 程式。

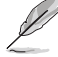

- 請先確認磁片不是寫入保護的狀態,並且有足夠的空間(至 少 600KB) 可以儲存檔案。
	- 在下圖中的 BIOS 訊息內容僅供參考,在您螢幕上所出現的 資訊和本圖不一定完全相同。
- 1.將主機板附贈的騙動程式與公用程式光碟中的 AFUDOS 程式(afudos. exe)複製到開機磁片。
- 2. 開機後進入 DOS 模式,鍵入下列命令列:

### afudos /o[filename]

在這裡所指的「filename」,使用者可以不超過八個位元的方式來命 名這個主檔名,並以不超過三個位元的方式來命名副檔名。

**A:\>afudos /oOLDBIOS1.rom**

主檔名 副檔名

3. 按下 <Enter> 按鍵,就可將 BIOS 程式複製到磁碟片。

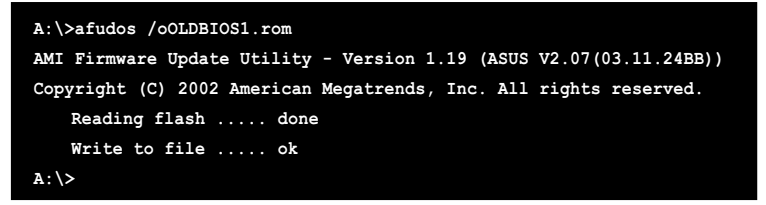

當 BIOS 程式複製至磁碟片的程序完成之後,就會回到 DOS 視窗書面。

## 更新 BIOS 程式

請依照以下步驟使用 AFUDOS 程式更新 BIOS 程式。

1. 從華碩網站 (tw.asus.com) 下載最新的 BIOS 檔案,將檔案儲存在開機 磁片中。

請準備一張紙將 BIOS 的檔名寫下來,因為在更新過程中,您必 須鍵入正確的 BIOS 檔案名稱。

- 2. 將 AFUDOS EXE 程式由驅動程式及公用程式光碟中複製到存有 BIOS 檔 案的開機磁片中。
- 3. 開機後進入 DOS 模式, 鍵入下列命令列:

### afudos /i[filename]

上列常中的「filename」指的就是由驅動程式及公用程式光碟拷貝至 開機片的最新(或原始的)RTOS 程式。

A:\>afudos /iP5LD2.rom

4. AFUDOS 程式驗證檔案後就會開始更新 BIOS 程式。

```
A:\>afudos /iP5LD2.ROM
AMI Firmware Update Utility - Version 1.19 (ASUS V2.07(03.11.24BB))
Copyright (C) 2002 American Megatrends, Inc. All rights reserved.
   WARNING!! Do not turn off power during flash BIOS
   Reading file ..... done
   Reading flash .... done
   Advance Check ....
   Erasing flash .... done
   Writing flash .... 0x0008CC00 (9%)
```
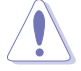

請勿在更新 BIOS 程式檔案時關閉或重新啟動系統!此舉將會導 致系統指毀!

5. 當 BIOS 程式更新的程序完成之後,就會回到 DOS 視窗畫面,然後再重 新開機。

```
A:\>afudos /iP5LD2.ROM
AMI Firmware Update Utility - Version 1.10
Copyright (C) 2002 American Megatrends, Inc. All rights reserved.
WARNING!! Do not turn off power during flash BIOS
   Reading file ..... done
   Reading flash .... done
   Advance Check ....
   Erasing flash .... done
   Writing flash .... done
   Verifying flash .. done
   Please restart your computer
A:\>
```
# 4.1.3 使用 CrashFree BIOS 2 程式回復 BIOS 程式

華碩最新自行研發的 CrashFree BIOS 2 工具程式,讓您在當 BIOS 程式 和資料被病毒入侵或毀損時,可以輕鬆的從驅動程式及公用程式光碟中, 或是從含有最新或原始的 BIOS 檔案的磁片中回復 BIOS 程式的資料。

 $\sqrt{g}$ 1. 在執行更新 BIOS 程式之前,請準備隨主機板附贈的驅動程 式及公用光碟程式,或是存有 BIOS 檔案的磁碟片。

2. 請確認在磁片中的 BIOS 檔案有重新命名為「P5LD2.ROM」。

### 使用磁碟片回復 RIOS 程式

請依照以下步驟使用磁碟片回復 BIOS 程式。

- 1. 啓動系統。
- 2. 將存有原始的或最新的 BIOS 程式的磁片放入磁碟機中。
- 3. 接著會顯示如下圖所示的訊息,並自動檢查磁片中所存有的原始的或最 新的 RTOS 檔案。

```
Bad BIOS checksum. Starting BIOS recovery...
Checking for floppy...
```
若是所有更新所需的檔案都可以在磁片中讀取得到,就會開始進行 BTOS 程式更新的程序。

```
Bad BIOS checksum. Starting BIOS recovery...
Checking for floppy...
Floppy found!
Reading file "P5LD2.ROM". Completed.
Start flashing...
```
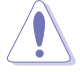

請勿在更新 BIOS 程式檔案時關閉或重新啟動系統!此舉將會導 致系統指毀!

4. 當系統更新完成時,會自動重新開機。

### 使用公用程式光碟回復 BIOS 程式

請依照以下步驟回復 BIOS 程式。

- 1. 將磁碟機中的磁片取出,然後啓動系統。
- 2. 將騙動程式及公用程式光碟放入光碟機。
- 3. 接著會顯示如下圖所示的訊息,並自動檢查磁片中原始的或最新的 RIOS 檔案。

```
Bad BIOS checksum. Starting BIOS recovery...
Checking for floppy...
```
4. 當系統偵測磁碟機内並無置放磁碟片,系統會自動偵測光碟機内是否有 光碟片與檔案。

```
Bad BIOS checksum. Starting BIOS recovery...
Checking for floppy...
Floppy not found!
Checking for CD-ROM...
CD-ROM found.
Reading file "P5LD2.ROM". Completed.
Start flashing...
```
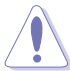

請勿在更新 BIOS 程式檔案時關閉或重新啟動系統!此舉將會導 致系統指段!

5. 當 BIOS 更新完成時,會白動重新開機。

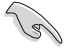

在驅動程式及公用程式光碟中的 BIOS 程式檔案也許並非為最新 的 BIOS 檔案版本,請至華碩網站 (http://tw.asus.com) 來下 載最新的 BIOS 檔案。

# 4.1.4 使用華碩 F7 Flash 更新 BIOS 程式

華碩 FZ Flash 程式讓您能輕鬆的更新 BIOS 程式,可以不必再透過開機 片的冗長程序或是到 DOS 模式下執行。華碩 EZ Flash 程式内建在 BIOS 韌 體當中,只要在開機之後,系統仍在自我測試(Power-On Self Test, POST) 時, 按下 <Alt> + <F2> 就可以進入 EZ Flash 程式。

### 使用 F7 Flash 更新 BIOS 程式

- 1. 從華碩網站上(www.asus.com.tw)下載最新的 BIOS 檔案,將此檔案重 新命名為 P5LD2.ROM,並儲存在磁片中。
- 2. 重新開機。
- 3. 在開機之後,系統仍在自我測試(POST)時,按下 <A1t> + <F2> 淮入如下圖的書面,開始執行 F7 Flash 程式。

```
EZFlash starting BIOS update
Checking for floppy...
```
4. 把存有最新的 BIOS 檔案的磁片放入磁碟機中,若是所有更新所需的檔 案都可以在磁片中讀取得到,EZ Flash 程式就會開始進行 BIOS 程式更 新的程序,並在更新後白動重新開機。

```
EZFlash starting BIOS update
Checking for floppy...
Floppy found!
Reading file "P5LD2.ROM". Completed.
Start erasing.......|
Start Programming...|
Flashed successfully. Rebooting.
```
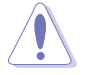

- 請勿在更新 BIOS 程式檔案時關閉或重新啟動系統!此舉將 會導致系統指毀!
- 若是磁碟機讀取不到磁片,您就會收到一個錯誤訊息,即 • 「Floppy not found」。若是在磁片中讀取不到正確的 BIOS 檔案,您就會收到一個錯誤訊息,即「P5LD2.ROM not found | , 請確認您是否有將所下載的最新 BIOS 檔案更名為  $\sqrt{PSLD2, ROM}$   $\circ$

# 4.1.5 華碩線 上更新

華碩線上更新程式是一套可以讓您在 Windows 作業系統下,用來管理、 儲存與更新主機板 BIOS 檔案的公用程式。您可以使用華碩線上更新程式來 執行以下的功能:

- 1. 儲存系統現有的 BIOS 程式。
- 2. 從網路上下載最新的 BIOS 程式。
- 3. 從更新的 BIOS 檔案更新 BIOS 程式。
- 4. 直接從網路上下載並更新 BIOS 程式。
- 5. 杳看 BIOS 程式的版本。

這個程式可以在主機板附贈的驅動程式及公用程式光碟中找到。

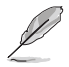

在使用華碩線上更新程式之前,請先確認您已經經由內部網路對 外連接,或者經由網際網路服務供應商(ISP)所提供的連線方 式連接到網際網路連上網際網路。

### 安装華碩線上更新程式

請依照以下的步驟安裝華碩線上更新程式。

- 1. 將驅動程式及公用程式光碟放入光碟機中,會出現「驅**動程式**」選單。
- 2. 點選「公用程式」標籤,然後點選「華碩線上更新程式 W.XX.XX」。請 參考 5-3 一節中公用程式的視窗畫面。
- 3. 華碩線上更新程式就會複製到系統中。

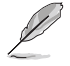

在您要使用華碩線上更新程式來更新 BIOS 程式之前,請先將其 他所有的應用程式關閉。

### 使用網路更新 BIOS 程式

請依照以下步驟使用網路更新 BIOS 程式。

1. 點選「開始→程式集→ASUS→ASUSUpdate→ASUSUpdate」執行華碩線上 更新主程式。

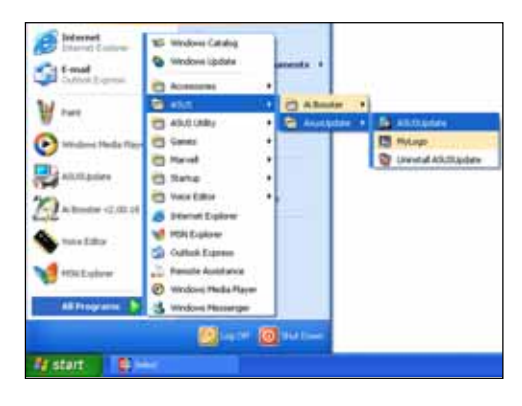

2. 在下拉式選單中選擇 Update BIOS from the Internet,然後按下 「Next 」繼續。

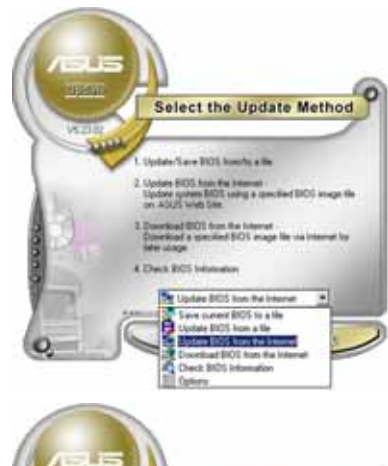

3. 請選擇離您最近的華碩 FTP 站台 可避免網路壅塞,或者您也可以 直接選擇「Auto Select」 由系統 自行決定。按下「Next」繼續。

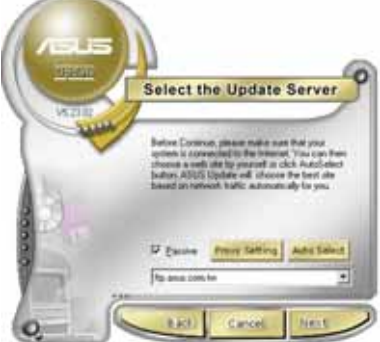

#### 華碩 P5LD2 主機板使用手冊  $4-9$

- 4. 接著再選擇您欲下載的 BIOS 版 本。按下「Next」繼續。
- 5. 最後再跟著畫面上的指示完成 RIOS 更新的程序。

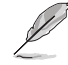

華碩線上更新程式可以自 行诱渦網路下載 BIOS 程 式。經常的更新才能獲得 最新的功能。

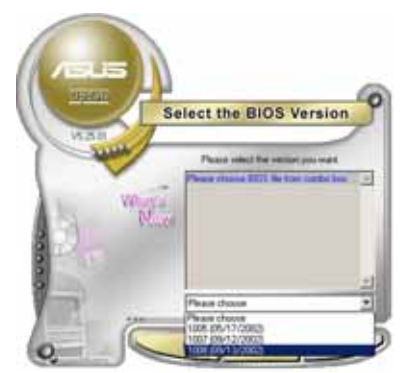

## 使用 BIOS 檔案更新 BIOS 程式

請依照以下步驟使用 BIOS 檔案更新 BIOS 程式。

- 1. 點選「開始→程式集→A S U S → ASUSUpdate→ASUSUpdate | 執行華 碩線上更新主程式。
- 2. 在下拉式選單中選擇 Update BIOS from a file,然後按下「Next」 繼續。

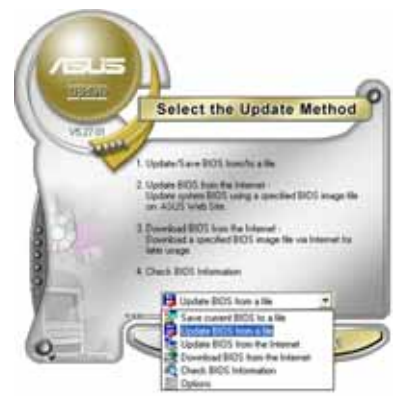

- 3. 在「開啓」的視窗中選擇 BIOS 檔 案的所在位置,然後點選「儲 存」。
- 4. 最後再依照螢幕畫面的指示來完 成 BIOS 更新的程序。

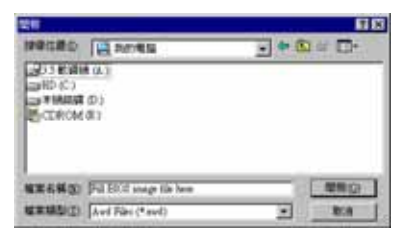

# 4.2 BIOS 程式設定

Jan

BIOS (Basic Input and Output System; 基本輸出入系統) 是每一部電 腦用來記憶周邊硬體相關設定,讓電腦正確管理系統運作的程式,並目提 供一個選單式的使用介面供使用者自行修改設定。經由 BIOS 程式的設定, 您可以改變系統設定値、調整雷腦内部各頂元件參數、變更系統效能以及 設定電源管理模式。如果您的電腦已是組裝好的系統,那麼 BIOS 應該已經 設定好了。如果是這樣,在後面我們會說明如何利用 BIOS 設定程式來做更 進一步的設定,特別是硬碟型熊的設定。

如果您是自行組裝主機板,那麼,在重新設定系統,或是當您看到了 RUN SETUP 的訊息時,您必須輸入新的 BIOS 設定値。有時候您可能會需要 重新設定電腦開機密碼,或是更改電源管理模式的設定等,您都需要使用 到 BIOS 的設定。

本主機板使用 Flash ROM 記憶體晶片,BIOS 程式就儲存在這個 Flash ROM 晶片中。利用快閃記憶體更新公用程式,再依本節所述的步驟進行,可 以下載並升級成新版的 BIOS。由於儲存 BIOS 的唯讀記憶體在平時只能讀 取不能寫入,因此您在 BIOS 中的相關設定,譬如時間、日期等等,事實上 是儲存在隨機存取記憶體(CMOS RAM)中,透過電池將其資料保存起來,因 此,即使電腦的電源關閉,其資料仍不會流失(隨機存取記憶體可以寫入 資料,但若無電源供應,資料即消失)。當您打開電源時,系統會叫出儲 存在隨機存取記憶體中 BIOS 的設定,進行開機測試。

在開機之後,系統仍在自我測試 (POST,Power-On Self Test) 時,按下 <DELETE> 鍵,就可以啓動設定程式。如果您超過時間才按 <DELETE> 鍵,那麼白我測試會繼續執行,並阳止設定程式的啓動。在這種情況下, 如果您仍然需要執行設定程式,請按機殼上的 <RESET> 鍵或 <Ctr1> + <Alt> + <Delete> 重新開機。

華碩 BIOS 設定程式以簡單容易使用為訴求,選單方式的設計讓您可以輕 鬆的瀏覽選項,進入次選單點選您要的設定,假如您不小心做錯誤的設 定,而不知道如何補救時,本設定程式提供一個快速鍵直接回復到上一個 設定,這些將在以下的童節中有更谁一步的說明。

- 1. BIOS 程式的出廠預設值可讓系統運作處於最佳效能,但是若 系統因您改變 BIOS 程式而導致不穩定,請讀取出廠預設值 來保持系統的穩定。請參閱「4.7 離開 BIOS 程式」一節中 「Load Setup Defaults」項目的詳細說明。
	- 2. 在本章節的 BIOS 程式畫面僅供參考,將可能與您所見到的 畫面有所差異。
	- 3. 請至華碩網站 (http://tw.asus.com) 下載最新的 BIOS 程 式檔案來獲得最新的 BIOS 程式資訊。

# 4.2.1 BIOS 程式選單介紹

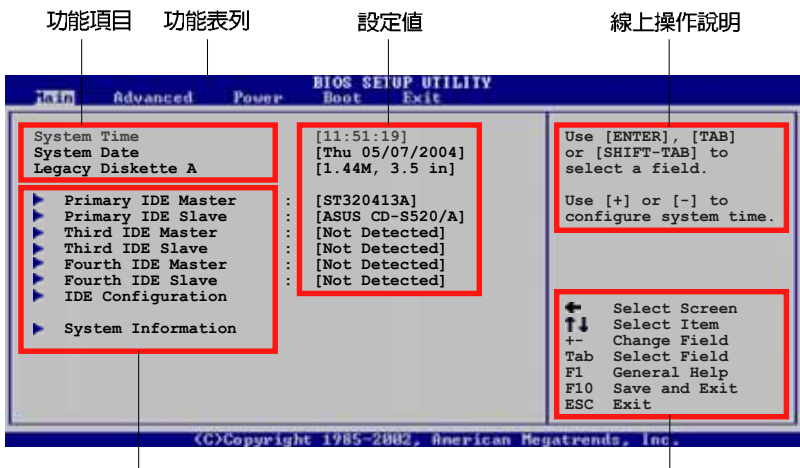

選單項目

操作功能鍵

# 4.2.2 程式功能表列說明

BIOS 設定程式最上方各選單功能說明如下:

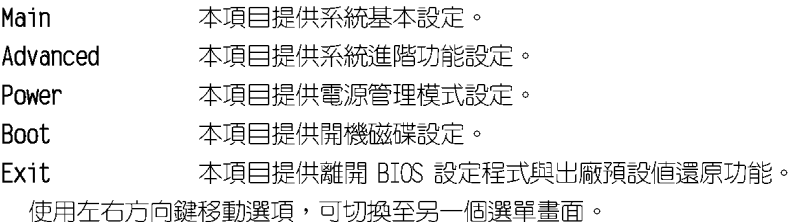

# 4.2.3 操作功能鍵說明

在選單畫面的右下方為操作功能鍵說明,請參照功能鍵說明來選擇及改 變各項功能。

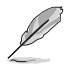

操作功能鍵將因功能頁面的不同而有所差異。
### 4.2.4 選單頂日

於功能表列選定選頂時,被選擇的功 能將會反白,如右圖紅線所框選的地 方, 即潠摆 Main 選單所出現的頂目。

點選選單中的其他項目(例如: Advanced、Power、Boot 與 Exit) 也會 出現該項目不同的選項。

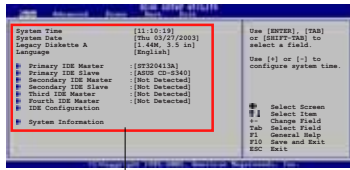

主選單功能的選單頂日

## 4.2.5 子選單

在選單書面中,若功能選頂前面有一個小三角形標記,代表此為子選 單,您可利用方向鍵來選擇,並按下 <Fnter> 鍵來淮入子選單。

### 4.2.6 設定値

這些存在於選單中的設定值是提供給使用者選擇與設定之用。這些頂目 中,有的功能選項僅為告知使用者目前運作狀態,並無法更改,那麼此類 項目就會以淡灰色顯示。而可更改的項目,當您使用方向鍵移動項目時, 被選擇的項目以反白顯示,代表這是可更改的項目。

## 4.2.7 設定視窗

在選單中選擇功能頂曰,然後按下 <Enter> 鍵,程式將會顯示包含此功 能所提供的選項小視窗,您可以利用此 視窗來設定您所想要的設定。

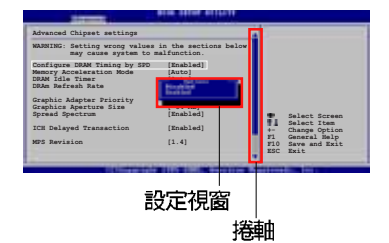

## 4.2.8 捲軸

在選單畫面的右方若出現如右圖的捲軸畫面,即代表此頁選項超過可顯 示的畫面,您可利用上/下方向鍵或是 PageUp/PageDown 鍵來切換畫面。

### 4.2.9 線上操作說明

在選單書面的右上方為目前所選擇的作用選項的功能說明,此說明會依 選項的不同而白動變更。

# 4.3 主選單 (Main Menu)

當您進入 BICS 設定程式時,首先出現的第一個書面即為主選單,内容如 下周。

 $\mathscr{D}$ 

請參閱 「4.2.1 BIOS 程式選單介紹」一節來得知如何操作與使用 本程式。

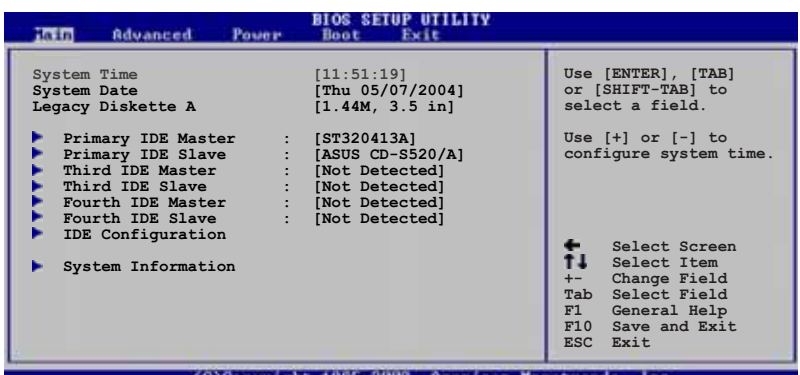

## 4.3.1 System Time [XX:XX:XXXX]

設定系統的時間(通常是目前的時間),格式分別為時、分、秒,有效 値則為時 (00 到 23) 、分 (00 到 59) 、秒 (00 到 59) 。可以使用 < Tab> 或 <Tab> + <Shift> 組合鍵切換時、分、秒的設定,直接輸入 數字。

## 4.3.2 System Date [Day XX/XX/XXXX]

設定您的系統日期(通常是目前的日期),順序是月、日、年,格式為 月 (1 到 12) 、日 (1 到 31) 、年 (到 2099) 。 使用 <Tab> 或 <Tab > + <Shift> 鍵切換月、日、年的設定,直接輸入數字。

## 4.3.3 Legacy Diskette A [1.44M, 3.5 in.]

本頂目儲存了軟式磁碟機的相關資訊,設定値有: [Disabled] [360K, 5.25 in.] [1.2M, 5.25 in.] [720K, 3.5 in.]  $[1.44M, 3.5$  in.]  $[2.88M, 3.5$  in.]  $\circ$ 

### 4.3.4 IDE 装置選單 (Primary, Third and Fourth IDE Master/Slave)

當您進入 BIOS 程式時,程式會白動偵測系統已存在的 IDE 裝置,程式將 TDF 各涌道的主副裝置獨立為單一選項,選擇您想要的項目並按 <Fnter> 鍵來進行各項裝置的設定。

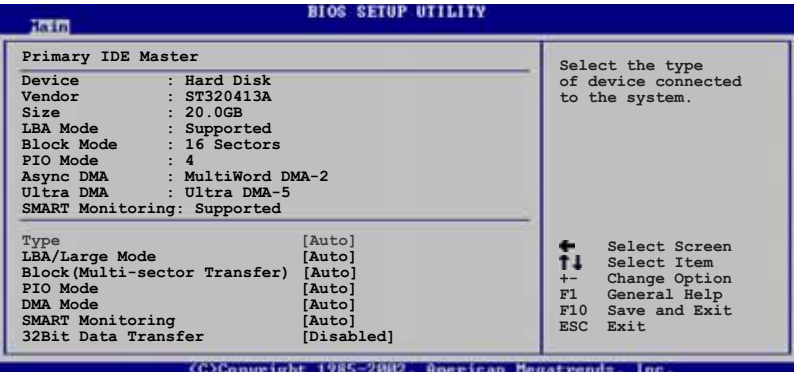

在書面中出現的各個欄位(Device、Vendor、Size、LBA Mode、Block Mode、PIO Mode、Async DMA、Ultra DMA 與 SMART monitoring)的數值皆 為 BIOS 程式白動偵測裝置而得。若欄位顯示為 N/A ,代表沒有裝置連接 於此系統。

### Type [Auto]

本項目可讓您選擇 IDE 裝置類型。選擇 Auto 設定値可讓程式白動值測 與設定 IDE 裝置的類型;選擇 CDROM 設定値則是設定 IDE 裝置為光學裝 置;而設定為 ARMD(ATAPI 可移除式媒體裝置)設定値則是設定 IDF 裝置 為 ZIP 磁碟機、LS-120 磁碟機或 MO 磁光碟機等。設定値有:「Not Installed] [Auto] [CDROM] [ARMD]。

#### LBA/Large Mode [Auto]

開啓或關閉 LBA 模式。設定為「Autol 時,系統可自行偵測裝置是否支 援 LBA 模式,若支援,系統將會自動調整為 LBA 模式供裝置使用。設定値 有: [Disabled] [Auto]。

### Block (Multi-sector Transfer) [Auto]

開啓或關閉資料同時傳送多個磁區功能。當您設為「Auto1 時,資料傳送 便可同時傳送至多個磁區,若設為「Disabled],資料傳送便只能一次傳送 一個磁區。設定値有:「Disabledl「Autol。

### PIO Mode [Auto]

選擇 PIO 模式。設定値有: [Auto] [0] [1] [2] [3] [4]。

### DMA Mode [Auto]

選擇 DMA 模式。設定値有: [Auto] [SWDMA0] [SWDMA1] [SWDMA2] [MWDMAO] [MWDMA1] [MWDMA2] [UDMAO] [UDMA1] [UDMA2] [UDMA3] [UDMA4]  $I$  IDMA51  $\circ$ 

### SMART Monitoring [Auto]

開啓或關閉自動偵測、分析、報告技術 (Smart Monitoring, Analysis, and Reporting Technology) 。設定値有: [Auto] [Disabled] [Enabled]。

#### 32Bit Data Transfer [Disabled]

開啓或關閉 32 位元資料傳輸功能。設定値有: [Disabled] [Enabled]。

## 4.3.5 IDE 装置設定 (IDE Configuration)

本選單讓您設定或變更 IDE 裝置的相關設定。選擇您想要的項目並按 < Fnter> 鍵來谁行各項裝置的設定。

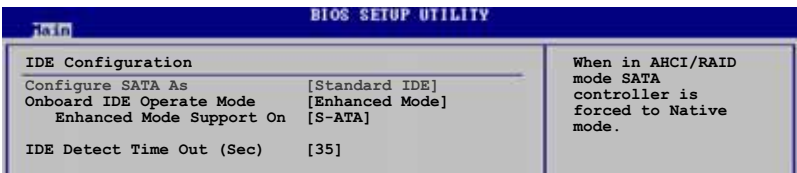

### Configure SATA As [Standard IDE]

本項目用來設定 Serial ATA 硬體裝置的相關設定。

AHCI 模式可讓内建的儲存裝置啓動進階的 Serial ATA 功能,藉由原生 指令排序技術來提升工作效能。

若要在 Serial ATA 硬碟建構 RAID 0、RAID 1、RAID 5、RAID 10 或使用 Intel® Matrix Storage 技術,請將本項目設定為 [RAID]。

若要將 Serial ATA 作為 Parallel ATA 實體儲存介面,請將本項目設定 為 [Standard IDF]。

若要 Serial ATA 硬體裝置使用 Advanced Host Controller Interface (AHCI)模式,請將本項目設定為「AHCI]。關於 AHCI 更詳細的說明,請參 老以下網址上的相關資訊:

www.intel.com/support/chipsets/imst/sb/CS-012304.htm

www.intel.com/support/chipsets/imst/sb/CS-012305.htm

當本項目設定為「RAIDI 或「AHCII, SATA controller 項目會設定為 Nat.ive 樟式。

### Onboard IDE Operate Mode [Enhanced Mode]

本項目因應使用者作業系統的不同而設計,若您使用較舊的作業系統, 請設為 [Compatible Mode]; 而使用 Windows 2000/XP 或更新的作業系 統,請設為「Enhanced Mode]。設定値有:「Disabled]「Compatible Mode] **Frihanced Model** .

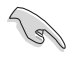

若您使用 Serial ATA 光學裝置時,在使用驅動程式及功用程式 光碟製作開機磁片時,請將本項目設定為 [Compatible Mode]。

#### Enhanced Mode Support On [S-ATA]

本項目預設値為 「S-ATA],此設定値可讓您在使用較新的作業系統 時,同時使用序列式 ATA 與並列式 ATA 裝置,建議您保持此預設値來 維持系統的穩定性;若您欲在此模式下,以較舊的作業系統,例如: MS-DOS、Windows 98SE/ME 等,使用並列式 ATA 裝置,**只有在**沒有安裝 任何序列式 ATA 装置的情況下,仍可正常運作。

而「S-ATA+P-ATA1 與「P-ATA1 項目為特殊選項,僅供玩家使用,若 您使用這些項目而發生相容性的問題,請調回預設值 「S-ATA1。設定値 有: [S-ATA+P-ATA] [S-ATA] [P-ATA]。

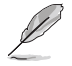

Onboard IDE Operate Mode 與其子選項只有在 Configure SATA As 項目設為 [Standard IDE] 時才會出現。

#### Onboard Serial-ATA BOOTROM [Enabled]

本頂日用來啓動或關閉主機板内建的 Serial ATA 開機唯讀記憶體 (boot ROM) 功能。本項目只有在 Configure SATA As 項目設定為 RAID 時才會出現。設定値有:「Disabled]「Enabled]。

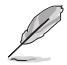

Onboard Seria1-ATA BOOTROM 與其子選項只有在 Configure SATA As 項目設定為 [RAID] 時才會出現。

### ALPE and ASP [Disabled]

本項目用來啓動或關閉 ALPE and ASP 項目。本項目只有在 Configure SATA As 項目設定為 AHCI 時才會出現。設定値有: [Disabled] [Enabled]。

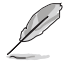

ALPE and ASP 與其子選項只有在 Configure SATA As 項目設定 為「AHCI」時才會出現。

#### 華碩 P5LD2 主機板使用手冊  $4 - 17$

### IDE Detect Time Out [35]

本項目用來選擇自動偵測 ATA/ATAPI 裝置的等待時間。設定値有: [0] [5] [10] [15] [20] [25] [30] [35]  $\cdot$ 

## 4.3.6 系統資訊 (System Information)

本選單可自動偵測系統的 BIOS 版本、處理器與記憶體相關資料。

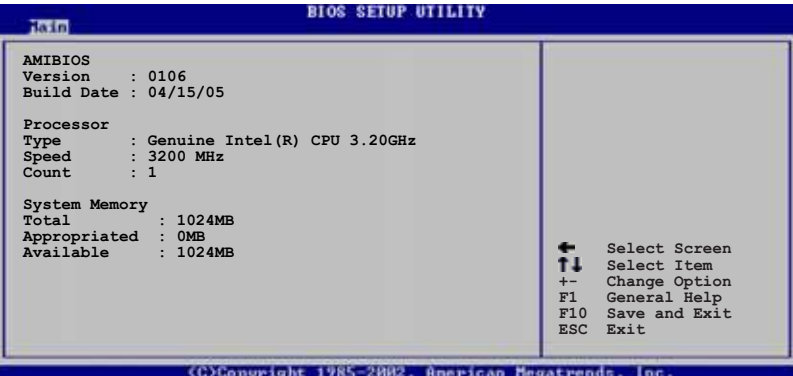

#### AMI BIOS

本項目顯示目前所使用的 BIOS 程式資料。

#### Processor

本項目顯示目前所使用的中央處理器。

#### System Memory

本項目顯示目前所使用的記憶體模組容量。

# 4.4 進階選單 (Advanced menu)

谁階選單可讓您改變中央處理器與其他系統裝置的細部設定。

注意!在您設定本進階選單的設定時,不正確的數值將導致系統 椙郫。

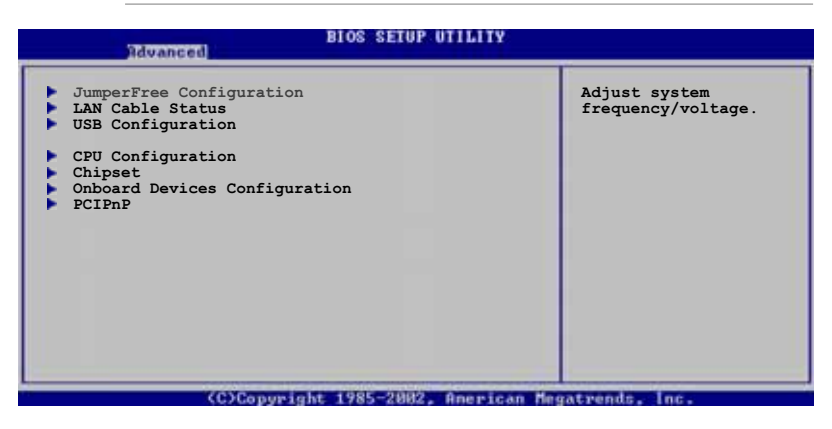

## 4.4.1 JumperFree 設定 (JumperFree Configuration)

#### **Montgott** Select the targe CPU<br>frequency, and the<br>relevant parameters<br>will be auto-adjusted. Configure System Frequency/Voltage AI Overclocking [Auto] Frequencies higher than CPU manufacturer recommends are not guaranteed to be<br>stable. If the system becomes unstable return to the default

### AI Overclocking [Auto]

本項目可滿足您對於中央處理器超頻的渴望,提供預先設定好的超頻比 率,您只需選擇設定値即可超頻。設定値有: [Manua1] [Auto] [Extreme] **TOverclock Profilel [AI NOS]** 

Manua1 - 本項目用來個別設定超頻的參數。

本項目會載入系統的最佳設定値。 Auto  $-$ 

Extreme - 本項目會載入系統超頻的最大設定値。

Overclock Profile - 本項目會在系統超頻時載入適合系統超頻的最佳 設定値。

AI NOS - 華碩 AI NOS 無延遲超頻系統會聰明的偵測系統的負載量, 白動提升系統效能滿足系統運作之所需。

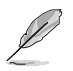

以下的項目只有在 AI Overclocking 項目設定為 [Manua1] 時才 會出現。

#### CPU Frequency 「XXXT (數值自動偵測)

本項目指定從時脈產生器所產生的頻率數值,送至系統匯流排與 PCI 匯 流排。中央處理器的運作時脈(CPU Speed)是由倍頻與外頻相乘而得。本 項目的數值由 BIOS 程式自動偵測而得,也可以使用「+」或「-」按鍵來調 整。數值變更的範圍中 100 至 450 MHz。

#### 前側匯流排/中央處理器外頻 同步率

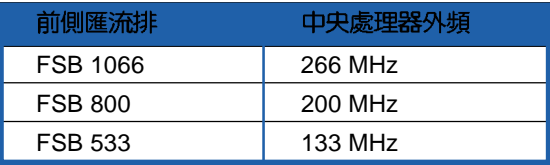

### DRAM Frequency [Auto]

本項目用來設定 DDR 記憶體的運作時脈。設定値有:[Auto] [DDR2-400MHz] FDDR2-889MHz7。

不同的前側匯流排(FSB)會出現不同記憶體運作時脈選項,請參考下表。

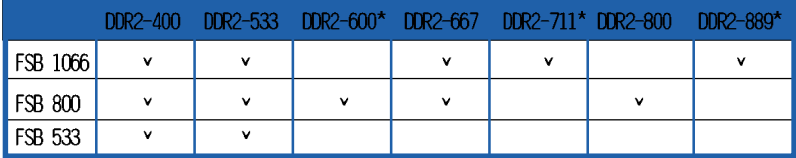

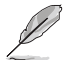

\* [DDR2-600MIz] [DDR2-711MIz] [DDR2-800MIz] [DDR2-889MIz] 為 超頻的設定值。

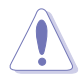

設定過高的處理器頻率將會導致系統的不穩定與硬體損毀,當系 統出現不穩定的狀況時,建議您使用預設值。

### PCI Express Frequency [Auto]

本項目用來設定 PCI Express 匯流排的頻率。預設値為 [Auto]。設定値 有: [Auto] [90]~[150]。

### PCI Clock Synchronization Mode [Auto]

本項目用來設定 PCI 與 PCI Express 或 CPU 的同步頻率。設定値有: [To CPU] [33.33MHz] [Auto]。

### Memory Voltage [Auto]

本項目用來設定 DDR2 的運作電壓。設定値有: [Auto] [1.80V] [1.90V] [1.95V] [2.00V] [2.10V] [2.15V] [2.20V] [2.30V] 。

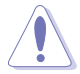

在您設定記憶體的電壓前,請先詳閱您所安裝之記憶體的相關技 術文件,渦高的電壓值可能對記憶體造成損毀。

### CPU VCore Voltage [Auto]

本項目可以選擇 CPU 的核心電壓値。設定値有: [Auto]

[1.7000V] [1.6875V] [1.6750V] [1.6625V] [1.6500V] [1.6375V] [1.6250V] [1.6125V] [1.6000V] [1.5875V] [1.5750V] [1.5625V] [1.5500V] [1.5375V] [1.5250V] [1.5125V] [1.5000V] [1.4875V]  $[1.4750V]$   $[1.4625V]$   $[1.4500V]$   $[1.4375V]$   $[1.4250V]$   $[1.4125V]$ [1.4000V] [1.3875V] [1.3750V] [1.3625V] [1.3500V] [1.3375V] [1.3250V] [1.3125V] [1.3000V]

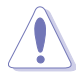

在您設定 CPU 的核心電壓前,請先詳閱您所安裝之 CPU 的相關 技術文件,渦高的核心雷壓值可能對 CPU 浩成指害。

## **FSB Termination Voltage [Auto]**

本項目可以讓您設定前側匯流排的終端電壓値。設定値有:[Auto] [1. 20V] [1.30V] [1.40V] [1.50V] 。

## MCH Chipset Voltage [Auto]

本項目用來選擇記憶體控制器中樞的晶片電壓。設定値有:「Autol 「1. 50V] [1.55V] [1.60V] [1.65V]  $\circ$ 

### ICH Chipset Voltage [Auto]

本項目用來選擇南橋晶片的電壓。設定値有:「Auto1「1.05V1。

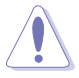

設定過高的 MCII/ICII 晶片電壓值可能對晶片造成損害。

#### 華碩 P5LD2 主機板使用手冊  $4 - 21$

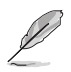

以下的項目只有在 AI Overclocking 設定為 [Overclock Profilel 時才會出現。

### Overclock Options [Overclock 5%]

本項目用來設定超頻的選項。

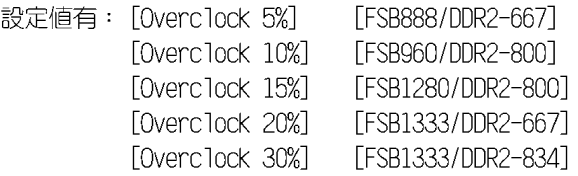

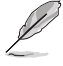

以下的項目只有在 AI Overclocking 設定為 [AI NOS] 時才會出 現。

### NOS Mode [Auto]

華碩的 NOS 技術,可以依照 CPU 的雷際負載狀況,進行動熊超頻作業。 本項目可讓您針對不同的 CPU 負載狀況,設定 Non-Delav 超頻系統模式。 設定値有: [Auto] [Manua]]。

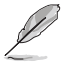

以下的項目只有在 NOS Mode 設定為 [Manua1] 時才會出現。

### Sensitivity [Sensitive]

本項目用來選擇 AT NOS 感應器的靈敏度。請參考以下各項設定值的敘述 說明。

Norma1 - 本項目會依照 CPU 的負載狀況來啓動超頻功能。

Sensitive - 本項目會在 CPU 開始有部份負擔的狀況時就啓動超頻功能。 Less Sensitive - 本項目會在 CPU 的負擔的狀況很重時啓動超頻功能。

### Target Frequency [Overclock 3%]

本項目用來為所選擇的 NOS 模式設定超頻的最大百分比。設定値有: [Overclock 3%] [Overclock 5%] [Overclock 7%] [Overclock 10%] FOverclock 15%] FOverclock 20%] FOverclock 30%] .

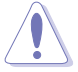

設定過高的頻率可能會導致系統的不穩定,當系統出現不穩定的 狀況時,建議您使用預設值。

## 4.4.2 網路連線狀態 (LAN Cable Status)

華碩 AI Net 功能可以針對連接在本主機板 RJ-45 網路連接埠上的網路 繪線連線狀熊淮行診斷與報告。本選單會顯示網路(IAN)連線的狀熊。

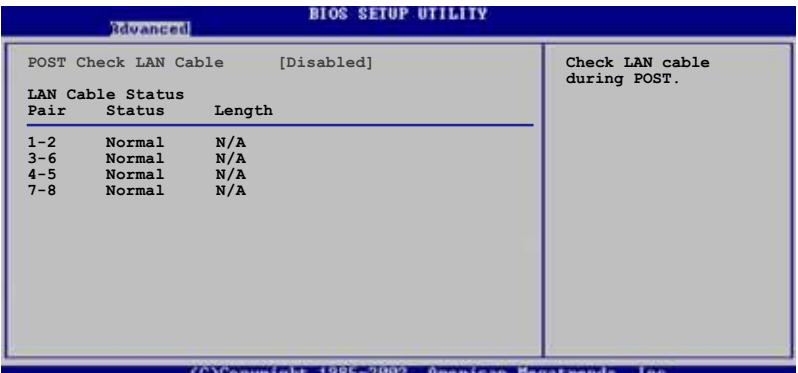

### POST Check LAN cable [Disabled]

本項目用來啓動或關閉在系統自我測試(POST)時檢查網路連線。設定 値有: [Disabled] [Enabled]。

## 4.4.3 USB 装置設定 (USB Configuration)

本選單可讓您變更 USB 裝置的各項相關設定。

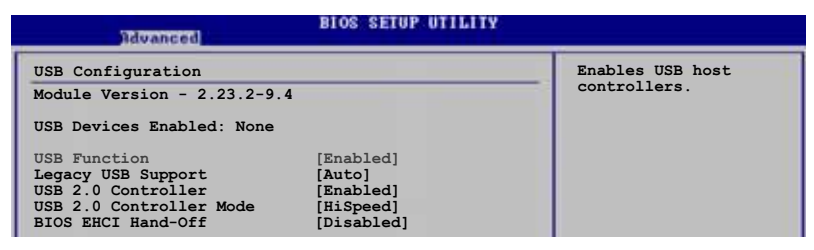

在 Module Version 與 USB Devices Enabled 項目中會顯示自動 值測到的數值或裝置。若無連接任何裝置,則會顯示 None。

### USB Function [Enabled]

本項目用來啓動或關閉 USB 功能。設定値有: [Disabled] [Enabled]。

### Legacy USB Support [Auto]

本項目用來啓動或關閉支援 USB 装置功能。當設定為預設値 「Auto1 時,系統可以在開機時便白動偵測是否有 USB 裝置存在,若是,則啓動 USB 控制器;反之則不會啓動。但是若您將本項目設定為「Disabled]時, 那麼無論是否存在 USB 裝置,系統内的 USB 控制器都處於關閉狀熊。設定 値有: [Disabled] [Enabled] [Auto]。

### USB 2.0 Controller [Enabled]

本項目用來啓動或關閉 USB 2.0 控制器。設定値有: [Enabled] [Diabled]。

### USB 2.0 Controller Mode [HiSpeed]

本項目用來設定 USB 2.0 裝置的傳輸速率模式。設定値分別有 HiSpeed (480 Mbps) 與 Full Speed (12 Mbps) 模式。設定値有: [HiSpeed] [Full Speed  $\overline{\ }$ 

### BIOS EHCI Hand-off [Disabled]

本項目用來啓動支援沒有 EHCI hand-off 功能的作業系統。設定値: 「Enabled」「Disabled」。

## 4.4.4 處理器設定 (CPU Configuration)

本項目可讓您得知中央處理器的各項資訊與變更中央處理器的相關設 定。

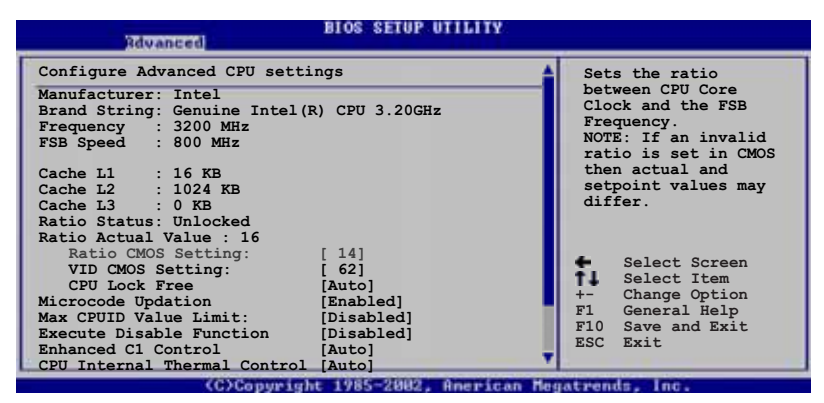

### Ratio CMOS Setting [8]

本項目用來設定處理器核心時脈與前側匯流排頻率的比率。本項目的預 設値會由 BIOS 程式自動偵測而得,也可以使用「+」或「-」按鍵來調整。 設定値有: [8]~[28]。

> 只有在您安裝了未鎖類的處理器時,才能調整 Ratio CMOS 的數 值。請參考處理器的說明書。

### VID CMOS Setting [45]

本項目用來設定中央處理器的 VID CMOS 設定値。本項目的預設値會由 BIOS 程式自動偵測而得,也可以使用「+」或「-」按鍵來調整。

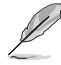

以下的項目只有您已經安裝了支援 1ock free 功能的處理器時 才會出現。目前只有一些較新的處理器有支援此功能。

### CPU Lock Free [Auto]

本項目可以將處理器的倍頻調整至 14x。將本項目設定為「Autol 可以讓 主機板自動降低處理器的倍頻數值,讓處理器的外頻數值在增加時可以有 更大的彈性。設定値有:「Autol 「Disabled」「Enabled」。

### Microcode Updation [Enabled]

本項目用來啓動或關閉微處理器更新(microcode updation)功能。設定 値有: [Disabled] [Fnabled]。

### Max CPUID Value Limit [Disabled]

當您欲使用不支援延伸的 CPUID 功能的作業系統時,請將本項目設為 「Fnabled]。設定値有: [Disabled] [Fnabled]。

### Execute Disable Function [Disabled]

本項目用來啓動或關閉 No-Excution Page Protection 技術。設定為 「Enabled] 時會強迫 XD 功能總是降低至 0。設定値有:「Disabled] **Frabledl** •

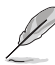

目前只有部份處理器支援此功能。

## Enhanced C1 Control [Auto]

當設定為「Autol,BIOS 程式會自動檢查處理器對啓動支援 C1E 的相容 性。在 C1F 模式下,當系統在間置狀熊時,處理器的電源使用量會降低。 設定値有: [Auto] [Disabled]。

### CPU Internal Thermal Control [Auto]

本項目用來關閉或設定自動啓動中央處理器内部溫度控制功能。設定為 「Autol 時,BIOS 程式會自動處理器的相容性來啓動支援 TM 或 TM2 功 能。在 TM 模式下,處理器電源需求會降低。在 TM2 模式下,處理器核心 與 VID 電壓會降低。設定値有: [Auto] [Disabled]。

### Hyper-Threading Technology [Enabled]

本項目用來啓動或關閉中央處理器的 Hyper-Threading 技術。設定値 有: [Disabled] [Enabled]。

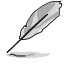

以下的項目只有在安裝了支援增強型 Inte1 SpeedStep 技術 (EIST) 的 Intel Pentium 4 處理器時才會出現。

### Intel(R) SpeedStep Technology [Automatic]

本項目用來設定使用增強型 Intel SpeedStep 技術。設定為 「Automatic] 時,可以在作業系統中使用 EIST 功能來調整系統電源設定。

當您不想使用 EIST 功能時,將本項目設定為 「Disabled]。設定為 [Disabled] 時,處理器會一直以較低的頻率執行。

設定値有: 「Automatic] 「Disabled]。

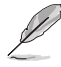

1. 請參考附錄說明來使用 EIST 功能。

2. 本主機板的 BIOS 程式支援 EIST 功能。

## 4.4.5 晶片設定 (Chipset)

本選單可讓您變更晶片組的進階設定,請選擇所需的頂目並按一下 < Enter> 鍵以顯示子選單項目。

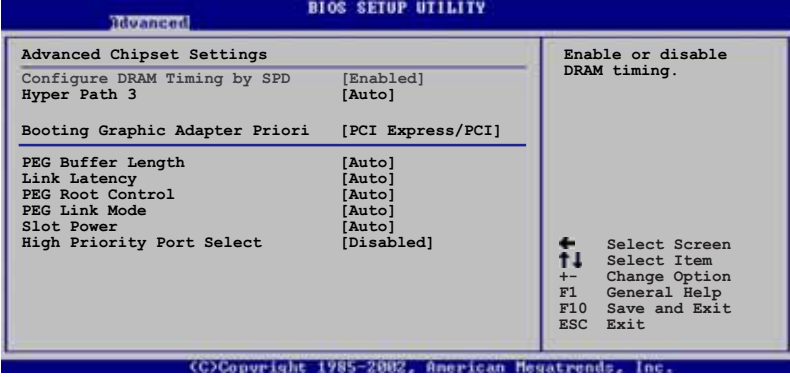

#### Configure DRAM Timing by SPD [Enabled]

當設定為「Enabled]時,本項目經由讀取記憶體模組的 SPD(Serial Presence Detect)晶片的内容來設定最佳化的速度控制。當設定為 「Disabled」時,您可以透過次項目手動設定記憶體模組的最佳化速度。設 定值有: [Disabled] [Enabled]。

以下的子項目只有在本項目設定為「Disabled]時才會出現。

#### DRAM CAS# Latency [5 Clocks]

本項目用於控制在 SDRAM 送出讀取命令和實際上資料開始動作時間的 週期時間。建議您使用預設値以保持系統的穩定。設定値有:「6 Clocks] [5 Clocks] [4 Clocks] [3 Clocks]。

#### DRAM RAS# Precharge [4 Clocks]

這個項目用來控制當 SDRAM 送出 Precharge 命令後,多少時間内 不得再送出命令。建議您使用預設値以保持系統的穩定。設定値有: [2 Clocks] [3 Clocks] [4 Clocks] [5 Clocks] [6 Clocks] 。

#### DRAM RAS# to CAS# Delay [4 Clocks]

這個項目用來控制 SDRAM 送出啓動命令和實際上開始讀/寫命令這兩 者間的週期時間。建議您使用預設値以保持系統的穩定。設定値有:[2 Clocks] [3 Clocks] [4 Clocks] [5 Clocks] [6 Clocks] 。

#### DRAM RAS# Active to Precharge Delay [15 Clocks]

這個項目用來控制提供給 SDRAM 參數使用的 SDRAM 時脈週期數。設 定値有:[4 Clocks] [5 Clocks]~[18 Clocks]。

#### DRAM Write Recovery Time [4 Clocks]

設定値有: [2 Clocks] [3 Clocks] [4 Clocks] [5 Clocks] [6  $Clocks$ ]  $\circ$ 

### Hyper Path 3 [Auto]

本項目用來啓動或關閉支援華碩 Hyper Path 3 功能。設定値有:  $[Distance]$   $[End]$   $[Equation]$   $\circ$ 

#### Booting Graphic Adapter Priority [PCI Express/PCI]

本項目用來設定作為優先使用的繪圖顯示控制器。設定值有: [PCT Express/PCI] [PCI/PCI Express]。

#### PEG Buffer Length [Auto]

本項目用來設定 PCI Express 繪圖卡的緩衝區長度。設定値有: [Auto] FLongl [Short]。

#### Link Latency [Auto]

本項目用來設定 PCI Express 顯示卡連接延遲。設定値有:「Autol [Slow] [Normal]。

### PEG Root Control [Auto]

本項目用來啓動、關閉或設定 PCI Express 顯示卡開機控制的自動控制 功能。設定値有: [Auto] [Disabled] [Enabled]。

#### PEG Link Mode [Auto]

本項目用來設定 PCI Express 顯示卡連接模式。設定値有: [Auto] [Slow] [Normal] [Fast] [Faster]。

### Slot Power [Auto]

本項目用來設定 PCI Express 顯示卡插槽電源。設定値有:「Autol [Light] [Normal] [Heavy] [Heavier]。

### High Priority Port Select [Disabled]

本項目用來關閉或選擇優先使用的連接埠。指定的優先使用連接埠會被 設定在 VCO 之上、VC1 之下。設定値有:[Disabled] [PCI Express Port  $4$ ]。

## 4.4.6 内建装置設定 (OnBoard Devices Configuration)

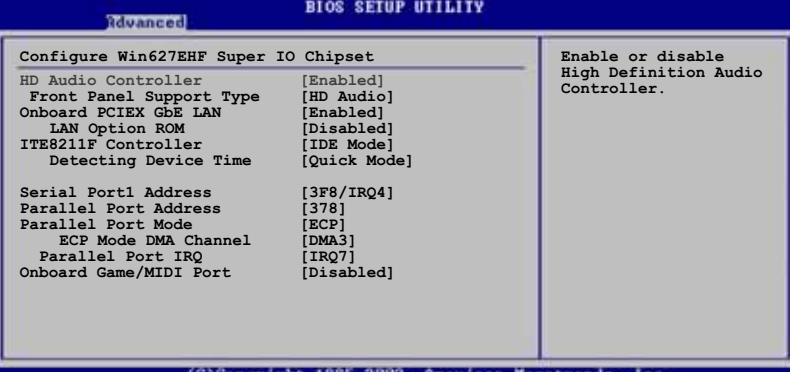

### HD Audio Controller [Enabled]

本項目用來啓動或關閉支援高傳真音效 (high-definition) 編解碼晶片 功能。設定値有:「Enabledl「Disabledl。

### Front Panel Support Type [HD Audio]

本項目用來設定前面板音效連接埠(AAAF)支援的類型。若將本項目設 定為 「HD Audio1,可以啓動前面板音效連接埠支援高音質的音效装置功 能。設定値有: [AC97] 「HD Audio]。

### OnBoard PCIEX GbE LAN [Enabled]

本項目用來啓動或關閉内建的 PCI Express Gigabit LAN 網路控制器。 設定値有: [Disabled] [Enabled]。

本主機板的 Gigabit 網路晶片,在 DOS 模式中不支援 S5 Wake— On-LAN 功能。

#### LAN Option ROM [Disabled]

本項目需將 OnBoard PCIEX GbE LAN 項目設定為 [Enabled] 才會出 現。這個項目用於啓用或關閉主機板内建網路控制器的隨選記憶體 (Option ROM) 功能。設定値有: [Disabled] [Enabled]。

### ITE8211F Controller [IDE Mode]

本項目用來設定内建的 ITE® 8211F RAID 控制器運作模式。設定値有: FDisabled] FIDE Model。

#### Detecting Device Time [Quick Mode]

本項目用來設定 ITE8211F 控制器偵測硬體裝置的時間。當安裝在 TDE RATD 連接埠上的硬體裝置無法被偵測到,請將本項目設定為 「Standard Mode] 來完成偵測程序。本項目只有在 ITE8211F Controller 設定為「IDE Mode]時才會出現。設定値有:「Standard Mode]「Ouick Mode<sup>1</sup> •

#### Serial Port1 Address [3F8/IRQ4]

本項目可以設定序列埠 COM 1 的位址。設定値有: [Disabled] [3F8/ IR047 [2F8/IR037 [3E8/IR047 [2E8/IR037 •

#### Parallel Port Address [378]

本項目可讓您選擇並列埠所使用的位址値。設定値有: [Disabled] [378]  $[278]$   $[3BC]$   $\circ$ 

#### Parallel Port Mode [ECP]

本項目用來設定 Parallel Port 模式。設定値有: [Normal] [Bidirectionall [EPP] [ECP]。

#### ECP Mode DMA Channel [DMA3]

當 Parallel Port Mode 設定為 [ECP] 時本項目才會出現。本項目用 來設定 Parallel Port ECP DMA。設定値有: [DMA0] [DMA1] [DMA3]。

#### Parallel Port IRO [IRO7]

設定値有:「IRO51「IRO71。

#### Onboard Game/MIDI Port [Disabled]

本項目用來選擇 GAME 連接埠的位址或關閉這個連接埠。設定値有: [Disabled] [200/300] [200/330] [208/300] [208/330]。

## 4.4.7 PCT 隋插即用裝置 (PCT PnP)

本選單可讓您變更 PCT/PnP 裝置的谁階設定,其包含了供 PCT/PnP 裝置 所使用的 IRO 位址與 DMA 通道資源與記憶體區塊大小設定。

注意!在您進行本進階選單的設定時,不正確的數值將導致系統 椙靱。

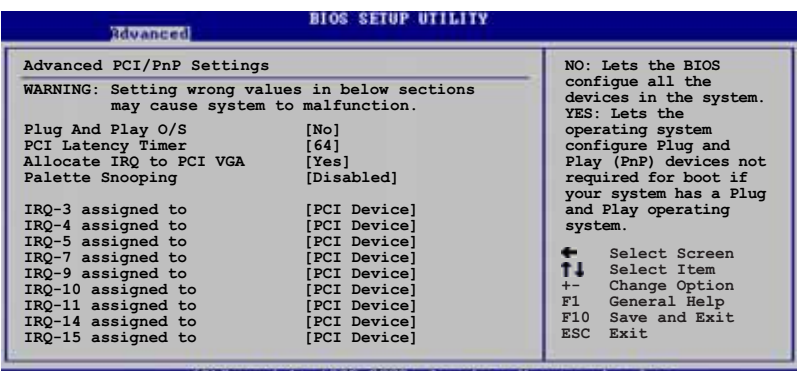

uright 1985-2002.

### Plug And Play 0/S [No]

當設為「Nol,BIOS 程式會自行調整所有裝置的相關設定。若您安裝了支 援隨插即用功能的作業系統,請設為「Yes]。設定値有:「No]「Yes]。

### PCI Latency Timer [64]

本項目可讓您選擇 PCI 訊號計時器的延遲時間。設定値有: [32] [64]  $[96] [128] [160] [192] [224] [248]$ 

### Allocate IRQ to PCI VGA [Yes]

本項目可讓您決定是否自行指定 PCT 介面顯示卡的 TRO 中斷位址。當設 定為「Ysel,您可以透過 BIOS 程式自行指定 PCI 介面顯示卡的 IRO 中斷 位址。設定値有:「Nol「Yes]。

### Palette Snooping [Disabled]

有一些非標準架構的顯示卡, 如 MPEG 或是圖形加速卡, 也許會有運作不 正常的情況發生。將這個項目設定在「Enabledl 可以改善這個問題。如果 您使用的是標準 VGA 顯示卡,那麼請保留預設値「Disabled]。設定値有: [Disabled] [Enabled]。

### IRQ-xx assigned to [PCI Device]

當設定為 [PCI Device], 指定的 IRQ 位址可以讓 PCI/PnP 硬體裝置使 用。當設定為 [Reserved], IRO 位址會保留給 ISA 硬體裝置使用。設定値 有: [PCI Device] [Reserved]。

#### 第四章: BIOS 程式設定 **4-32**

# 4.5 雷源管理 (Power menu)

雷源管理選單選項,可讓您變更谁階雷源管理(APM)與 ACPT 的設定。 請選擇下列選項並按下 <Enter> 鍵來顯示設定選項。

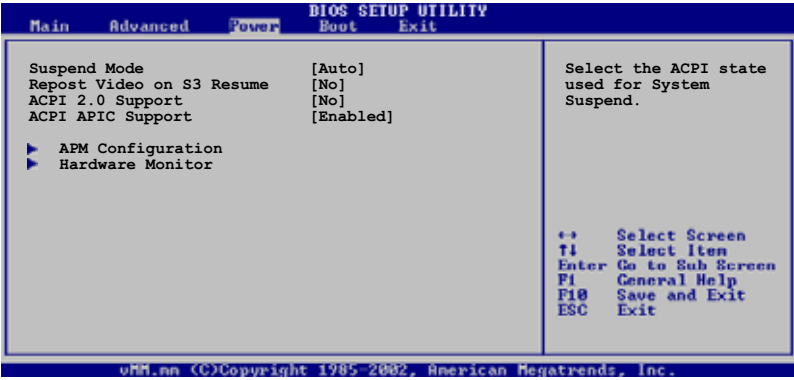

## 4.5.1 Suspend Mode [Auto]

本項目用來選擇系統省電功能。設定値有: [S1 (POS) onlyl [S3 onlyl  $[Aut<sub>0</sub>]$   $\circ$ 

## 4.5.2 Repost Video on S3 Resume [No]

本項目可讓您決定從 S3/STR 省電模式回復時,是否要顯示 VGA BIOS 畫 面。設定値有: [No] [Yes]。

## 4.5.3 ACPI 2.0 Support [No]

本項目可讓您開啓或關閉 ACPI 2.0 支援模式。設定値有: [No] [Yes]。

## 4.5.4 ACPI APIC Support [Enabled]

本項目可讓您決定是否增加 ACPI APIC 表單至 RSDT 指示清單。 設定値 有: [Disabled] [Fnabled]。

## 4.5.5 進階電源管理設定 (APM Configuration)

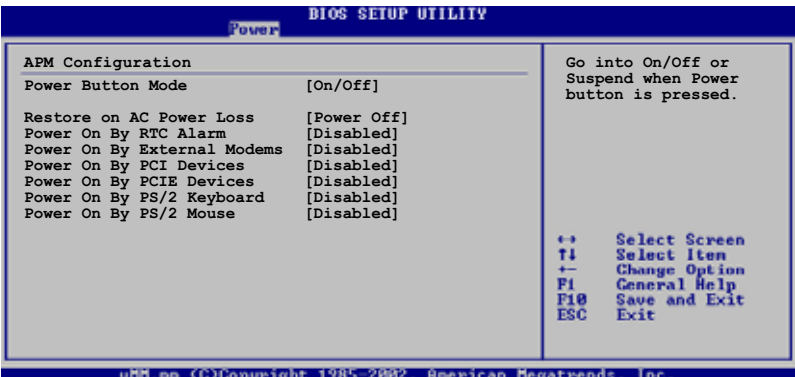

### Power Button Mode [On/Off]

本項目用來設定在按下電源開關時,是將系統關機或是進入睡眠狀態。 設定値有: [0n/0ff] [Suspend]。

### Restore on AC Power Loss [Power Off]

若設定為「Power Off],則當系統在電源中斷之後電源將維持關閉狀態。 若設定為「Power On],當系統在電源中斷之後重新開啓。若設定為「Last」 State1,會將系統設定回復到電源未中斷之前的狀態。設定値有: [Power Off] [Power On] [Last State]。

### Power On By RTC Alarm [Disabled]

本項目讓您開啓或關閉即時時鐘 (RTC) 喚醒功能,當您設為 [Enabled] 時, 將出現 RTC Alarm Date、RTC Alarm Hour、RTC Alarm Minute 與 RTC Alarm Second 子項目,您可自行設定時間讓系統自動開機。設定値有: [Disabled] [Enabled]。

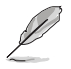

下列項目只有在 Power On By RTC A1arm 項目設定為 [Enab1ed] 時才會出現。

#### RTC Alarm Date

本項目用來設定時鐘的日期。選擇至本項目,使用 <+> 或 <-> 按 鍵來作選擇。設定値有:「Evervday]「11「21「31~「311。

#### RTC Alarm Hour

本項目用來設定時鐘的小時欄位。選擇至本項目,使用 <+> 或 <-> 按鍵來作選擇。設定値有:[00][1]~[23]。

#### RTC Alarm Minute

本項目用來設定時鐘的分鐘欄位。選擇至本項目,使用 く+> 或 <-> 按鍵來作潠擇。設定値有:「00]「1]~「59]。

#### RTC Alarm Second

本項目用來設定時鐘的秒鐘欄位。選擇至本項目,使用 <+> 或 <-> 按鍵來作選擇。設定値有:[00] [1]~[59]。

#### Power On By External Modems [Disabled]

當電腦在軟關機狀態下,數據機接收到訊號時,設定為「Fnabledl 則系 統重新開啓;設定為 「Disabled] 則是關閉這項功能。設定値有: **Contained Example For Service Service Service Service Service Service Service Service Service Service Service Service Service Service Service Service Service Service Service Service Service Service Service Service Service** 

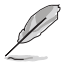

要注意的是,雷腦及應用軟體必須在全動力狀態下才能接收跟傳 **遞訊號,因此,接收到第一個訊號而剛啟動電腦時可能無法成功** 傳遞訊息。當電腦軟關機時關閉外接數據機再打開也可能會引起 一串啟始動作導致系統電源啟動。

### Power On By PCI Devices [Disabled]

當本項目設定為「Enabled] 時,您可以使用 PCI 介面的網路卡或數據機 擴充卡來開機。要使用本功能,ATX 電源供應器必須可以提供至少 1 安培 的電流及 +5VSB 的電壓。設定値有:「Disabled]「Fnabled]。

### Power On By PCIF Devices [Disabled]

設定為「Enabled]時,您可以使用 PCI Express 裝置來開機。設定値 有: [Disabled] [Enabled]。

#### Power On By PS/2 Keyboard [Disabled]

您可以指定要使用鍵盤上的哪一個功能鍵來開機。要使用本功能,A T X 電源供應器必須可以提供至少 1 安培的電流及 +5VSB 的電壓。設定値 有: [Disabled] [Space Bar] [Ctrl-Esc] [Power Key]。

#### Power On By PS/2 Mouse [Disabled]

當您將本選項設定成「Enabled]時,您可以利用 PS2 滑鼠來開機。要使 用本功能,ATX 電源供應器必須可以提供至少 1 安培的電流及 +5VSB 的 電壓。設定値有:「Disabled]「Enabled]。

## 4.5.6 系統監控功能 (Hardware Monitor)

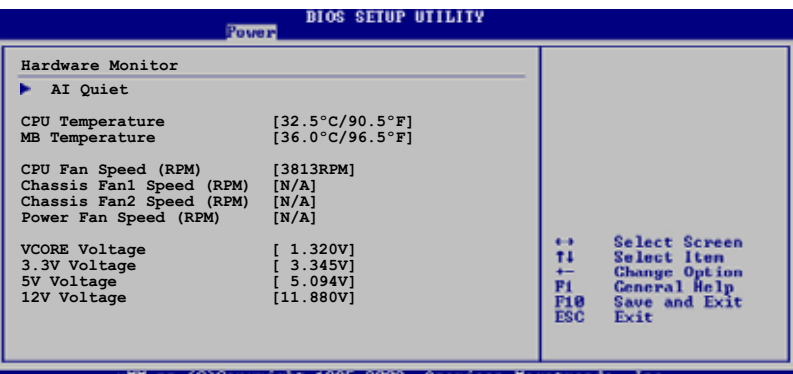

#### AT Quiet.

#### CPU 0-Fan Control [Disabled]

本項目用來啓動或關閉 ASUS O-Fan 功能,ASUS O-Fan 能視個人的需 求,來為系統調整適合的風扇速率。當本項目為 「Enabled] 時,Fan Speed Ratio 項目就會出現。設定値有: [Disabled] [Enabled]。

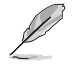

CPU Q-Fan Mode 與 CPU Fan Profile Mode 項目只有在 CPU Q-Fan Contro1 設定為 [Enab1ed] 時才會出現。

#### CPU Q-Fan Mode [PWM]

在本項目中,您可以選擇連接在 CPU 風扇插槽上的 CPU 風扇電源接 頭種類。常使用 4-pin 的 CPU 風扇電源接頭時,請選擇「PwM]模式; 若是使用 3-pin 的 CPU 風扇電源接頭時,請選擇 「DC]模式。設定値 有: [PWM] [DC]。

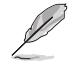

有些廠商所製作的 4-pin 接頭的風扇沒有導循 Intel 4-pin P\M 風扇規格,若使用這種規格的風扇,即使是將 CPU Q-Fan Mode 設定為 [PWM],可能也無法有效的降低風扇的速率。

#### CPU Fan Profile Mode [Optimal]

本項目用來設定 CPU O-Fan 適當的效能等級。設定為「Optimal Model 可以獲得最佳的設定,讓風扇運轉較為安靜。設定為 「Performance Model 可以在較重的系統負荷下仍能獲得穩定的速度。設定為「Silent Mode] 將風扇速度提升到最大值,並擁有最安靜的執行環境。設定値 有: [Optima]] [Silent Mode] [Performance Mode]。

### CPU Temperature [xx.x°C/xx.x°F] MB Temperature [xx.x°C/xx.x°F]

本系列主機板具備了中央處理器以及主機板的溫度感測器,可自動偵測 並顯示曰前主機板與處理器的溫度。

### CPU Fan Speed (RPM) [XXXXRPM] or [N/A]

為了澼免系統因為渦熱而造成損壞,本系列主機板備有中央處理器風扇 的轉速 RPM (Rotations Per Minute) 監控,所有的風扇都設定了轉速安全 範圍,一旦風扇轉速低於安全範圍,華碩智慧型主機板就會發出警訊,通 知使用者注意。

#### Chassis Fan1 Speed (RPM) [XXXXRPM] or [N/A] Chassis Fan2 Speed (RPM) [XXXXRPM] or [N/A]

為了避免系統因為渦熱而造成損壞,本系列主機板備有機殼内的風扇轉 速 RPM (Rotations Per Minute) 監控,所有的風扇都設定了轉速安全範 圍,一日風扇轉涑低於安全範圍,華碩智慧型主機板就會發出警訊,通知 使用者注意。

### Power Fan Speed (RPM) [xxxxRPM] or [N/A]

為了避免系統因為渦熱而造成損壞,本系列主機板備有電源供應器風扇 的轉速 RPM (Rotations Per Minute) 監控,所有的風扇都設定了轉速安全 範圍,一旦風扇轉速低於安全範圍,華碩智慧型主機板就會發出警訊,通 知使用者注意。

#### VCORE Voltage, +3.3V Voltage, +5V Voltage, +12V Voltage

本系列主機板具有電壓監視的功能,用來確保主機板以及 CPU 接受正確 的電壓準位,以及穩定的電流供應。

# 4.6 啓動選單 (Boot menu)

本選單可讓您改變系統啓動裝置與相關功能。

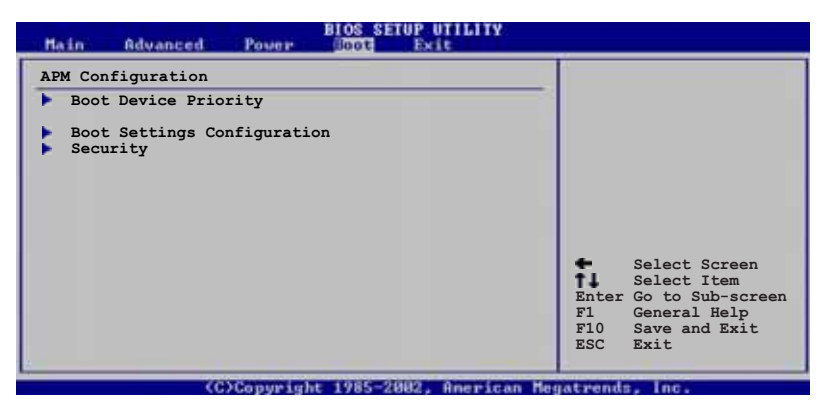

## 4.6.1 啓動裝置順序 (Boot Device Priority)

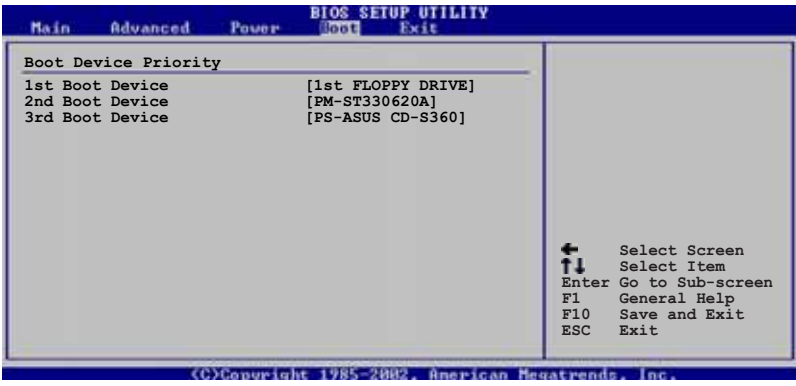

1st-xxth Boot Device [1st Floppy Drive]

本項目讓您自行選擇開機磁碟並排列開機裝置順序。依照 1st、2nd、3rd 順序分別代表其開機裝置順序。而裝置的名稱將因使用的硬體裝置不同而 有所差異。設定値有: [xxxxx Drive] [Disabled]。

## 4.6.2 啓動選項設定 (Boot Settings) Configuration)

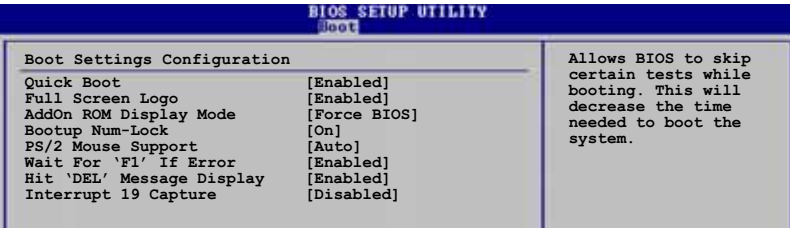

### Quick Boot [Enabled]

本項目可讓您決定是否要略過主機板的自我測試功能(POST),開啓本 項目將可加速開機的時間。當設定為「Disabledl 時,BIOS 程式會執行所 有的自我測試功能。設定値有: [Disabled] [Enabled]。

### Full Screen Logo [Enabled]

若您要使用個人化開機畫面,請將本項目設定為啓用「Enablel。設定値 有: [Disabled] [Enabled]。

如果您欲使用華碩 MyLogo™ 功能,請務必將 Fu11 Screen Logo 項目設定為 [Enab1cd]。

### Add On ROM Display Mode [Force BIOS]

本項目讓您設定選購裝置韌體程式的顯示模式。設定値有:「Force BIOST **[Keep Current]**。

### Bootup Num-Lock [On]

本項目讓您設定在開機時 NumLock 鍵是否自動啓動。設定値有:「Off]  $\lceil$  On  $\rceil \circ$ 

### PS/2 Mouse Support [Auto]

本項目可讓您開啓或關閉支援 PS/2 滑鼠功能。設定値有: [Disabled] **[Enabled]** [Auto]。

### Wait for 'F1' If Error [Enabled]

當您將本項目設為「Enabled],那麼系統在開機過程出現錯誤訊息時,將 會等待您按下「F11 鍵確認才會繼續進行開機程序。設定値有:「Disabled] **FEnabledl** •

### Hit 'DEL' Message Display [Enabled]

當您將本項目設為「Enabled]時,系統在開機過程中會出現「Press DEL to run Setup | 訊息。設定値有: [Disabled] [Enabled]。

### Interrupt 19 Capture [Disabled]

當您使用某些 PCI 介面卡有内建韌體程式(例如:SCSI 介面卡),如果 有需要透過 Interrupt 19 啓動,則請將本項目設為 [Fnabled]。設定値 有: [Disabled] [Enabled]。

## 4.6.3 安全性選單 (Security)

本選單可讓您改變系統安全設定。

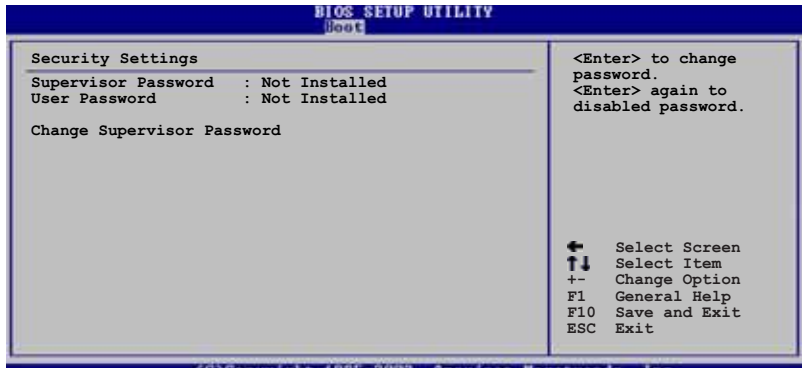

(C)Copyright 1985-2002, American egat mende

Change Supervisor Password (變更系統管理員密碼)

本項目是用於變更系統管理員密碼。本項目的運作狀態會於書面上方以 淡灰色顯示。預設値為 Not Installed。當您設定密碼後,則此項目會顯示 Tnstalled 。

請依照以下步驟設定系統管理員密碼(Supervisor Password):

- 1. 選擇 Change Supervisor Password 項目並按下 <Enter>。
- 2. 於 Enter Password 視窗出現時,輸入欲設定的密碼,可以是六個字元 内的英文、數字與符號,輸入完成按下 <Fnter>。
- 3. 按下 <Enter> 後 Confirm Password 視窗會再次出現,再一次輸入密碼 以確認密碼正確。密碼確認無誤時,系統會出現 Password Installed. 訊 息,代表密碼設定完成。若出現 Password do not match! 訊息,代表於 密碼確認時輸入錯誤,請重新輸入一次。此時畫面上方的 Supervisor Password 項目會顯示 Installed。

若要變更系統管理員的密碼,請依照上述程序再執行一次密碼設定。

若要清除系統管理員密碼,請選擇 Change Supervisor Password,並於 Enter Password 視窗出現時, 直接按下 <Enter>, 系統會出現 Password uninstalled. 訊息,代表密碼已經清除。

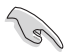

若您忘記設定的 BIOS 密碼,可以採用清除 CMOS 即時鐘(RTC) 記憶體。請參閱「2.6 跳線選擇區」一節取得更多資訊。

當您設定系統管理者密碼之後,會出現下列選項讓您變更其他安全方面 的設定。

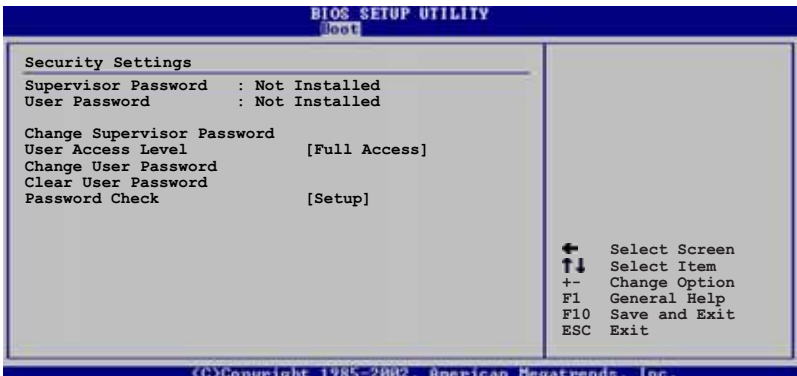

User Access Level [Full Access]

當您設定系統管理員密碼後,本項目將會出現。本項目可讓您選擇 BIOS 程式存取限制權限等級,若使用者沒有輸入系統管理員密碼,則需依照權 限等級存取 BIOS 程式。設定値有: [No Access] [View Only] [Limited] Full Access1。

No Access 使用者無法存取 BIOS 程式。

View Only 允許使用者讀取 BIOS 程式但無法變更仟何項目。

允許使用者僅能存取 BIOS 程式的某些項目。例如:系統時 Limited 間。

Full Access 允許使用者存取完整的 BIOS 程式。

Change User Password (變更使用者密碼)

本項目是用於變更使用者密碼,運作狀態會於書面上方以淡灰色顯示, 預設値為 Not Installed。當您設定密碼後,則此項目會顯示 Installed。

設定使用者密碼 (Ilser Password) :

- 1. 選擇 Change User Password 項目並按下 <Enter>。
- 2. 在 Enter Password 視窗出現時,請輸入欲設定的密碼,可以是六個字 元内的英文、數字與符號。輸入完成按下 <Fnter>。
- 3. 接著會再出現 Confirm Password 視窗,再一次輸入密碼以確認密碼正 確。密碼確認無誤時,系統會出現 Password Installed. 訊息,代表密 碼設定完成。若出現 Password do not match! 訊息,代表於密碼確認 時輸入錯誤,請重新輸入一次。此時畫面上方的 User Password 項目會 顯示 Installed。

若要變更使用者的密碼,請依照上述程序再執行一次密碼設定。

若要清除密碼,請再選擇 Change User Password, 並於 Enter Password 視窗出現時,直接按下 <Enter>,系統會出現 Password uninstalled. 訊息,代表密碼已經清除。

### Clear User Password (清除使用者密碼)

本項目可讓您清除使用者密碼。

### Password Check [Setup]

當您將本項目設為 [Setup], BIOS 程式會於使用者進入 BIOS 程式設定畫 面時,要求輸入使用者密碼。若設為「Always1 時,BIOS 程式會在開機過程 亦要使用者輸入密碼。設定値有: [Setup] [A1ways]。

#### 第四章: BIOS 程式設定  $4 - 42$

# 4.7 離開 BIOS 程式 (Exit menu)

本選單可讓您讀取 BTOS 程式出廠預設値與離開 BTOS 程式。

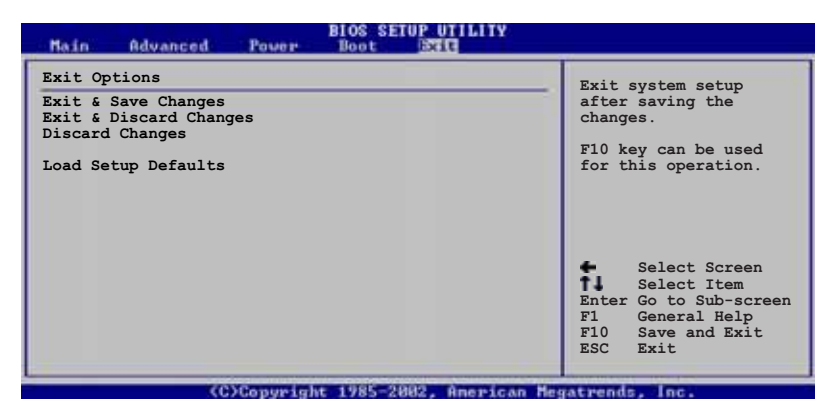

D

按下 <Esc> 鍵並不會立即離開 BIOS 程式,要從此選單上選擇 適當的項目,或按下<F10> 鍵才會離開 BIOS 程式。

### Exit & Save Changes

當您調整 BIOS 設定完成後,請選擇本項目以確認所有設定値存入 CMOS 記憶體内。按下 <Fnter> 鍵後將出現一個詢問視窗,選擇「Ok],將設定 値存入 CMOS 記憶體並離開 BIOS 設定程式;若是選擇 [Cance]],則繼續 BIOS 程式設定。

> 假如您想離開 BIOS 設定程式而不存檔離開,按下 <Esc> 鍵, 設定程式立刻出現一個對話視窗詢問您「Discard BIOS configuration changes and exit now? | ,選擇 [Ok] 不將設定 值存檔並離開 BIOS 設定程式,選擇 [Cance1] 則繼續 BIOS 程 式設定。

#### Exit & Discard Changes

若您想放棄所有設定,並離開 BIOS 設定程式,請將高亮度選項移到此 處,按下 <Enter> 鍵,即出現詢問對話窗,選擇「Ok],不將設定値存入 CMOS 記憶體並離開 BIOS 設定程式,先前所做的設定全部無效;若是選擇 「Cancel1,回到 BIOS 設定程式。

#### Discard Changes

若您想放棄所有設定,將所有設定值回復原先 BIOS 設定值,請選擇本項 目並按下 <Enter> 鍵, 即出現詢問視窗, 選擇 [Ok], 將所有設定値改為 出原來設定値,並繼續 BIOS 程式設定;若是選擇「Cance11,則繼續 BIOS 程式設定,本次修改過的設定仍然存在。

#### Load Setup Defaults

若您想放棄所有設定,將所有設定値改為出廠預設値,您可以在任何一 個選單按下 <F5>, 或是選擇本項目並按下 <Enter> 鍵, 即出現詢問視 窗,選擇「OKT,將所有設定値改為出廠預設値,並繼續 BIOS 程式設定; 若是選擇「Cance11,則繼續 BIOS 程式設定。

# 軟體支援

除了主機板所需要的裝置驅動程式之外, 華碩驅動程式及公用程式光碟尚提供許多 方便實用甚至獨家開發的軟體供華碩愛好 者使用。本章節描述華碩驅動程式及公用 程式光碟中的内容。

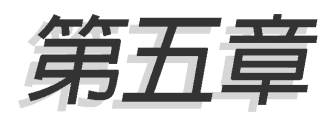

# 章節提綱

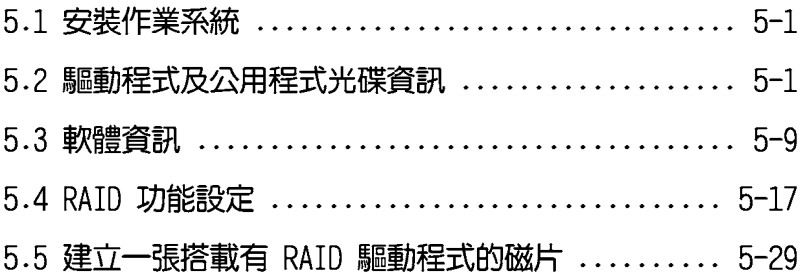

# 5.1 安裝作業系統

本丰機板完全適用於 Microsoft Windows 2000/2003 Server/XP 作業系 統(OS,Operating System)。「永遠使用最新版本的作業系統」並目不定 時地昇級,是讓硬體配備得到最佳工作效率的不三法門。

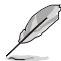

- 1. 由於主機板和週邊硬體裝置的選項設定繁多,本童僅就軟體 的安裝程序供您參考。您也可以參閱您使用的作業系統說明 文件以取得更詳盡的資訊。
	- 2. 為了更好的系統相容性與效能,在您安裝驅動程式之前,請 確認您的 Windows® 作業系統已安裝 Windoes 2000 service Pack 4 或是 Windows® XP Service Pack 1。

## 5.2 驅動程式及公用程式光碟資訊

隨貨附贈的驅動程式及公用程式光碟包括了數個有用的軟體和公用程 式,將它們安裝到系統中可以強化主機板的機能。

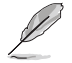

華碩驅動程式及公用程式光碟的內容會不定時地更新,但不另行 涌知。如欲得知最新的訊息,請造訪華碩的網站 http://tw. asus.com °

## 5.2.1 執行驅動程式及公用程式光碟

欲開始使用驅動程式及公用程式光碟,僅需將光碟片放入您的光碟機中 即可。若您的系統已啓動光碟機「自動安插通知」的功能,那麼稍待一會 兒光碟片會白動顯示華碩歡迎視窗和軟體安裝選單。

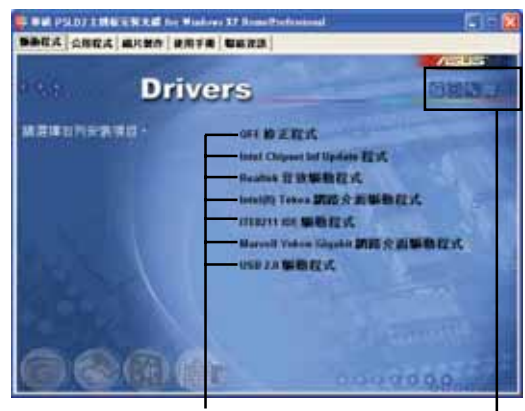

點選安裝各項驅動程式

點選圖示以獲得更多資訊

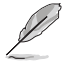

如果歡迎視窗並未自動出現,那麼您也可以到驅動程式及公用程 式光碟中的 BIN 檔案夾裡直接點選 ASSETUP.EXE 主程式開啟選 單視窗。

#### 華碩 P5LD2 主機板使用手冊  $5-1$

## 5.2.2 驅動程式選單 (Drivers menu)

在驅動程式選單中會顯示所有滴用於本主機板的硬體裝置的驅動程式。 系統中所有的硬體裝置皆需安裝適當的驅動程式才能使用。

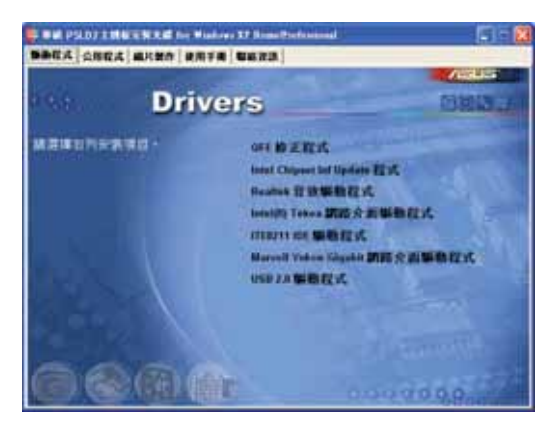

#### OFF 修正程式

點選本項目會安裝 Quick Fix Engineering (QFE) 修正程式。

### Intel Chipset Inf Update 程式

本項目將會安裝 Intel Chipset Inf Update 程式,本驅動程式將會啓動 本主機板元件針對隨插即用功能的支援。當您將本驅動程式安裝至目標系 統後,便可針對晶片組所支援的各項功能進行設定。

您可採用包含 interactive、silent、unattended preload 在内的三種 模式淮行本程式的安裝。若採用 interactive 模式,則在安裝過程中,會 要求使用者進行輸入的工作;而若是採用 silent 與 unattended preload 模式,則在安裝過程中不會要求使用者進行輸入。如欲取得進一步相關資 訊,請參閱線上手冊或 Readme 檔案。

#### Realtek 吾效驅動程式

點選安裝精靈便會開始進行 Realtek® ALC882 音效驅動程式與應用程式. 的安裝。請參考 5-11 百的說明。

#### MARVELL Yukon Gigabit 乙太網路驅動程式

本項目將會安裝 Marvell 88E8053 Gigabit 乙太網路驅動程式。

#### 第五章:軟體支援  $5 - 2$
## TTF8211 TDF 驅動程式.

本項目會安裝 ITE8211 IDE 驅動程式。

USB 2.0 驅動程式.

本項目將安裝 USB 2.0 驅動程式。

# 5.2.3 磁片製作選單

本選單可以讓您為内建的 RAID 與 IDE 控制器製作驅動程式磁碟片。當 您在安裝作業系統的 RAID 或 IDF 驅動程式時,會需要使用驅動程式磁碟 片來協助安裝。

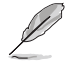

在不同的作業系統中,螢幕畫面的顯示與公用程式選項可能不盡 相同,本節的圖示僅供參考。

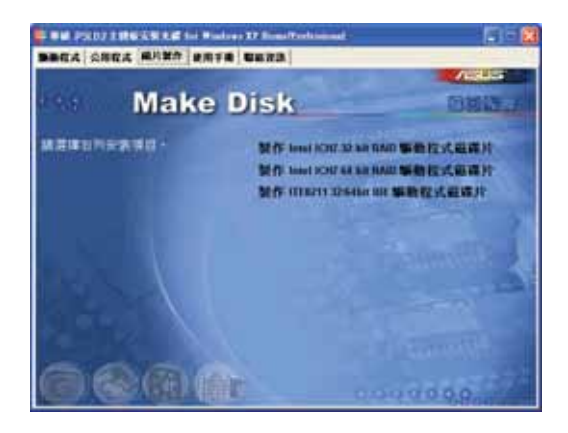

### 製作 ICH7 32 bit RAID 驅動程式磁片 製作 ICH7 64 bit RAID 驅動程式磁片

本項目可讓您依照 32 位元或 64 位元的系統建立對應的 ICH7 RAID 驅動 程式磁片。

### 製作 ITE8211 32/64bit IDE 驅動程式磁片

本項目將可讓您依照 32 位元或 64 位元的系統建立對應的 ITE8211 IDE 驅動程式磁片。

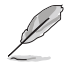

Silicon Image SATA/RAID Driver Disk 項目只滴用於 P5WD2 Premium 與 P5LD2 De1uxe 主機板。

#### 華碩 P5LD2 主機板使用手冊  $5 - 3$

# 5.2.4 公用程式選單 (Utilities menu)

軟體選單會列出所有可以在本主機板上使用的應用程式和其他軟體。其 中以高亮度文字顯示的軟體即表示適用於您的主機板。您只需在這些軟體 名稱上以滑鼠左鍵按一下即可開始谁行該軟體的安裝動作。

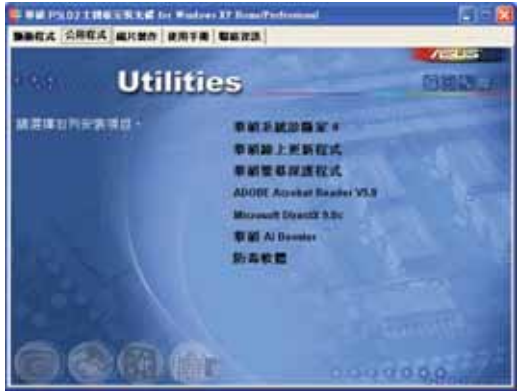

### Marvell Yukon VCT 應用程式

點選本頂目會安裝 Marvell Yukon VCT 應用程式。

### 華碩系統診斷家 II (ASUS PC Probe II)

這個智慧型的診斷程式可以監控風扇的轉速、中央處理器的溫度以及系 統的雷壓,並日會將所值測到的任何問題回報給您。這個絕佳輔助軟體工 具可以幫助您的系統時時刻刻處在良好的操作環境中。

### 華碩線上更新程式

利用 ASUS Live Update 可以讓您在視窗作業環境下,進行 BIOS 的升 級。本公用程式需要使用诱渦網際網路服務業者(ISP)所提供的網際網路 連線方可進行。請參考 2-8 百的說明。

#### 華碩螢幕保護程式

安裝由華碩精心設計的螢幕保護程式。

### Adobe Acrobat Reader 潔嚼軟體

安裝 Adobe 公司的 Acrobat Reader 瀏覽軟體以便觀看 PDF (Portable document Format)格式的檔案文件。

#### 第五章:軟體支援  $5-4$

### Microsoft DirectX 9.0c 驅動程式

安裝微軟最新的 DirectX 9.0Cc 版驅動程式是一種可以強化電腦圖像與 音效表現的多媒體技術。DirectX 可以改善您雷腦的多媒體功能,讓您可以 透過電腦欣賞電視節目與電影、錄製影像檔案,或在您的電腦上玩 Games。

### 華碩 Ai Booster

利用華碩 Ai Booster 公用程式,可讓您在視窗作業系統的環境下,進行 CPU 的超頻。

### 防毒軟體

點選本項目便會進行光碟所附之防毒軟體。想了解更進一步的資訊,請 參考線上使用手冊的說明。

# 5.2.5 使用手冊選單

本選單中提供有相關技術支援之手冊列表。請點選任一選項來開啓使用 手冊資料夾。

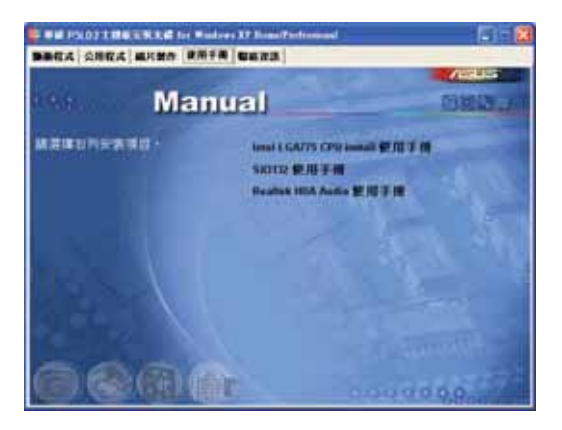

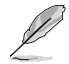

由於大多數的使用手冊檔案都是存成 PDF 檔案格式,因此在您 開啟使用手冊檔案前,請先安裝驅動程式與公用程式光碟中的 Adobe Acrobat, Reader 瀏覽軟體。

#### 華碩 P5LD2 主機板使用手冊  $5-5$

# 5.2.6 華碩的聯絡方式

按下「聯絡資訊」索引標籤會出現華碩電腦的聯絡資訊。此外,本手冊 的封面内百也會列出華碩的聯絡方式供您參考。

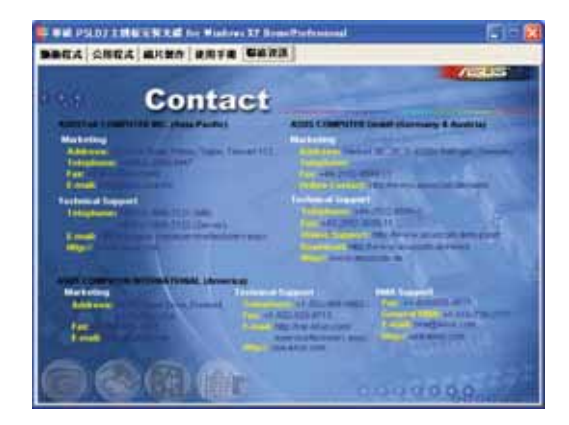

# 5.2.7 其他資訊

出現在歡迎視窗書面左方的數個圖示能提供給您有關於主機板和驅動程 式及公用程式光碟的其他資訊。本節將說明點選每一個圖示所出現的彈出 式頂目的内容。

## 顯示主機板資訊

這個視窗會顯示本主機板的規格簡介。

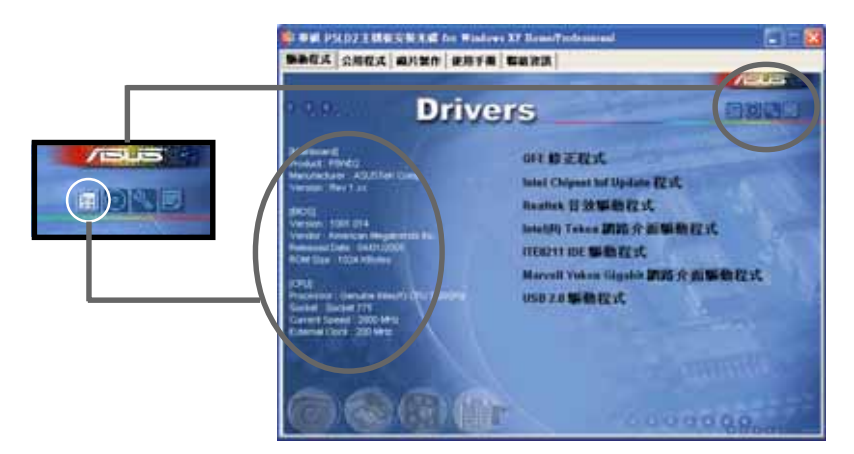

#### 第五章:軟體支援  $5-6$

## 瀏覽光碟片内容

這個視窗會顯示驅動程式及公用程式光碟的内容。

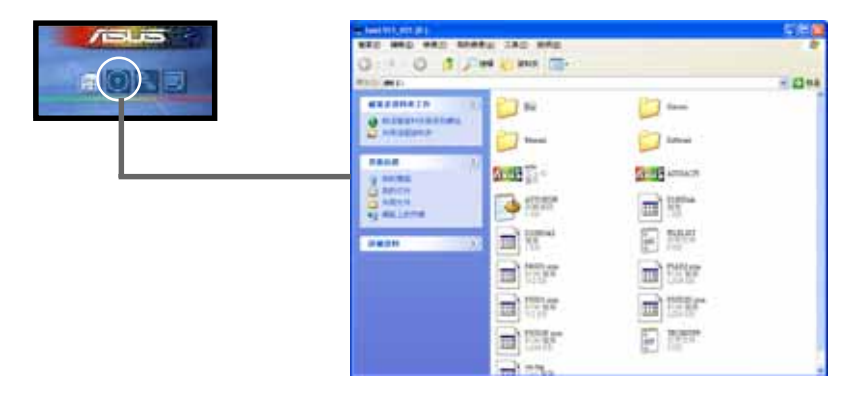

### 技術資源申請表

這個視窗會顯示華碩技術支援申請表。當您需要專業人員協助您解決關 於技術上的問題時,請填寫表格再選擇使用傳真或者電子信箱的途徑和華 碩技術支援部門取得聯繫。

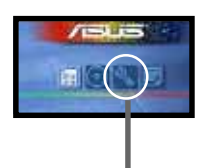

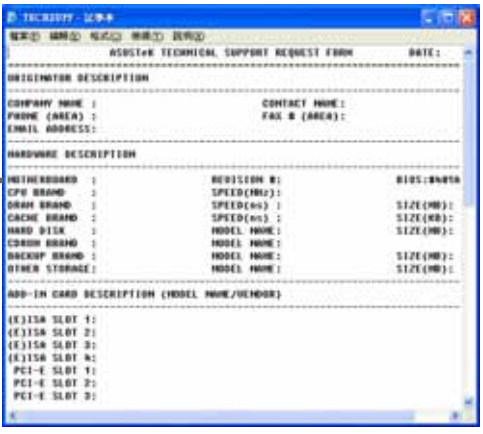

#### 華碩 P5LD2 主機板使用手冊  $5 - 7$

### 檔案列表

這個視窗會顯示驅動程式及公用程式光碟的内容以及每個項目簡短的說 明,為文字檔格式。

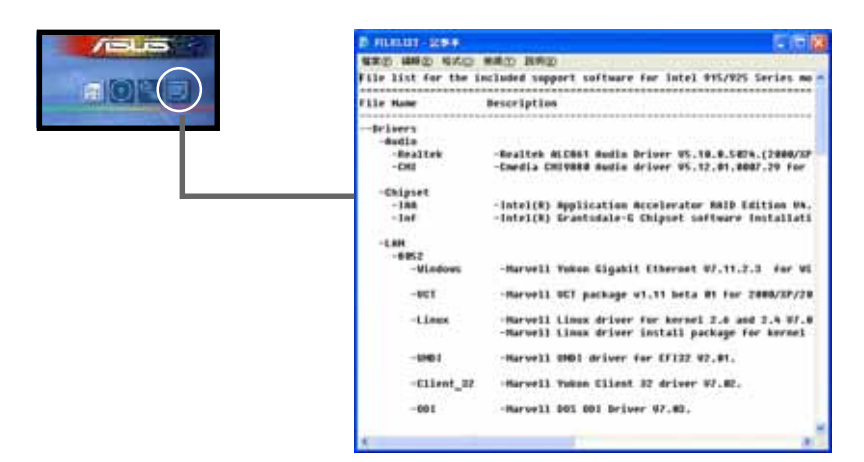

# 5.3 軟體資訊

驅動程式及公用程式光碟中大部分的應用程式都會有安裝指導精靈來協 助您一步一步輕鬆地安裝軟體。您也可以由個別軟體所提供的線上說明檔 或讀我檔取得安裝方式及其他資訊的說明。因此本節僅就新軟體提供詳盡 的說明。

# 5.3.1 華碩 MyLogo™

華碩 MyLogo™ 軟體會在您安裝華碩線上更新程式時一併安裝到您的系統 中。請參見「5.2.3 軟體選單」的說明。

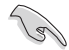

在您使用華碩 MyLogo™ 功能前,請先以 AFUDOS 公用程式備份 您原始的 BIOS 檔案,或者由華碩網站下載最新的 BIOS 版本, 將之儲存於磁片以備不時之需。

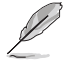

如果您要使用華碩 MyLogo™ 的功能,請先確認在 BIOS 程式中 的 Fu11 Screen Logo 項目設定為 [Enab1ed]。請參考 「4.6.3 啟動選項設定」的說明。

請依照下列步驟使用華碩 Mvl ogo™ 軟體。

- 1. 執行華碩線上更新程式。請參見 「4.1.6 華碩線上更新」一節。
- 2. 営書面顯示 RIOS 更新方式,請選 擇直接以檔案來更新 BTOS 程式。
- 3. 指定 RIOS 檔案的來源位置, 比如 從磁碟片讀取 BIOS 檔案。接著按 下「Next」紐繼續。
- 4. 如右圖所示,於 MyLogo™ 程式左邊 的視窗選擇圖形存放的資料來,然 後再於右邊視窗該資料夾中選擇欲 使用的圖形。接著按下「Next」紐 繼續。

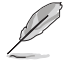

您也可以將自己喜歡的圖檔 作為開機畫面。要注意的 是,可使用的圖檔格式有 GIF、JPG 或者 BMP。

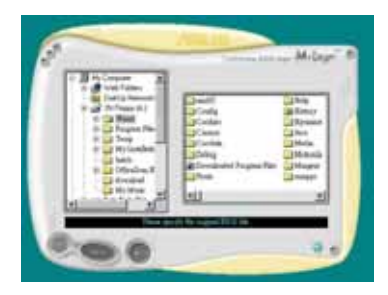

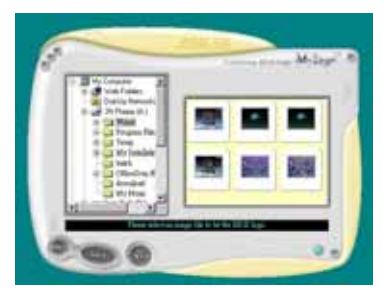

5. 常您選定一張開機圖形時,該圖形 隨即會放大至 MyLogo™ 整個視窗, 如右圖所示。

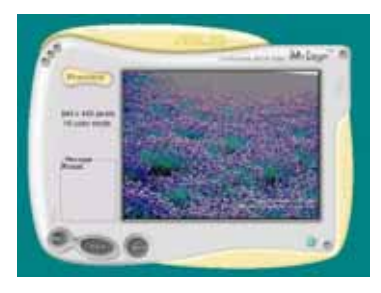

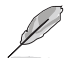

- 1. 本功能在開啟較大日複 雜的圖檔時可能會遭遇 問題,未避免這類現象 發生,請將圖檔置換為 將為單純或容量較小的 檔案。
- 2. 若您想要讓開機圖形小 一點,請點選 Ratio 功 能的下拉式選單來調整 圖形大小百分比。
- 6. 接著出現的視窗則會顯示目前 BIOS 版本的相關資訊,並提示您即將更 新 BIOS 檔案以便置換新的開機圖 形。按下 Flash 鈕即進行更新動 作。
- 7. 更新完成之後再按下「Exit」鈕並 日重新開機。

最後大功告成!當您的系統再開機時 就會換上全新的顯示圖檔了。

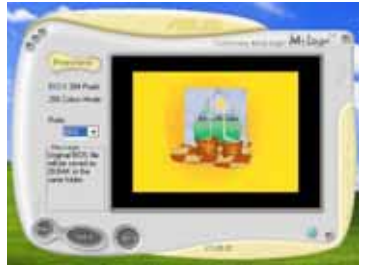

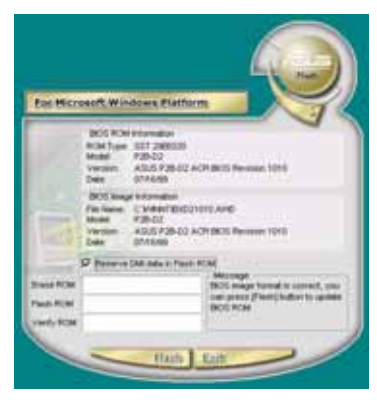

除了使用華碩線上更新程式來更新開機圖示,您也可以透過 Windows 桌面的「開始」工具列開啟華碩 MyLogo™ 軟體以更新開 機圖示。若您在華碩 MyLogo™ 程式中更換了開機圖示並且已將 BIOS 檔案存檔,接著請務必使用華碩線上更新程式來下載最新 的 BIOS 程式。

#### 第五章:軟體支援  $5 - 10$

# 5.3.2 AT Net 2 使用說明

本主機板提供了一個強大功能的應用程式一 Marvell 網路電纜測試員 (VCT),它使用 Time Domain Reflectometry (TDR)技術來幫助您診斷目 前網路連線狀況,如果線路故障,還可告知您線路故障的位址,讓您可以 更快掌握問題的所在。VCT 程式可以偵測、報告並將故障的誤差減少至 1 meter 之内,它澴可以值測不協調的抗阻、線路交疊、線路相反等問題。

網路電纜測試員(VCT)可以明顯的減少網路與支援服務的成本,讓您可 以更完整的管理與控制網路系統。此外,它還可以與其他網路系統軟體協 同工作,在淮行網路連線狀況偵測時,可以獲得更理想的診斷結果。

### 使用網路電纜測試員 (VCT)

請依照以下步驟來執行電腦上的網路電纜測試員(VCT)。

- 1. 點選「開始」按鈕,選擇「程式集→Marvell→Virtual Cable Tester  $\vdash$   $\circ$
- 2. 在選單中,點選「Virtual Cable Tester」就會出現如下所示的圖示。
- 3. 按下「Run」按鈕來執行偵測。

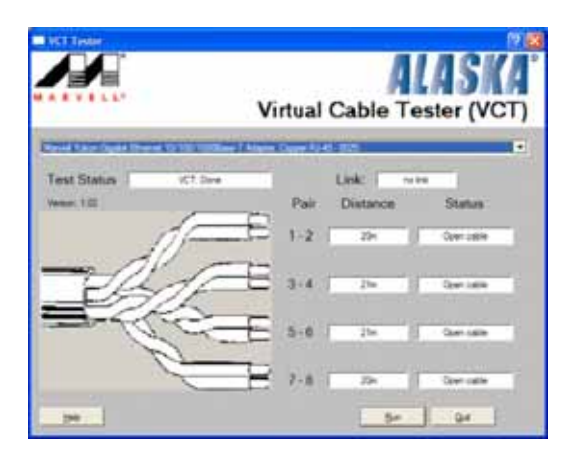

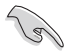

- 本項功能僅支援 Windows 2000 與 Windows XP 作業系統。
- ••••••••••• 本項功能僅滴用於測試連接到 Gigabit LAN 連接埠的乙太網 路線。
- 如果程式偵測後並無任何網路出現問題,則「Run」選項按鈕 將無法選取並以灰色顯示。
- 若您想要系統在尚未進入作業系統前便開始檢查網路纜線的 狀態,請開啟 BIOS 程式設定中的 Post Check LAN Cab1e 選 項。請參考 4-23 頁的說明。

# 5.3.3 吾效設定程式

本主機板内建一個支援八聲道吾效輸出功能的 Realtek ALC882 High Definition 音效處理品片,可以讓您透過電腦體驗前所未有的音響效果。這 套軟體提供接頭白動偵測 (Jack-Sensing) 功能 (Surround、Center/LFE、 Front-Mic、Surround Back)、支援 S/PDIF 數位音訊輸入/輸出、中斷功能 等。ALC882 音效晶片也擁有 Realtek 獨家的通用音效埠 (IA)®,Universal Audio Jack)技術,讓使用者可以享受隨插即用的便利性。

請依照安裝精靈的指示來安裝 Realtek 音效驅動程式與應用程式, 您可 以在華碩驅動程式光碟片中找到這個 Realtek ALC882 音效驅動程式與應用 程式。

# 執行 Realtek Sound Manager 程式

営「Realtek 音效驅動程式與應用軟體」安 装完成後,您可以在右下方的工作列上找到 Sound Fffect. 圖示。

44490 C TT 0314

在工作列的 Sound Fffect 圖示上以滑鼠左 鍵點二下就會顯示 Realtek HD 音效控制面 板。

*FRealtek HD Audio* Manager | 圖示

# 音效設定

Realtek ALC882 音效編解碼晶片讓您可以自行設定聆聽音樂時的環境 (environment) 、調整音效的等化器 (equalizer) ,或選擇預先程式化等 化器的設定等,讓您可以擁有最佳的音效享受。

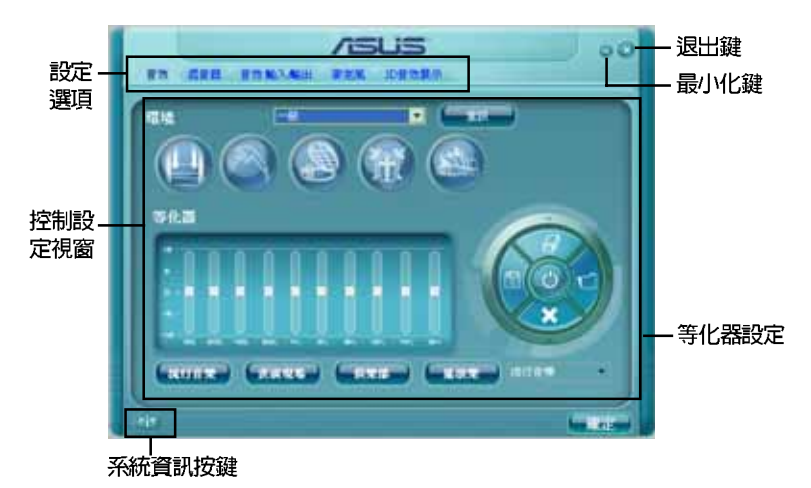

# 系統資訊

請點選主選單左下方的系統資訊鍵 ( 台) 以顯示關於音效驅動程式版 本、DirectX版本、音效控制晶片、音 效編碼器與語言設定等相關資訊。

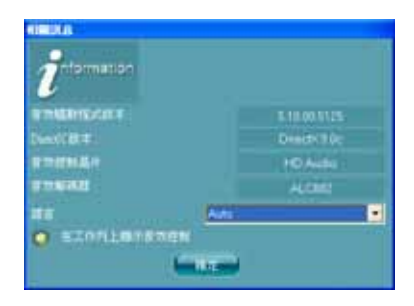

# 最小化

請點選最小化鍵(△)以便將視窗顯示最小化。

# 退出

請點選退出鍵 (<) 來退出 Realtek HD Audio Manager 公用程式。

# 設定選項

請點選本區域中的標籤頁按鍵的任何區域來進行您的音效設定。你也可以 點選() 鍵以顯示更多選項。

#### 華碩 P5LD2 主機板使用指南  $5 - 13$

# 音效

Realtek ALC882 音效編碼晶 片可讓您自行設定聆聽環境、 調整等化器、設定卡拉 OK , 或是選擇預設的等化設定來獲 得最佳的聆聽享受!

請依照下列步驟設定音效選 頂:

1. 在 Realek HD Audio Manager 公用程式中,點選 音效標籤頁。

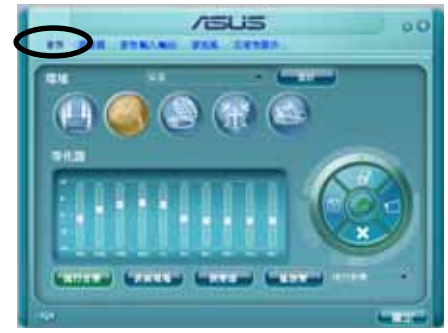

2. 點選捷徑按鍵或是開啓下 拉式選單以變更音效環境、調整等化器、或是將卡拉 OK 設定調整至您 所想要的設定值。

3. 點選 ( ) , ) 鍵來讓音效設定生效並退出選單。

## 混音器

混音器選項可以讓您設定音 效輸入 (播放) 的音量與音效 輸入 (錄音) 的音量。

請依照下列步驟設定混音器 選頂:

- 1. 在 Realek HD Audio Manager 公用程式中,點選 混音器標籤頁。
- 2. 以滑鼠點選音量旋鈕來調 整播放與錄音的音量設 定。

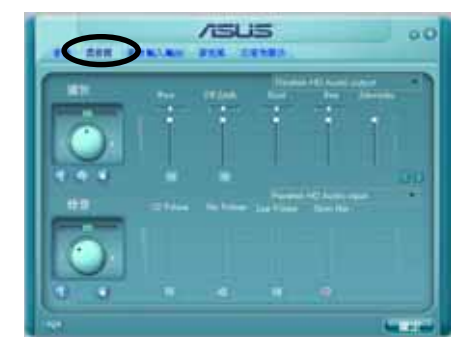

在預設值中,混音器選項是開啟所有音效輸入的選項的。因此, 若您不想要若干音源輸出,請確認以將該選項設定為靜音  $\left(\frac{1}{|x|}\right)$ 

- 3. 此外,您也可以點選調節棒並加以上下拖曳來調整 Wave、SW Synth、 Front、Rear、Subwoofer、CD Volume、Mic Volume、Line Volume 與 Stereo Mix 的音量至您所想要的設定值。
- 4. 點選 | | | | 鍵來讓混音器設定生效並退出選單。

#### 第五章:軟體支援  $5 - 14$

# 音效輸入/輸出

點選音效輸入/輸出標籤頁來 調整您的輸入/輸出設定。

請依照下列步驟設定音效輸 入輸出選項:

- 1. 在 Realek HD Audio Manager 公用程式中,點選 音效輸入/輸出標籤頁。
- 2. 點選下拉式選單以選擇欲 設定的頻道。

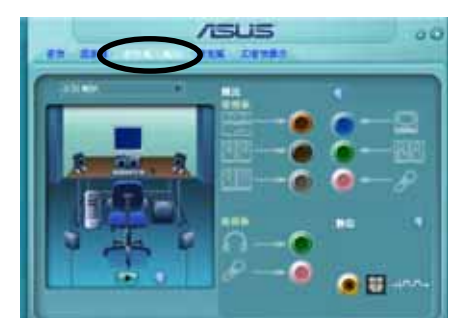

- 3. 接下來控制設定視窗會顯示您目前已連接之裝置的狀態。您可點選 3 鍵來進一步切換類比與數位選項。
- 4. 點選 的第一鍵來讓音效輸入/輸出設定生效並退出選單。

# 麥克風

點選**麥克風**標籤頁可讓您調 整輸入/輸出設定,並檢視音效 裝置是否已正確連接。

請依照下列步驟設定音效輸 入輸出選項:

- 1. 在 Realek HD Audio Manager 公用程式中,點選 麥克風標籤百。
- 2. 您可以點選雜訊抑制選 **頂,以減少錄音時背景音** 所造成的干擾。

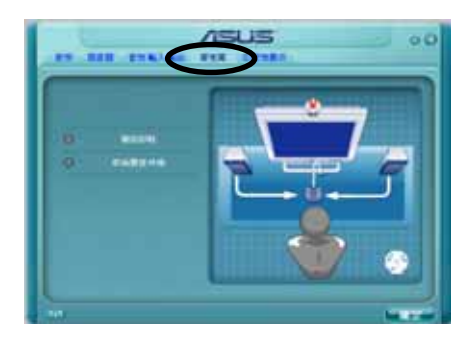

- 3. 點選取消聲音共鳴選項,以減少前置揚聲器在録音時所產生的迴音。
- 4. 點選 。 鍵來讓麥克風設定生效並退出選單。

# 30 音效展示

點選3D音效展示標籤百來調 整您的輸入/輸出設定。

請依照下列步驟設定音效輸 入輸出選項:

- 1. 在 Realek HD Audio Manager 公用程式中,點選 3D音效展示標籤頁。
- 2. 您可以點選視窗左側的各 選頂來調整聲吾、移動路 徑,與環境設定。

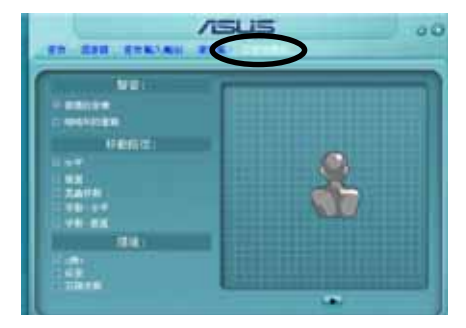

- 3. 點選 1 鍵來測試您的設定。
- 4. 點選 (1) 鍵來讓 3D音效展示設定生效並退出選單。

#### 第五章:軟體支援  $5 - 16$

# 5.4 RATD 功能設定

本主機板所内建的 Silicon Image® 3132 與 Intel® ICH7R 南橋晶片陣列 控制器,可讓您使用 IDE 或 Serial ATA 介面硬碟來規劃建立磁碟陣列。 本主機板支援以下幾種陣列模式。

RAID 0 的主要功能為「Data striping」,即區塊延展。其運作模式是將 磁碟陣列系統下所有硬碟組成一個虛擬的大硬碟,而資料存取方式是平均 分散至多顆硬碟,是以並行的方式讀取/寫入資料至多顆硬碟,如此可增加 存取的速度,若以二顆硬碟所建構的 RAID 0 磁碟陣列為例,傳輸速度約為 陣列中轉涑最慢的硬碟的三倍速度。整體而言,RATD 0 模式的磁碟陣列可 增加資料傳輸的效能與速率。

RAID 1 的主要功能為「Data Mirroring」,即資料映射。其運作模式是 將磁碟陣列系統所使用的硬碟,建立為一組映射對應(Mirrored Pair), 並以平行的方式讀取/ 寫入資料至多顆硬碟。而寫入至各個硬碟的資料是完 全一樣的,在讀取資料時,則可由本組内所有硬碟同時讀出。而 RAID 1 模 式的磁碟陣列最主要就是其容錯功能(fault tolerance),它能在磁碟陣 列中任何一顆硬碟發生故障的情況時,其它硬碟仍可以繼續動作,保持系 統不中斷運行。即使陣列中某一顆硬碟損毀時,所有的資料仍會完整地保 留在磁碟陣列的其它硬碟中。

RAID 10 的組成原則,即是把兩個或兩個以上的 RAID 1 陣列,再組成 RAID 0 區塊延展的一種陣列設定方式。這種陣列模式,如同 RAID 1 一般 具有容錯能力,此外由於將數個 RAID 1 陣列模式再進行 RAID 0 的區塊延 展作業,因此也擁有高輸入/輸出率的特色。在某些狀況下,這種陣列設定 方式,可以承受同一時間内多部硬碟機失效捐壞的情形。關於 RATD 10 陣 列模式,您的系統最少需安裝有四部硬碟機方可進行設定。

RATD 5 的主要功能為將資料與驗證資訊加以延展,分別記錄到三部或以 上的硬碟機中。而 RAID 5 陣列設定的優點,包括有取得更理想的硬碟效 能、具備容錯能力,與更大的儲存容量。RAID 5 陣列模式最適合的使用範 疇,可用於交叉處理作業、資料庫應用、企業資源的規劃,與商業系統的 應用。這類型的陣列模式,最少需要三部硬碟機方可進行設定。

Intel® Matrix Storage 這項由主機板上之 ICH7R 南橋晶片所支援的 Intel® Matrix Storage 技術可讓您使用兩部獨立的硬碟機來建立 RATD 0 與 RATD 1 陣列模式。Intel Matrix Storage 技術會在每一部硬碟機建立 兩個磁區,並建立虛擬的 RAID 0 與 RAID 1 陣列設定,這項技術可以讓您 在不捐失仟何資料的前提下變更硬碟機的磁區容量。

**Candida** 若您欲安裝 Windows XP 或 Windows 2000 作業系統並同時啟支 援 RAID 磁碟陣列功能,請先將公用程式光碟內的 RAID 驅動檔 案複製至磁碟片中,如此才能於安裝作業系統時一並驅動磁碟陣 列功能。請參閱 "5.5 建立一張搭載有 RAID 驅動程式的磁月" 的相關介紹。

## 5.4.1 安裝 Serial ATA 硬碟機

本主機板支援安裝 Serial ATA 硬碟機。而為了得到最佳化的效能表現, 當您要建立 RAID 磁碟陣列時,請儘可能安裝相同型號與容量的硬碟機。

請依照以下安裝方式來建構 SATA RAID 磁碟陣列。

- 1. 將硬碟安裝至硬碟槽中。
- 2. 安裝 SATA 硬碟連接排線。
- 3. 將 SATA 電源線依序接上 SATA 硬碟機。

## 5.4.2 Intel® RAID 功能設定

本主機板内建的 Intel® ICH7R 南橋晶片支援 Serial ATA 硬碟建構 RAID 0、RAID 1 與 Intel Matrix Storage 設定。

### 設定 BIOS RAID 功能

在您開始建立陣列之前,您必須先在 BIOS 程式設定中設定對應的 RAID 選項。請依照下列步驟進行操作:

- 1. 在開機之後系統仍在記憶體的自我測試 (Power-On Self Test, POST) 時,按下 <Delete> 按鍵進入 BIOS 設定程式。
- 2. 選擇主選單 (Main) 之後,接著選擇 IDE Configuration 選項,在此選 項中,請將 Configure SATA As 選項設定為 RAID。
- 3. 將 Onboard Serial-ATA BOOTROM 選項設定為 Enabled。
- 4. 儲存您的設定値並退出 BIOS 程式。

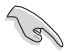

關於如何在 BIOS 中針對選單進行瀏覽與輸入,請參考系統或主 機板使用手冊中的相關說明。

## 進入 Intel® Matrix Storage Manager Option ROM 公用程式

Intel Matrix Storage Manager Option ROM 公用程式經由南橋晶片的支 援,可讓您使用連接到主機板上 Serial ATA 連接埠上的 Serial ATA 硬碟 機建立 RAID 0、RAID 1、RAID 10 (RAID 0+1) 與 RAID 5 的陣列設定。

請依照下列步驟來進入 Intel® Matrix Storage Manager Option ROM 公 用程式:

- 1. 安裝好所有的 Serial ATA 硬碟機。
- 2. 啓動您的電腦。
- 2. 當系統執行開機自我檢測程序 (POST) 時, 按下 <Ctrl+I> 按鍵來進 入公用程式主選單。

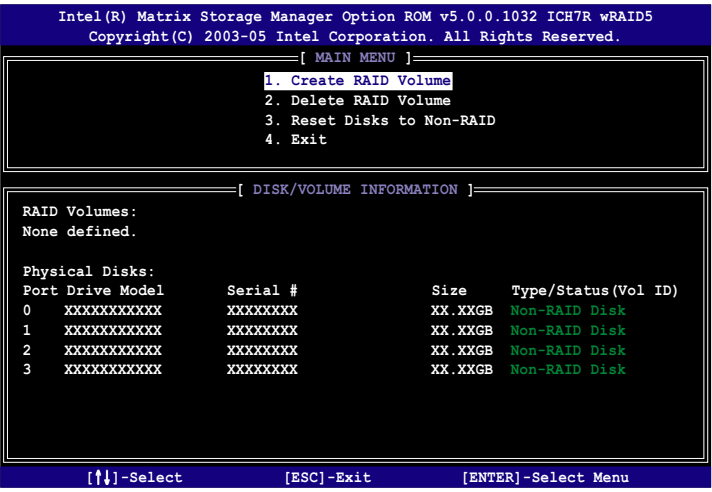

在螢幕下方的 navigation 導覽鍵可讓您移動光棒到不同的選項並選擇選 單中的選項。

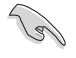

本節中的 RAID BIOS 設定畫面僅供參考之用,故所顯示的畫面 與實際設定畫面稍有不同。

## 建立 RAID 0 磁區 (Stripe)

請依照下列步驟建立 RAID 0 磁區。

1. 選擇 1. Create RAID Volume 然後按下 <Enter> 按鍵,會出現如下圖 所示的視窗畫面。

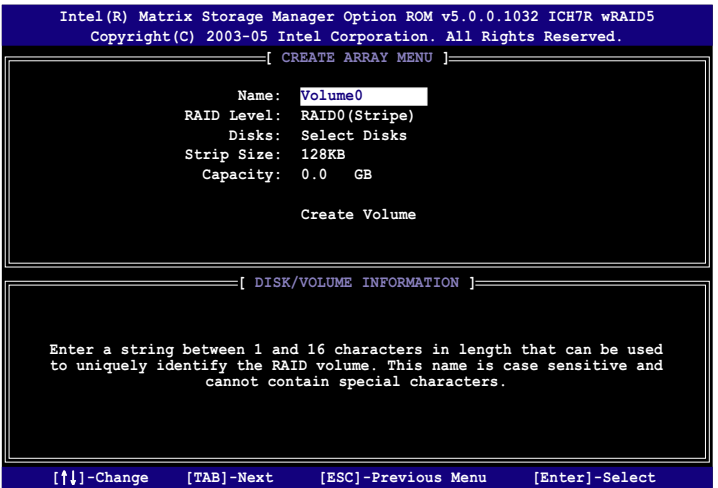

- 2. 為您的 RAID 0 磁區鍵入一個特殊的名稱,然後按下 <Enter> 按鍵。
- 3. 使用向上、向下方向鍵來選擇您想要的 RAID 層級,然後按下 <Enter >按鍵。
- 4. 當 Disk 選項出現,請按下<Enter> 按鍵以便選擇要進行陣列設定的 硬碟裝置。接著如下圖所示的畫面便會出現。

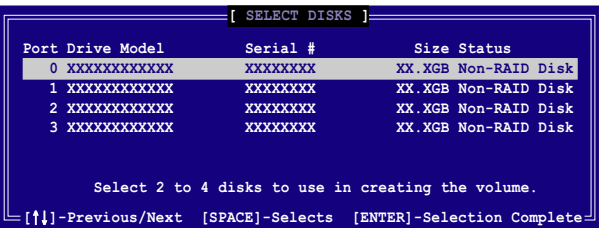

5. 請使用向上、向下方向鍵來選擇硬碟裝置,確認後請按下<Enter> 按 鍵來進行選擇。接著被選定的硬碟裝置旁便會出現一個小三角形圖示。 當所以要進行陣列設定的硬碟裝置選擇完畢後,請按下<Enter> 按 鍵。

- 6. 如果您選擇 RAID 0 (資料分割) ,使用向上、向下方向鍵來選擇 RAID 0 磁碟陣列要分割的容量,然後按下 <Enter> 按鍵。分割的數値可由 4KB 遞增至 128KB,資料分割的數值應該以硬碟使用的目的來決定。下 列為建議選項,預設値為 128KB。本項目建議依照以下的使用需求進行 正確的設定。
	- 16KB 硬碟使用需求較低
	- 64KB 一般需求使用者
	- 128KB 注重硬碟效能的使用者
- 7. 輸入您所要的陣列容量,接著按下<Enter> 按鍵。本項目預設値是採 用最高可容許的磁碟容量。
- 8. 在 Create Volume 的提示對話框中再按下 <Enter> 按鍵來建立磁碟 陣列,接著便會出現如下圖的視窗書面。

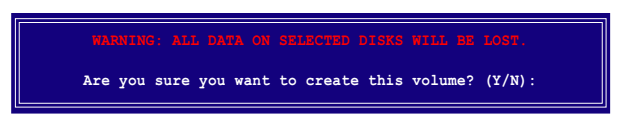

9. 按下按鍵 <Y> 來建立陣列並回到主選單,或是按下<N>來回到建立 陣標籤選單。

## 建立 RAID 1 磁區 (mirrored)

請依照下列步驟建立 RAID 1 磁區。

1. 選擇 1. Create RAID Volume 然後按下 <Enter> 按鍵,會出現如下圖 所示的視窗畫面。

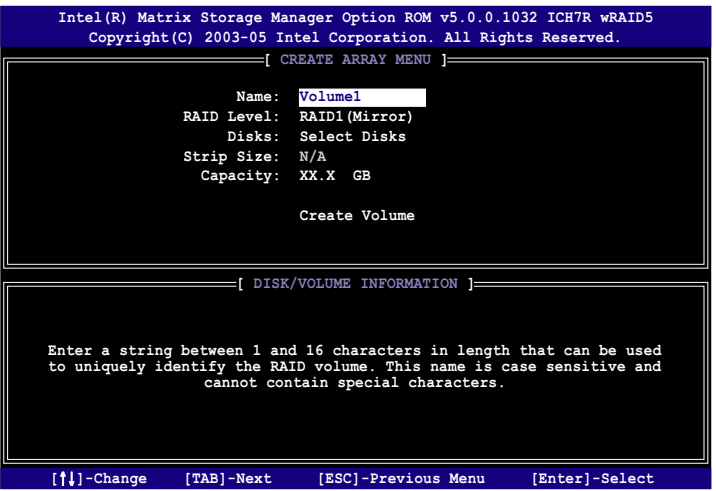

- 2. 為您的 RAID 1 磁區鍵入一個特殊的名稱,然後按下 <Enter> 按鍵。
- 3. 使用向上、向下方向鍵來選擇您想要的 RAID 層級,請選擇 RAID 1 (Mirror) 後按下 <Enter> 按鍵。
- 4. 當 Capacity 選項出現,請輸入您所要建立陣列的容量,接著按下< Enter> 按鍵。預設的容量是採用最高可容許的磁碟容量。
- 5. 當 Create Volume 選項出現後,請按下 <Enter> 按鍵。接著便會出 現如下圖的視窗畫面。

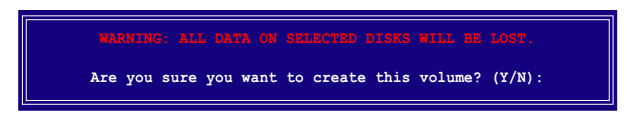

6. 按下按鍵 <Y> 來建立陣列並回到主選單,或是按下 <N>來回到建立 陣標籤選單。

#### 第五章:軟體支援  $5 - 22$

## 建立 RAID 10 磁區 (RAID 0+1)

請依照下列步驟建立 RAID 10 磁區。

1. 選擇 1. Create RAID Volume 然後按下 <Enter> 按鍵,會出現如下圖 所示的視窗畫面。

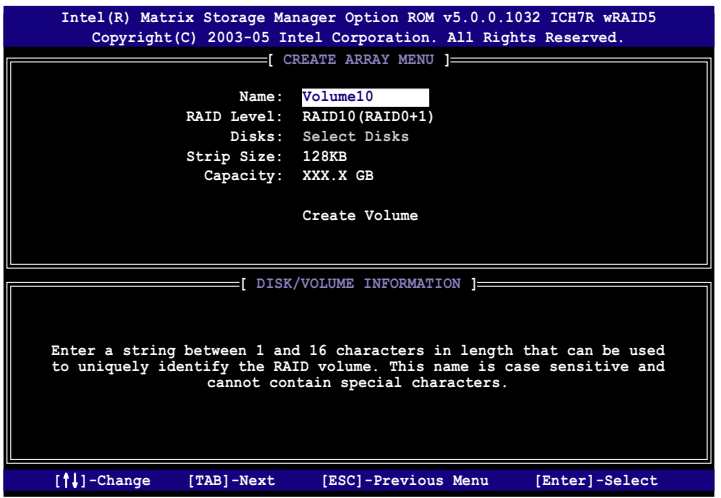

- 2. 為您的 RAID 10 磁區鍵入一個特殊的名稱,然後按下 <Enter> 按 鍵。
- 3. 使用向上、向下方向鍵來選擇您想要的 RAID 層級,請選擇 RAID 10 (RAID 0+1) 後按下 <Enter> 按鍵。
- 4. 當 Stripe Size 選項出現, 請使用向上、向下方向鍵來選擇要供 RAID 10 陣列使用的分割區塊容量,並按下<Enter> 按鍵。分割的數値可由 4KB 遞增至 128KB,預設値為 64KB。本項目建議依照以下的使用需求谁 行正確的設定。
	- 16KB 硬碟使用需求較低
	- 64KB 一般需求使用者
	- 128KB 注重硬碟效能的使用者
- 5. 當 Capacity 項目出現後,請輸入您所要的陣列容量,接著按下 < Enter> 按鍵。本項目預設値是採用最高可容許的磁碟容量。

### 華碩 P5LD2 主機板使用指南 5-23

6. 在 Create Volume 的提示對話框中再按下 <Enter> 按鍵來建立磁碟 陣列,接著便會出現如下圖的視窗畫面。

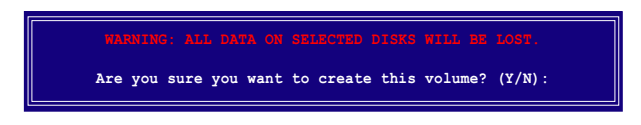

7. 按下按鍵 <Y> 來建立陣列並回到主選單,或是按下 <N>來回到建立 陣標籤選單。

## 建立 RAID 5 磁區 (parity)

請依照下列步驟建立 RAID 10 磁區。

1. 選擇 1. Create RAID Volume 然後按下 <Enter> 按鍵,會出現如下圖 所示的視窗畫面。

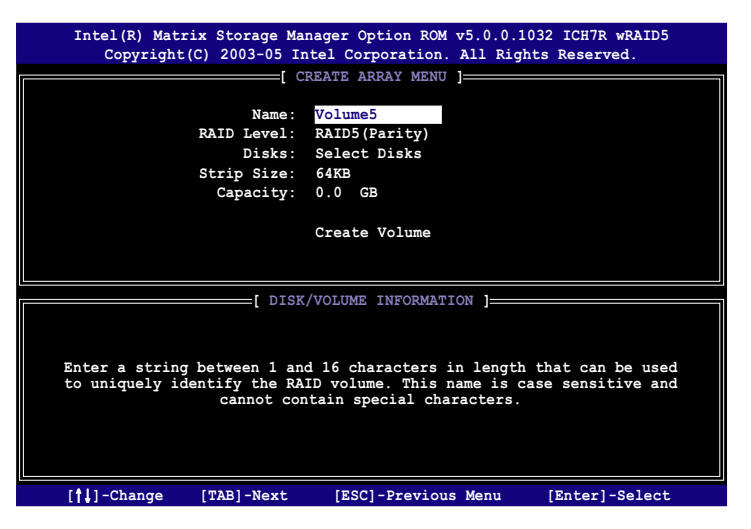

- 2. 為您的 RAID 5 磁區鍵入一個特殊的名稱,然後按下 <Enter> 按鍵。
- 3. 使用向上、向下方向鍵來選擇您想要的 RAID 層級,請選擇 RAID 5 (parity) 後按下 <Enter> 按鍵。

### 5-24 第五章 : 軟 體 支 援

4. 當 Disk 選項出現,請按下<Enter> 按鍵以便選擇要進行陣列設定的 硬碟裝置。接著如下圖所示的畫面便會出現。

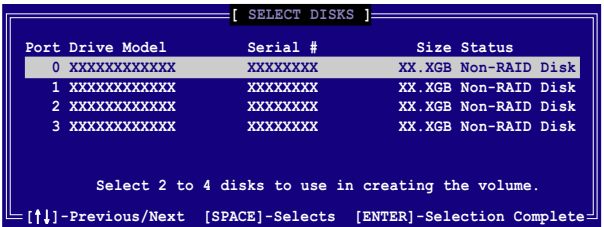

- 5. 請使用向上、向下方向鍵來選擇硬碟裝置,確認後請按下<Enter> 按 鍵來進行選擇。接著被選定的硬碟裝置旁便會出現一個小三角形圖示。 當所以要進行陣列設定的硬碟裝置選擇完畢後,請按下<Enter> 按 鍵。
- 6. 當 Stripe Size 項目出現,使用向上、向下方向鍵來選擇 RAID 5 磁碟 陣列要分割的容量,然後按下 <Fnter> 按鍵。分割的數值可由 4KR 遞增至 128KB,資料分割的數值應該以硬碟使用的目的來決定。下列為 建議選項,預設値為 128KB。本項目建議依照以下的使用需求進行正確 的設定。
	- 16KB 硬碟使用需求較低
	- 64KB 一般需求使用者
	- 128KB 注重硬碟效能的使用者
- 7. 輸入您所要的陣列容量,接著按下<Enter> 按鍵。本項目預設値是採 用最高可容許的磁碟容量。
- 8. 在 Create Volume 的提示對話框中再按下 <Enter> 按鍵來建立磁碟 陣列,接著便會出現如下圖的視窗畫面。

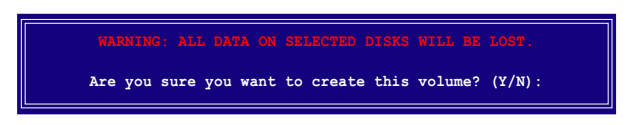

9. 按下按鍵 <Y> 來建立陣列並回到主選單,或是按下 <N>來回到建立 陣標籤選單。

### 删除 RATD 磁區

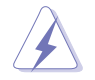

在操作此功能時請務必非常小心,所有在硬碟中的資料將被一併 删除。

請依照下列步驟來刪除 RATD 磁區:

1. 選擇 2. Delete RAID Volume 選項, 並按下 <Enter> 鍵來進入下個一設 定書面。

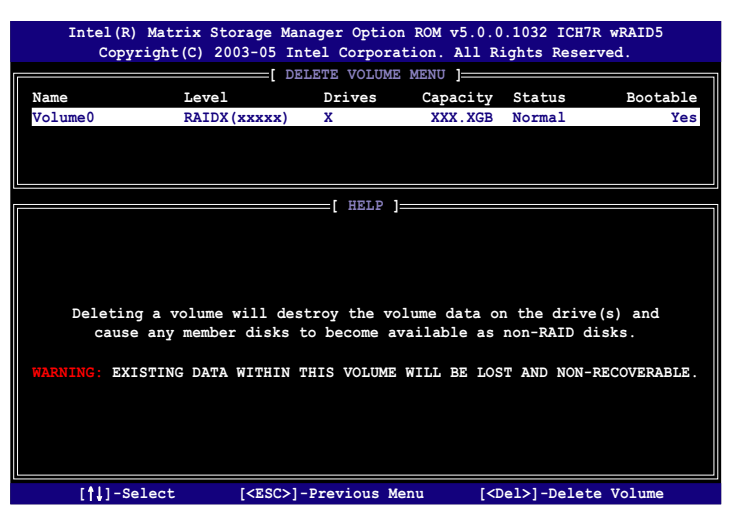

2. 使用向上、向下方向鍵來選擇您所要刪除的陣列,接著按下<De1> 鍵來 刪除 RAID 磁區。在按下確認後,如下圖所示的確認書面便會出現。

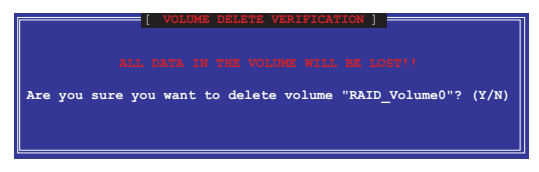

3. 按下 <Y> 鍵加以確認並回到公用程式主選單,或按下 <N> 鍵來回到刪 除陣列選單。

#### 第五章:軟體支援  $5 - 26$

### 重新設定硬碟為非陣列硬碟

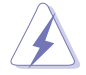

請注意!當您將 RAID 陣列硬碟設定為無 RAID 陣列狀態時,所 有磁碟陣列中的資料與陣列本身的結構資料都將被移除。

請依照下列步驟重新設定 RAID 硬碟。

1. 選擇選項 3. Reset Disks to Non-RAID 然後按下 <Enter> 按鍵以顯 示以下的書面。

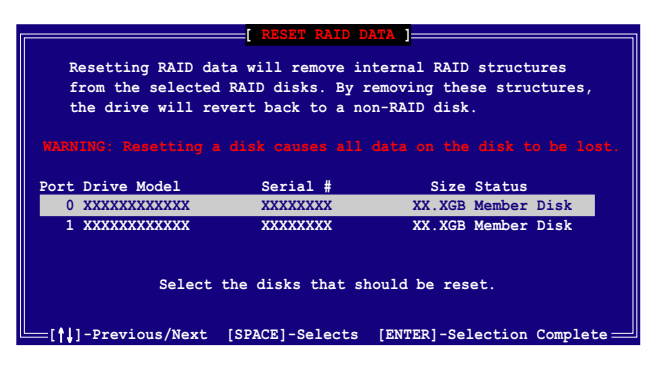

- 2. 使用向上、向下方向鍵選擇您所想要重新設定的硬碟機,並按下く Space> 鍵加以確認。接著請以同樣方式來選擇其他的陣列硬碟機。
- 3. 選擇完畢後請按下 <Fnter> 鍵來重新設定陣列硬碟。接著一個確認訊 息便會出現。
- 4. 接著工具程式會顯示一確認訊息,請按下 <Y> 鍵加以確認或按下<N >鍵回到功能設定主選單。

### 退出 Intel Matrix Storage Manager 公用程式

請依照下列步驟來很出公用程式:

1. 在公用程式主選單中,請選擇 4. Exit 然後按下 <Enter> 按鍵,會 出現如下周所示的視窗書面。

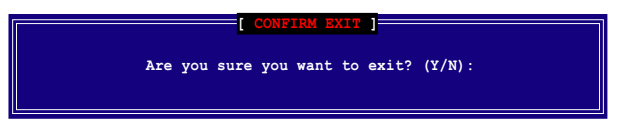

2. 請按下 <Y> 鍵以退出或按下<N>鍵回到功能設定主選單。

#### 華碩 P5LD2 主機板使用指南  $5 - 27$

### 重新設定 RATD 硬碟

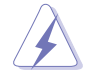

請注意!當您將 RAID 陣列硬碟設定為無 RAID 陣列狀態時,所 有磁碟陣列中的資料與陣列本身的結構資料都將被移除。

請依照下列步驟重新設定 RATD 硬碟。

1. 選擇選項 3. Reset Disks to Non-RAID 然後按下 <Fnter> 按鍵以顯 示以下的書面。

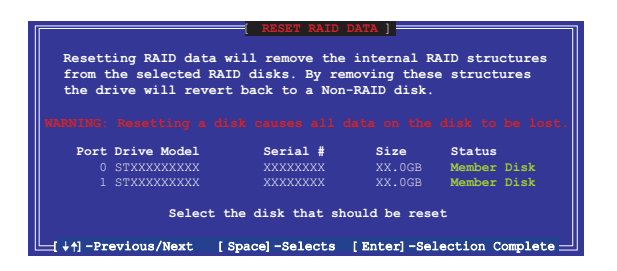

- 2. 使用向上、向下方向鍵選擇您所想要重新設定的硬碟機,並按下く Space> 鍵加以確認。接著請以同樣方式來選擇其他的陣列硬碟機。
- 3. 選擇完畢後請按下 <Enter> 鍵來重新設定陣列硬碟。接著一個確認訊 息便會出現。
- 4. 接著工具程式會顯示一確認訊息,請按下 <Y> 鍵加以確認或按下<N >鍵回到功能設定主選單。
- 5. 請重複步驟 2 至 4 來選擇並重置其他的陣列硬碟機。

# 5.5 建立一張搭載有 RATD 驅動程式的磁片

當您在安裝 Windows XP 或 Windows 2000 作業系統時,您需要準備一張 搭載有 RAID 驅動程式的磁碟片。您可以在 DOS 環境下建立一張 RAID 驅 動程式磁片(使用驅動程式與應用程式光碟中的 Makedisk 應用程式,或是 在 Windows 作業系統環境下建立此一包含 RAID 驅動程式的磁片。

請依照以下步驟建立一張搭載有 RAID 驅動程式的磁片:

- 1. 在 CD-ROM 光碟機中放入本主機板的驅動程式及公用程式光碟。
- 2. 重新啓動電腦,並進入 BIOS 程式設定模式中。
- 3. 選擇放置有驅動程式與應用程式光碟的 CD-ROM 光碟機作為首要的開機 裝置。接著儲存您的設定並退出 BIOS 程式設定模式。
- 4. 重新啓動您的雷腦。
- 5. 常提示訊息出現時,請按下任意鍵以便進行光碟開機。

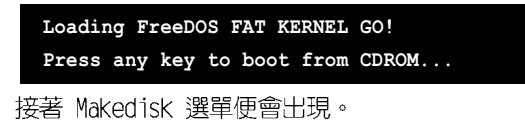

```
1) Make ICH7 32-bit RAID driver disk
2) Make ICH7 64-bit RAID driver disk
3) Format floppy disk
4) FreeDOS command prompt
Please choose 1 ~ 4
```
6. 請將一張空白的軟碟片放置到軟碟機中,接著輸入您所要建立 RAID 騙 動程式類型的對應號碼。輸入完畢後便會出現如下所示的訊息。

```
Insert new diskette for drive B:\
and press ENTER when ready...
```
- 7. 按下 <Enter> 鍵來格式化軟碟片。
- 8. 當格式化完成後,請輸入您所要建立之 RAID 驅動程式類型的對應號 碼,接著按下 <Fnter> 鍵,則會顯示如下所示的訊息。

```
Please insert your formatted floppy to drive B:\
Press a key to continue.
```
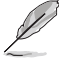

在本節中所顯示的書面僅供參考之用,您實際所見到的書面可能 上述書面不盡相同。

### 華碩 P5LD2 主機板使用指南 5-29

- 9. 接著 RATD 驅動程式便會被拷目到軟碟片中。當 RATD 驅動程式磁碟片 建立完畢後,請退出磁碟片,接著請將磁碟片設定為防止寫入以防電腦 遭受病毒的感染。
- 10.按下仟何鍵來回到 Makedisk 主選單。

請依照下列步驟來在 Windows 環境下建立 RATD 驅動程式磁片:

- 1. 將主機板的驅動程式與公用程式光碟放置於 CD-ROM 光碟機中。
- 2. 當驅動程式選單出現後,請選擇您想要建立的 RATD 驅動程式磁片:
	- 點選 製作 ICH7 32 bit RAID 驅動程式磁片 選項來建立一張供 32 位元系統使用含有 Intel ICH7 RAID 驅動程式的磁片。
	- 點選 製作 ICH7 64 bit RAID 驅動程式磁片 選項來建立一張供 64 位元系統使用含有 Intel ICH7 RAID 驅動程式的磁片。

或是

藉由瀏覽驅動程式與公用程式光碟的内容來找出建立驅動程式磁片的公 用程式。

• 支援 ICH7 32-bit RAID/ICH7 64-bit RAID 驅動程式的路徑: 請參照「Drivers\Chipset\Intel\MSM\Readme.txt」

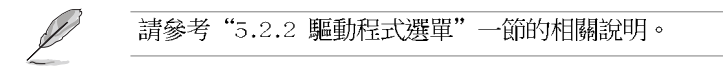

- 3. 將已格式化的磁碟片插入軟碟機中。
- 4. 請依照螢幕指示進行操作。
- 5.在 RAID 騙動程式磁碟片建立完成後,請將該磁碟片退出軟碟機。接著 請將該磁片設定為防寫以防電腦遭受電腦病毒的感染。

請依照下列步驟來安裝 RATD 驅動程式:

- 1. 將作業系統安裝到已選定的硬碟裝置。在進行安裝步驟時,若您需要另 行安裝 third-party 的 SCSI 或 RAID 驅動程式時,請依照系統提示按 下 <F6> 按鍵。
- 2. 請按下 <F6> 按鍵,接著請將存有 RAID 驅動程式的磁碟片插入軟碟 機中。
- 3. 依照螢幕指示來完成 RATD 驅動程式的安裝。

#### 第五章:軟體支援  $5 - 30$

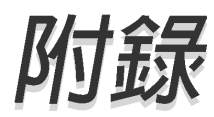

在本附録中,將介紹關於本主機板所支援 的 CPU 功能與技術。

# 章節提綱

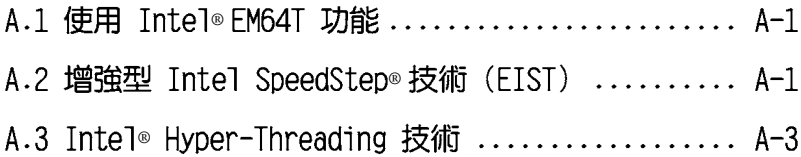

# A.1 Intel® EM64T 技術

本主機板支援具備 Intel® FM64T (延伸記憶體 64 技術) 的 Intel® Pentium 4 處理器。Intel® 的 FM64T 功能,可以讓您的電腦在 64 位元作 業系統環境中執行,並且能夠存取更大日更快速的記憶體以增加雷腦的處 理效能。

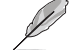

本主機板可相容執行於 32位元作業系統中。

### 使用 Intel® EM64T 功能

請依照以下的方式來使用 Intel® EM64T 功能:

- 1. 安裝一顆支援 Intel FM64T 技術的 Intel Pentium 4 處理器。
- 2. 安裝 64 位元作業系統 (Windows® XP Professional x64 Edition 或 Windows® Server 2003 x64 Edition) .
- 3. 從公用與驅動程式光碟片中,安裝主機板上各連接埠與裝置專用的 64 位元驅動程式。
- 4. 若還有其他需要安裝的裝置,如主機板上的介面卡或欲裝入的硬體裝 置,請一併再安裝專用的 64 位元驅動程式。

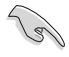

請參考安裝介面卡或裝入硬體裝置相關的說明,或者是連結上相 關的網頁,來杳閱此介面卡或裝置是否支援 64 位元系統環境。

# A.2 增強型 Intel SpeedStep® 技術 (EIST)

增強型 Intel® SpeedStep (EIST) 省電技術,能相當有智慧地來管理處理 器資源,根據心需的處理器負載程度與系統速度/電源,來白動調整處理器的 電壓與核心頻率。

## A.2.1 系統的必需條件

- 1. 支援 EIST 的 Intel® Pentium 4 處理器。
- 2. BIOS 必須支援 EIST 功能。
- 3. 作業系統必須支援 EIST 功能 (Windows® XP SP2/Windows® Server 2003 SP1/Linux 2.6 kerne1 或更新的版本)。

### A.2.2 使用 FIST

請依照以下的方式來使用 FIST 功能:

- 1. 開啓電腦,然後進入 BIOS 設定書面。
- 2. 進入【Advanced Menu】, 點選【CPU Configuration】, 然後按下 < Enter  $>$  鍵。
- 3. 捲動此選項,選擇【Intel (R) SpeedStep Technology】選項,然後按下 <Enter> 鍵。請參考 4-26 百的 BIOS 書面。

華碩 P5LD2 主機板使用手冊  $A-1$  4. 在選項中選擇【Automatic】(預設),然後按下<Enter> 鍵。

1. 若您不想使用 EIST 功能,請將此設定調整為 [Maximum] 或 [Disab1cd]。若您將此選項設定為 [Minimum] 時,處理器則 將會以較低的內部頻率渾作。

- 2. 前述的 BIOS 設定畫面可能會因 BIOS 版本不同而有所差異。
- 5.當您做好設定後,按下 <F10> 鍵儲存並離開 BIOS。
- 6. 當電腦重新開機後,請在桌面空白處使用滑鼠按右鍵,這時會跳出一個 選擇框,然後點選最底下的【内容】(Properties)選項。
- 7. 當内容(Properties)這設定畫面顯示後,選擇【螢幕保護程式】 (Screen Saver) 這欄。
- 8. 點選【電源】(Power)選項,來進入調 整【電源選項内容】(Power Options Properties)書面。
- 9. 選擇【電源配置】 (Power schemes) , 然後點選面上的 、 ,然後選擇除了 【家用/辦公室桌上型】 (Home/Office Desktop) 或【一直開啓】 (Always 0n) 以外的項目。
- 10.選好後,點選【套用】 (Apply),然後 點選【確定】(OK)。

11. 然後關閉此設定畫面。

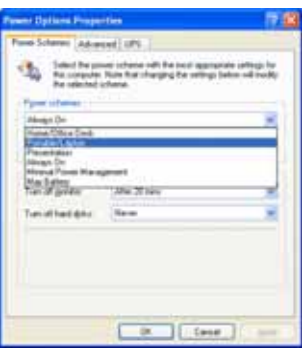

當您調整好電源配置選項後,當處理器的負載較低時,處理器的内部頻 率也會跟著做微小的降低。

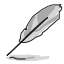

- 1. 主機板上的 BIOS ,應已具備支援 EM64T 與 EIST 技術。若 您需要更新 BIOS 檔案時,您可以上網連線至華碩的官方網 站 (tw.asus.com/support/down1oad/), 來下載最新的 BIOS 檔案。
	- 2. 前述的螢幕設定畫面可能會因作業系統的不同而有所差異。
	- 3. 若要了解更多有關 Intel EM64T 與 EIST 的資訊,請上網至 Intel 官方網站 www.intel.com 來杳詢。
	- 4. 若要了解更多有關 Windows 64 位元作業系統的相關資訊, 請上網至微軟官方網站 www.microsoft.com 來杳詢。

# A.3 Intel<sup>®</sup> Hyper-Threading 技術

## Intel<sup>®</sup> Hyper-Threading 技術説明

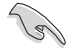

- 1. 本主機板支援 775 腳位封裝,並具備 Hyper-Threading 技 術的 Inte1® Pentium® 4 中央處理器。
	- 2. 僅 Windows® XP、Linux 2.4.x (kerne1) 或更新的版本支援 Ilyper-Threading 技術。倘若您使用 Linux 作業系統, 請使 用 Ilyper-Threading 專屬編譯器來進行編譯作業。若您使用 的是其他作業系統, 請至 BIOS 設定程式將 Ilyper-Threading 功能關閉,以確保系統的穩定度。
	- 3. 建議您安裝 Windows XP Service Pack 1 或是更新版本的作 業系統。
	- 4. 在安裝支援 Ilyper-Threading 技術之作業系統前,請確定已 開啟 BIOS 設定程式的 Ilyper-Threading 功能。
	- 5. 欲知更詳細的 Ilyper-Threading 技術請參考 http://www. intel.com/info/hyperthreading 網站內容。

### 如何使用 Intel® Hyper-Threading 功能

若您想要在本主機板上開啓 Hvper-Threading 功能,請依照以下步驟谁 行設定:

- 1. 請購買支援 Hyper-Threading 技術的 Intel® Pentium® 4 處理器, 並 將其正確地安裝在主機板上。
- 2. 開啓系統電源並進入 BIOS 設定程式(請參閱第三章:BIOS 程式設定), 在進階選單中,請確認 Hyper-Threading Technology 選項設定為 Enabled,本選項只有在您安裝支援 Hyper-Threading 技術的 CPU 時才 會出現。
- 3. 儲存上述設定値並退出 BIOS 設定程式,接著重新啓動電腦。

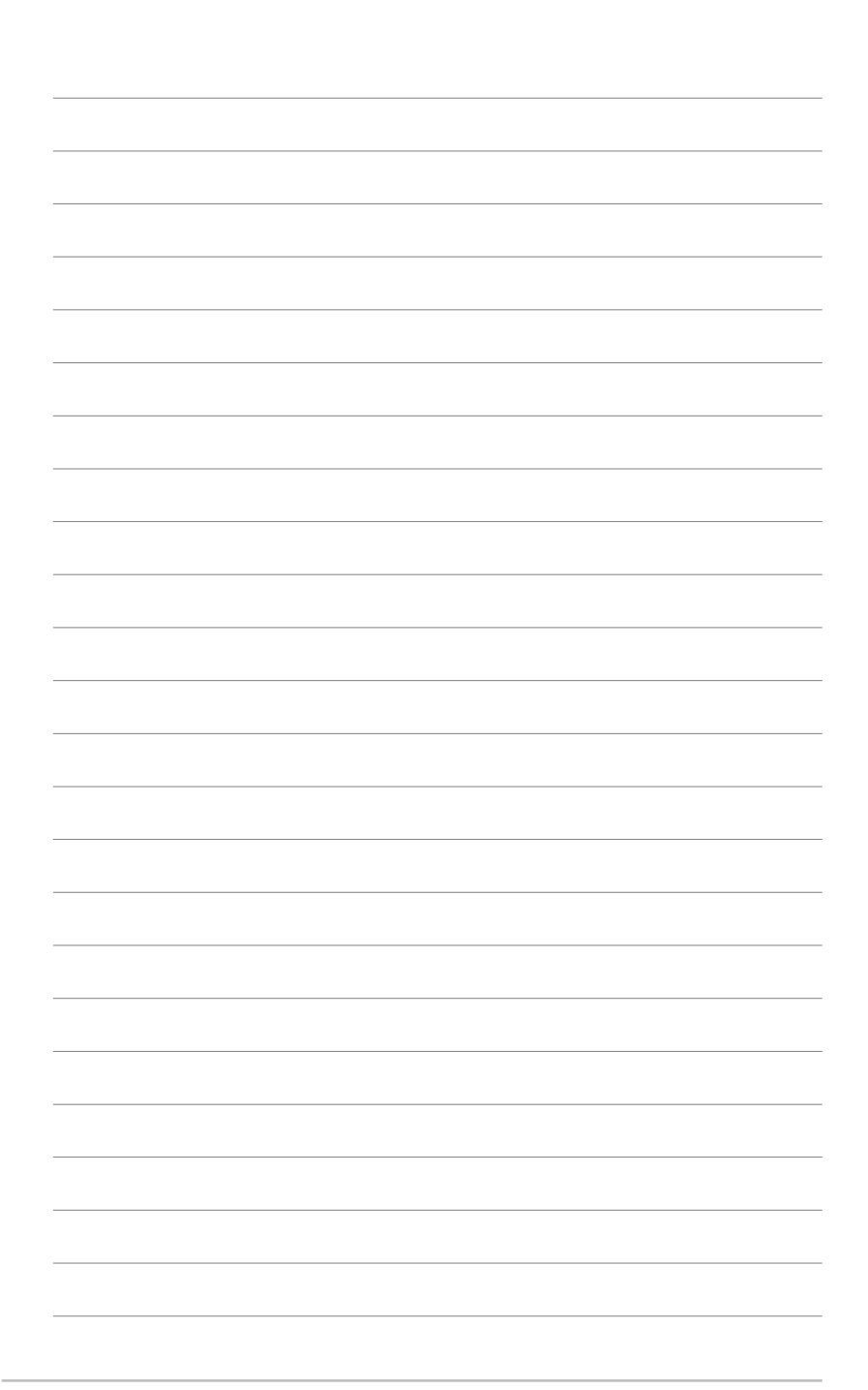

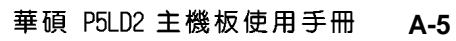

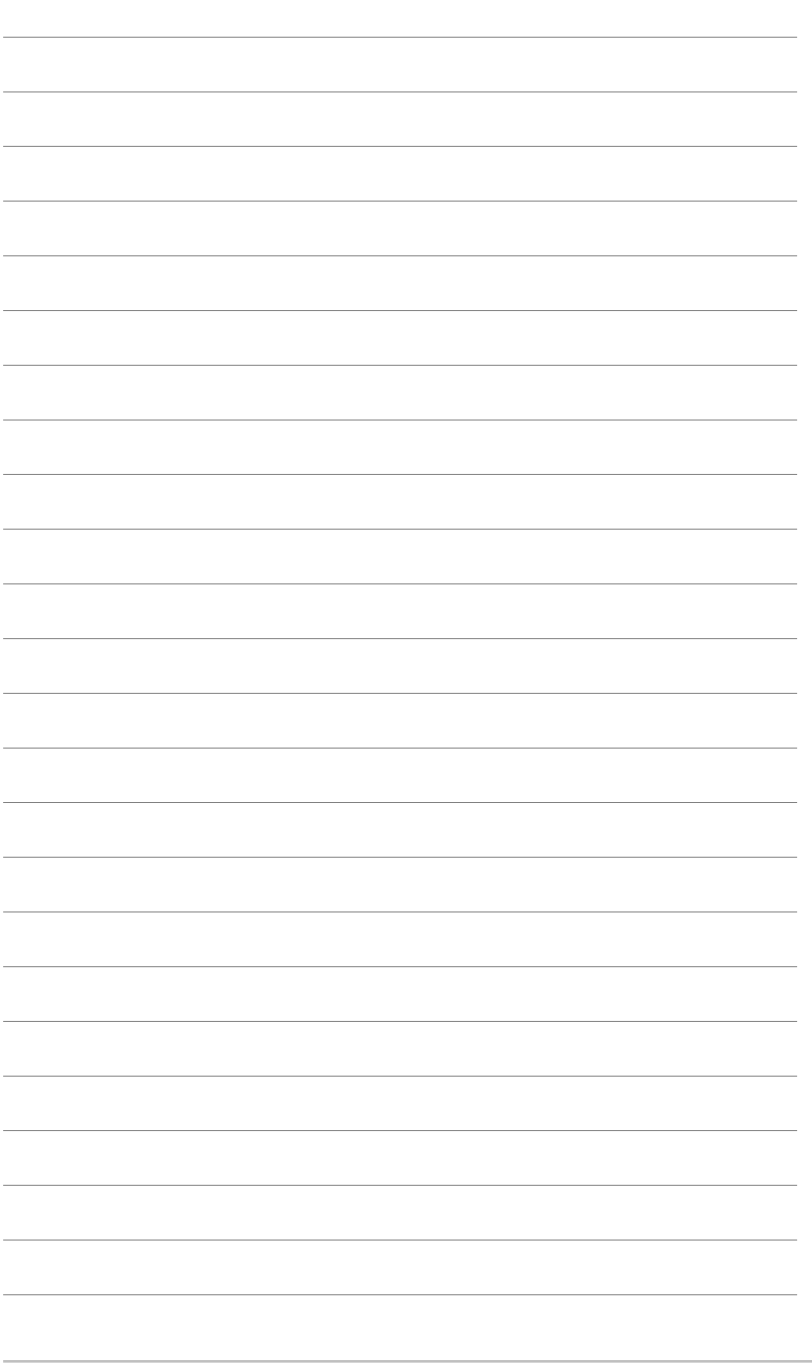

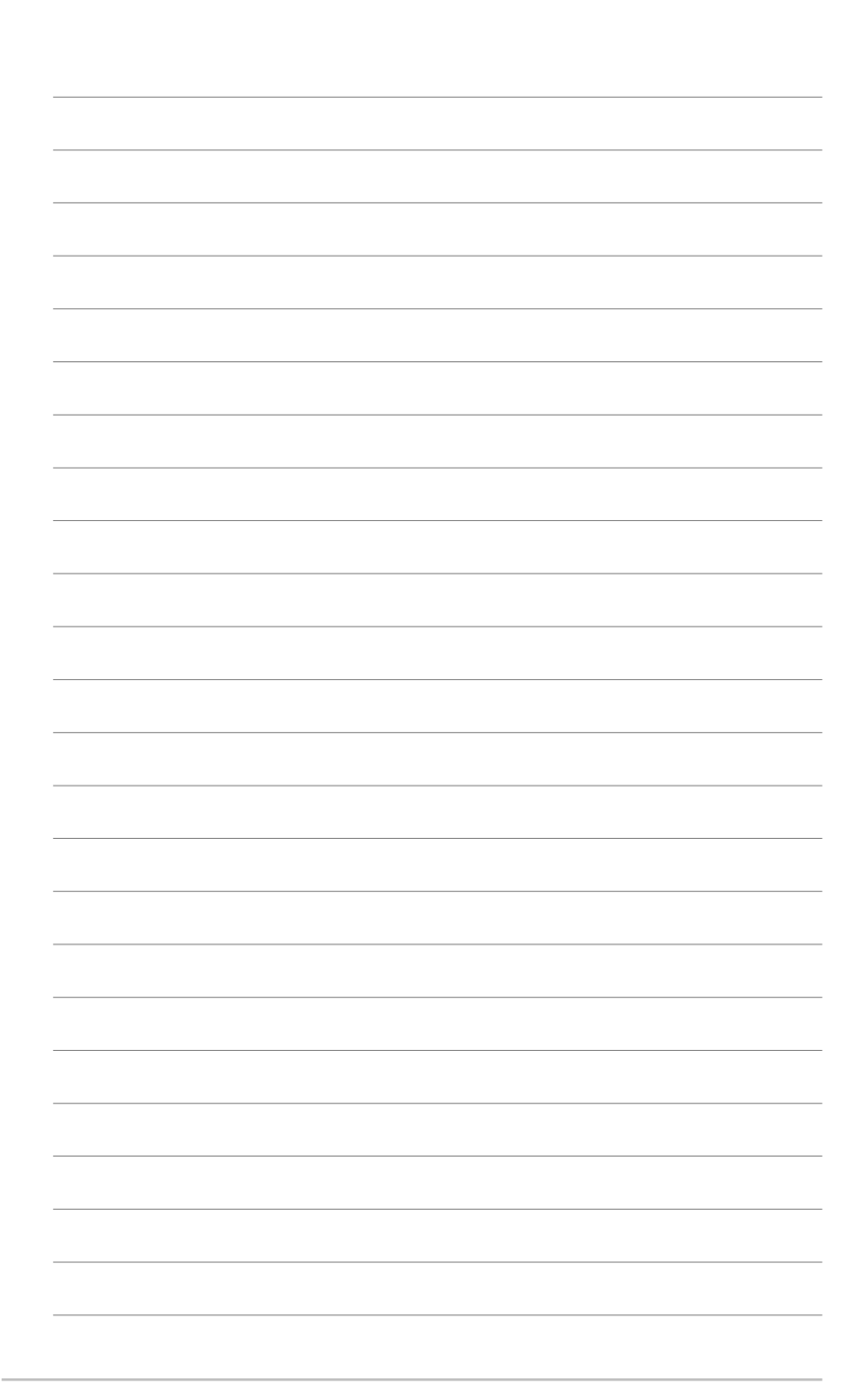